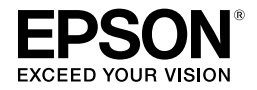

# CPS ソフトリッパー Lite2 **ユーザーズガイド**

## PostScript® ソフトウェアインタープリタ

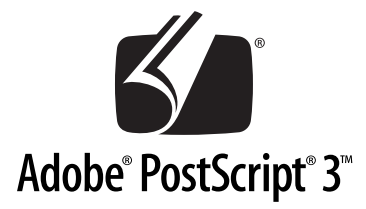

## 商標

「EPSON」、「EPSON EXCEED YOUR VISION」、「EXCEED YOUR VISION」はセイコーエプソン株式 会社の登録商標または商標です。

Mac、Mac OS および ColorSync は米国およびその他の国で登録された Apple Inc. の商標です。

Microsoft、Windows、Windows Vista は、米国 Microsoft Corporation の米国およびその他の国における 登録商標です。

Adobe、InDesign、Illustrator、Photoshop、PageMaker、PostScript、PostScript ロゴ、AdobePS、Adobe RGB、Adobe RGB (1998) は Adobe Systems Incorporated(アドビシステムズ社)の米国ならびにその 他の国における商標または登録商標です。

Quark、QuarkXPress は Quark 社の登録商標です。

GretagMacbeth は GretagMacbeth Holding AG.Logo の登録商標です。

ProfileMaker は LOGO GmbH の商標です。

その他の製品名は各社の商標または登録商標です。

## 本製品を日本国外へ持ち出す場合の注意

本製品(ソフトウェアを含む)は日本国内仕様のため、本製品の修理・保守サービスおよび技術サポー トなどの対応は、日本国外ではお受けできませんのでご了承ください。

また、日本国外ではその国の法律または規制により、本製品を使用できないことがあります。このよう な国では、本製品を運用した結果罰せられることがありますが、弊社といたしましては一切責任を負い かねますのでご了承ください。

## 著作権

写真・書籍・地図・図面・絵画・版画・音楽・映画・プログラムなどの著作権物は、個人(家庭内その 他これに準ずる限られた範囲内)で使用するために複製する以外は著作権者の承認が必要です。

## ご注意

- 本書の内容の一部または全部を無断転載することを禁止します。
- 本書の内容は将来予告なしに変更することがあります。
- 本書の内容にご不明な点や誤り、記載漏れなど、お気付きの点がありましたら弊社までご連絡くださ い。
- 運用した結果の影響については前項に関わらず責任を負いかねますのでご了承ください。
- 本製品が、本書の記載に従わずに取り扱われたり、不適当に使用されたり、弊社および弊社指定以外 の、第三者によって修理や変更されたことなどに起因して生じた障害等の責任は負いかねますのでご 了承ください。

# <span id="page-2-0"></span>もくじ

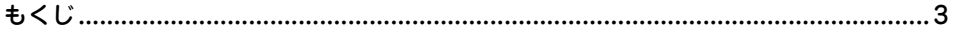

## はじめに

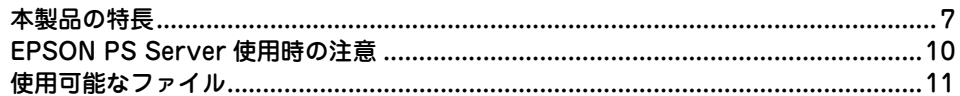

## Windows での使用方法

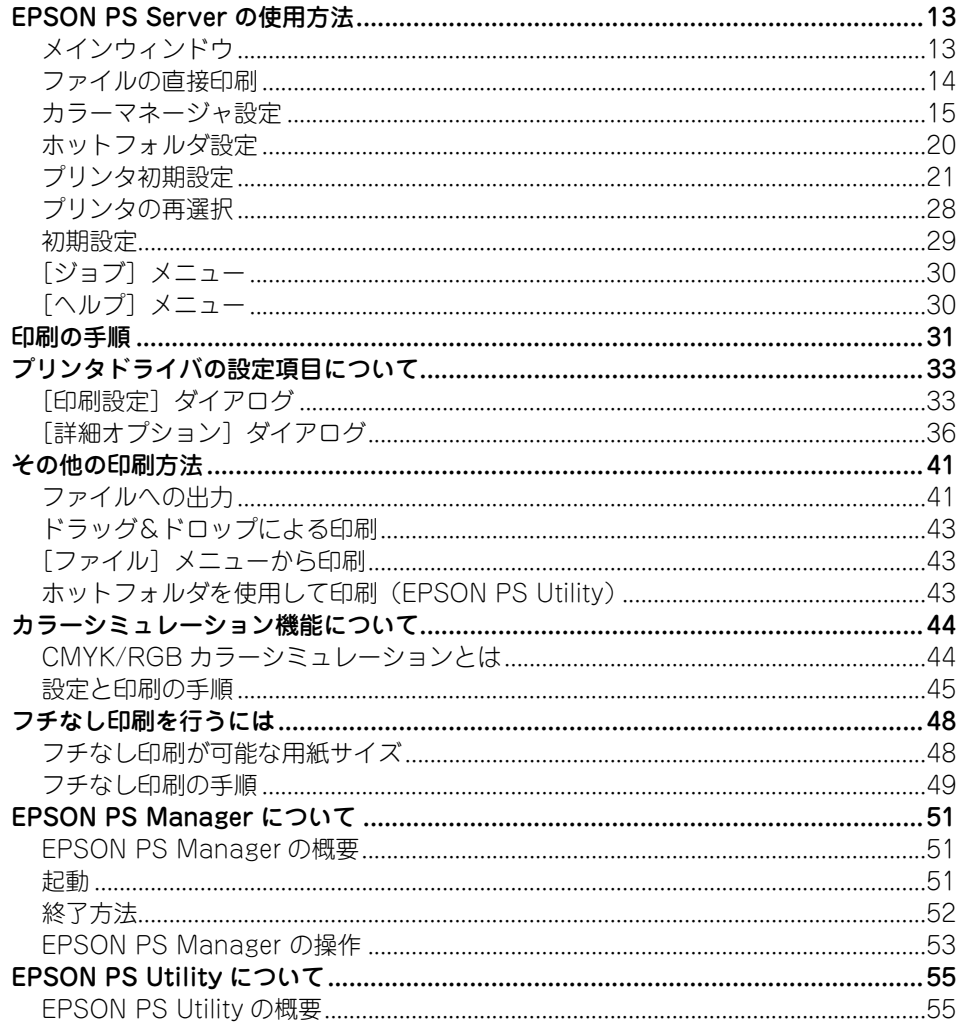

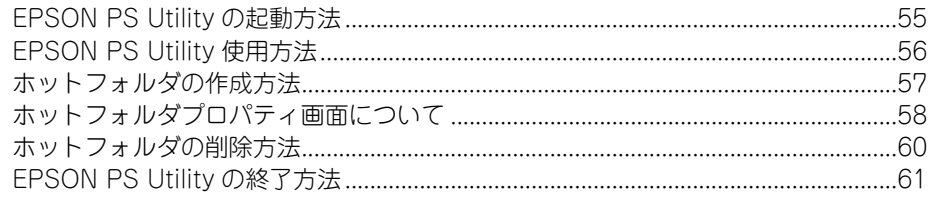

# Mac OS X での使用方法

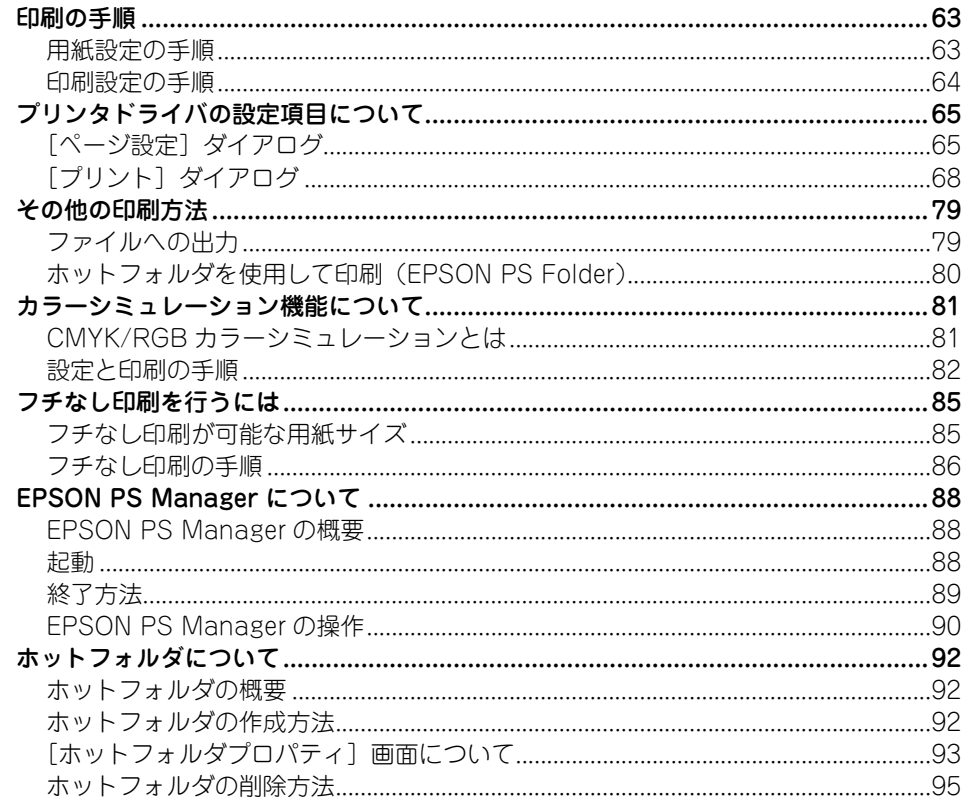

## 付録

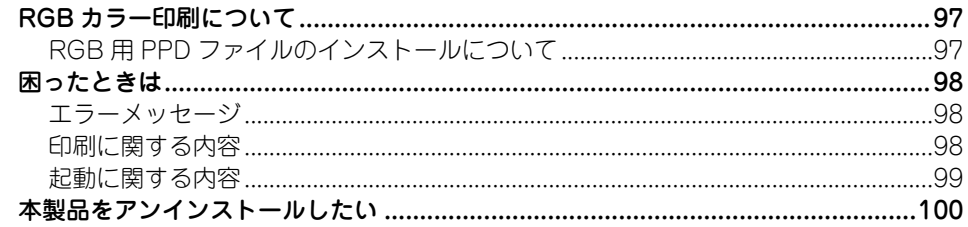

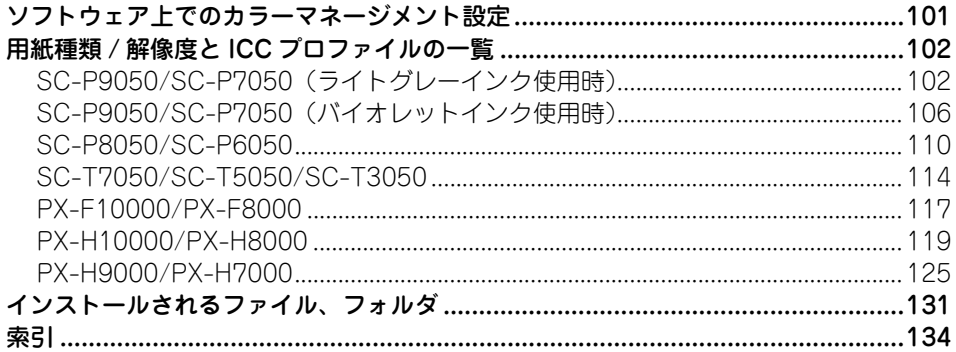

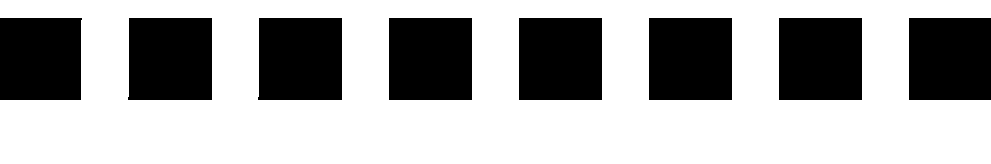

# **はじめに**

<span id="page-5-0"></span>ここでは、本製品の特長と使用上の注意について説明します。

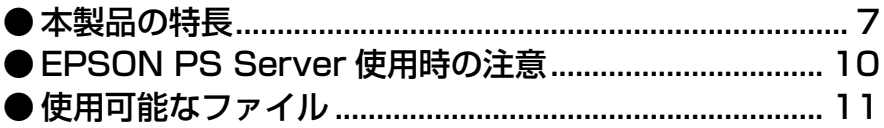

# <span id="page-6-0"></span>**本製品の特長**

本製品は、エプソンインクジェットプリンタを PostScript プリンタとしてお使いいた だくためのアプリケーションソフトです。プリンタ本体が PostScript に対応していな くても、本製品を使って PostScript プリンタとして使用できます。 本製品の特長は次の通りです。

## ■ EPSON PS Server のプリントサーバ機能

本製品の中心的なソフトウェア「EPSON PS Server」は、コンピュータからの印刷命 令を処理して、プリンタを PostScript プリンタとして機能させて印刷を行います。ネッ トワーク環境で、1 台のコンピュータに EPSON PS Server をインストールし、その コンピュータをプリントサーバとして、他の複数コンピュータ(クライアント)から、 プリンタを共有して印刷できます。また、スタンドアロン接続も使用できます。

## **【重要】 • EPSON PS Server は Mac OS X には対応していません。**

• EPSON PS Server をインストールしたコンピュータに市販のプリンタフォ ントはインストールできません。

## ■ EPSON PS Manager の印刷ジョブ管理機能

EPSON PS Server の印刷ジョブを管理・コントロールするユーティリティソフト 「EPSON PS Manager」を装備しています。EPSON PS Manager を使って、以下の ことができます。

- 印刷ジョブの再印刷、印刷設定の変更が可能。
- 印刷ジョブのプレビュー (サムネイル) 表示が可能。

## ■ファイルの直接印刷(EPSON PS Server の印刷機能)

PostScript ファイル、EPS ファイル、PDF(Ver. 1.7 まで対応)ファイル、JPEG ファイル、TIFF ファイルの直接印刷ができます。お使いのアプリケーションソフト ウェアから直接印刷できるだけでなく、アプリケーションを起動することなく、これ らの形式のファイルを印刷することができます。

## ■ ホットフォルダの印刷機能をサポート

対象フォルダに対応ファイルをドラッグ&ドロップするだけで、アプリケーションソ フトを介さずに印刷できます。 対応ファイル で 本[書 11 ページ「使用可能なファイル」](#page-10-0) ホットフォルダは、以下の 2 つの方法で作成・設定します。

#### ① ホットフォルダを新規作成する

お使いの OS によって使用するソフトウェアが異なります。

- EPSON PS Utility (Windows) で 本書 [55 ページ「EPSON PS Utility について」](#page-54-3)
- PSFolder (Mac OS X) で 本書 [92 ページ「ホットフォルダについて」](#page-91-3)

② プリントサーバー上の共有フォルダを指定する(Windows のみ)

EPSON PS Server の「初期設定] - 「共有フォルダ設定】タブで共有フォルダを追加 すると、ホットフォルダとして使用できます。対応ファイルは、直接印刷時と同じです。 「共有フォルダ設定]タブの概要 で 本書 [29 ページ「初期設定」](#page-28-1)

各ソフトウェアで作成・設定するホットフォルダ機能の違いは、下表の通りです。

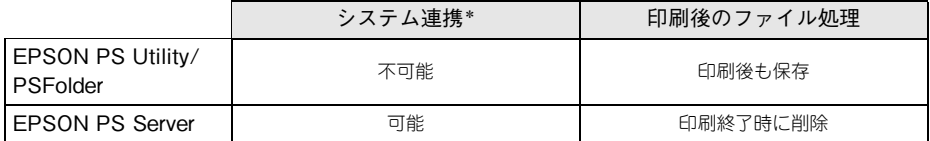

\* アプリケーションソフト(Adobe Illustrator など)から対象フォルダに対応ファイルを保存するだけで印 刷できるかどうか。

#### ■ EPSON Color Base を使用したプリンタキャリブレーションに対応

お使いのプリンタによっては、「EPSON Color Base」を使用してプリンタ個体ごとの 色合いを調整し、プリンタ間の色の違いを最小限に抑えるキャリブレーションを行う ことができます。EPSON Color Base は本製品に同梱されていません。EPSON Color Base については、下記エプソンのホームページをご覧ください。 http://www.epson.jp/

#### ■ オフセット印刷機色のシミュレーション機能を搭載

本製品は「CMYK シミュレーション機能」を搭載しています。最終的にオフセット印 刷機で印刷する CMYK 色をシミュレートできます。シミュレートできる印刷機の色は、 「DIC」、「TOYO」、「SWOP」、「Euro」、「JMPA」、「JapanColor2001」の 6 つの 中から選択できます。さらに、カスタムプロファイルを使用することで、上記 6 種類 以外の CMYK シミュレーションも可能です。

## ■ RGB カラーのシミュレーション機能を搭載

本製品は RGB カラーのシミュレーション機能を搭載しています。RGB プロファイル を使用して、RGB カラーを指定した RGB カラーでシミュレートできます。シミュレー トできる印刷機の色は、「Adobe RGB」、「Apple RGB」、「sRGB」の 3 つの中から 選択できます。さらに、カスタムプロファイルを使用することで、上記 3 種類以外の RGB シミュレーションも可能です。

## ■ プリンタに同梱されている標準プリンタドライバの色合いに近い RGB カラー 印刷を実現

プリンタに同梱されている標準プリンタドライバに近い RGB データの出力が可能で す。色補正方法\* として、「あざやかな色合い」、「EPSON 基準色(sRGB)」をサポー トしています。

色補正方法は、ご使用のプリンタによって異なります。

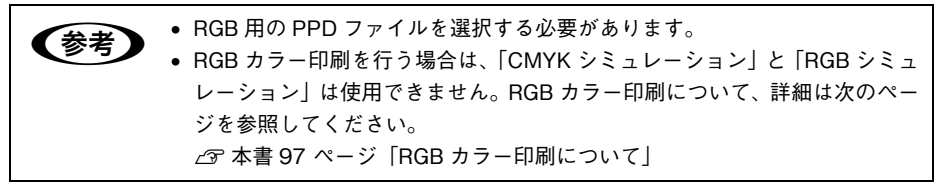

## ■ 市販の OpenType フォントが利用可能

Windows 版および Mac OS 版の OpenType フォントは、印刷を行う各コンピュータ にインストールして印刷できます。フォントのインストール手順については、フォン トの取扱説明書を参照してください。

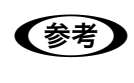

**◆参考 キ**ックグラントのダイナミックダウンロード機能に対応していま<br>■す。お使いのアプリケーションソフトがダイナミックダウンロードに対応して いれば OpenType フォント用の特殊なプリンタフォントは必要はありません。

# <span id="page-9-0"></span>**EPSON PS Server 使用時の注意**

本製品のプリントサーバ機能(EPSON PS Server)を管理する方は、次の点に注意し てください。

## ■スリープ機能について

プリントサーバがスリープしないようにしてください。スリープすると EPSON PS Server が正常に動作せず、印刷できない場合があります。 設定方法の詳細については、『セットアップガイド』をご覧ください。

## ■ FTP サーバまたは LPR サーバについて

FTP サーバまたは LPR サーバが動作しているコンピュータでは、EPSON PS Server は動作しません。EPSON PS Server を起動するときは、これらのサービスを終了し てください。終了方法については、各サービスのソフトウェアの取扱説明書を参照し てください。

## ■ OS のログオンユーザ権限について

EPSON PS Server の実行には Administrator(管理者)権限のユーザでログオンする 必要があります。

## ■ Windows ファイアウォールの設定について

EPSON PS Server を Windows ファイアウォールの例外対象に設定します。 設定方法の詳細については、『セットアップガイド』をご覧ください。

# <span id="page-10-2"></span><span id="page-10-1"></span><span id="page-10-0"></span>**使用可能なファイル**

ファイルの直接印刷やホットフォルダ機能で使用可能なファイルは下表のとおりで す。

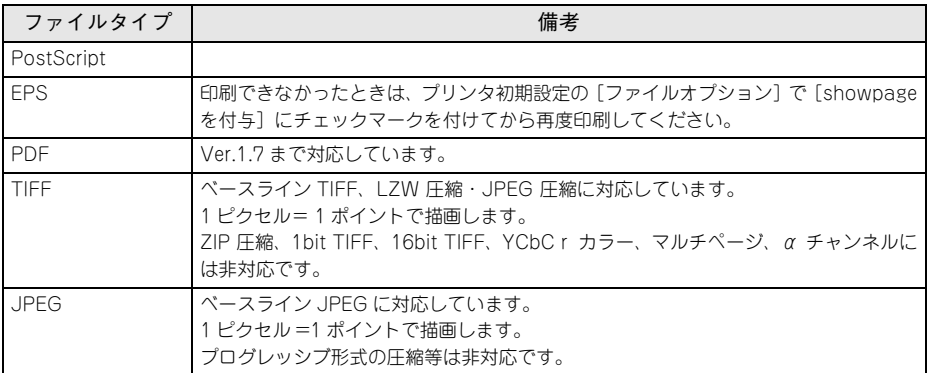

# 

# <span id="page-11-0"></span>**Windows での使用方法**

ここでは、Windows で使用する方法について説明します。

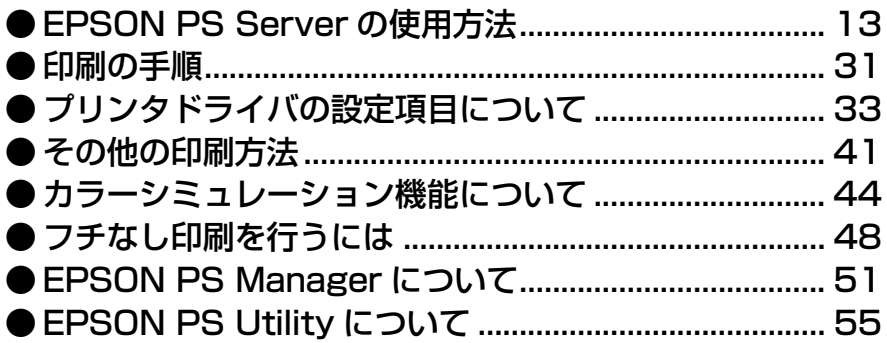

# <span id="page-12-0"></span>**EPSON PS Server の使用方法**

## <span id="page-12-1"></span>**メインウィンドウ**

EPSON PS Server が起動すると、以下のメインウィンドウが表示されます。メイン ウィンドウでは印刷ジョブ一覧と印刷状況が確認できます。

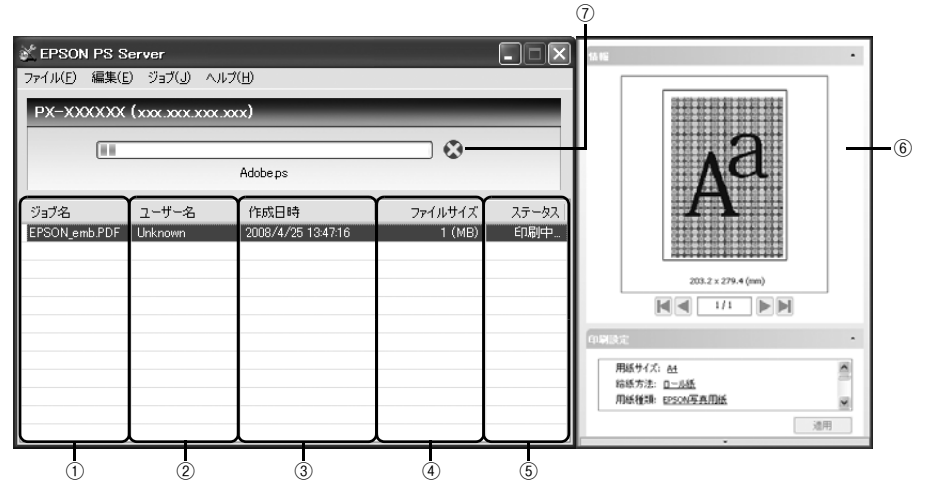

## ① ジョブ名

ジョブのファイル名を表示します。

- ② ユーザー名
- ファイルを印刷したユーザー名を表示します。
- ③ 作成日時
- ファイルを作成した日時を表示します。
- ④ ファイルサイズ
- ファイルサイズを表示します。
- ⑤ ステータス
- ジョブの状態を表示します。

## ⑥ ジョブ設定画面

印刷ジョブ一覧でジョブをダブルクリックすると表示されます。ジョブ設定画面では、ジョ ブの印刷プレビューの表示と印刷設定の確認・変更が行えます。印刷設定を変更したときは [適用]をクリックします。ジョブ設定画面を閉じるには、印刷ジョブ一覧で対象ジョブを 右クリックし、表示されたメニューで「ジョブ設定を閉じる]をクリックします。

[編集]メニューの[初期設定]で[プレビューを自動的に作成する]を無効にしていると 印刷プレビューは表示されません。

## ⑦ プログレスバー

印刷中に限り表示され、印刷がどれだけ完了したかを表します。 バーの横の をクリックすると、印刷を中断できます。

## <span id="page-13-0"></span>**ファイルの直接印刷**

対応ファイルは、ファイルを作成したアプリケーションソフトを起動することなく、 EPSON PS Server から直接印刷できます。 対応ファイル で 本[書 11 ページ「使用可能なファイル」](#page-10-2)

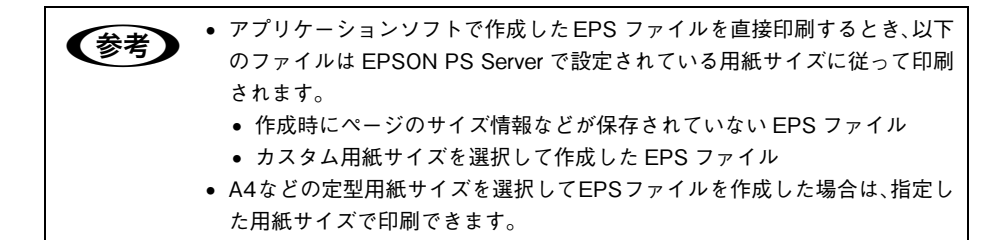

[ファイル]メニューから[ファイルを開く]を選択します。印刷したいファイルを選 択して、[開く]をクリックしてください。

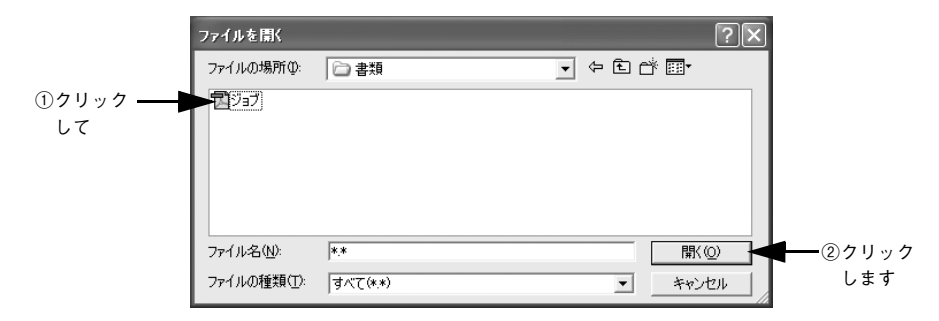

印刷設定は「プリンタ初期設定]ダイアログで設定できます。 h 本[書 21 ページ「プリンタ初期設定」](#page-20-0)

## <span id="page-14-0"></span>**カラーマネージャ設定**

EPSON PS Server の [カラーマネージャ設定] ダイアログでは、以下の操作が行え ます。

- 印刷モード(用紙種類、解像度)ごとに適用するカラープロファイルの設定を変更 する。
- CMYK 入力カラープロファイルのトーンカーブを微調整する。
- EPSON 純正専用紙以外の用紙についての用紙設定を行う。

EPSON PS Server のカラーマネージャ機能を設定するには、EPSON PS Server の [編集] メニューから [カラーマネージャ設定] を選択します。

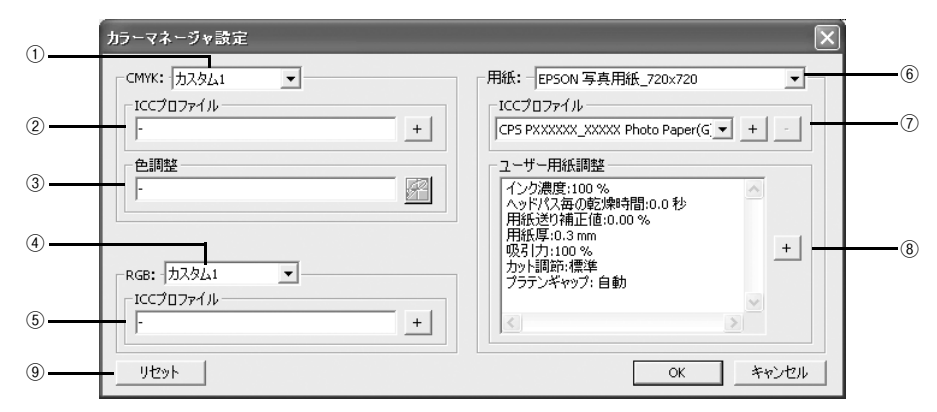

## ① CMYK

CMYK シミュレーションのプロファイル名をメニューから選択します。

## ② ICC プロファイル(CMYK)

①のメニューで選択しているプロファイル名に対応する実際の CMYK シミュレーショ ンプロファイルを表示します。本製品であらかじめ用意している標準プロファイルを 編集する場合や、①で「カスタム]を選択した場合は、ここで「+]をクリックして 任意のカスタムプロファイルを選択してください。

- ここで選択されているプロファイルが、プリンタドライバの [詳細オプショ<br>■ 本書 → トー・トー・イー・イー・イー・イー・イー・イー・イー・イー ン]ダイアログで選択する CMYK シミュレーションプロファイルとして使用 されます。 • 本製品に標準添付のプロファイルを使用する場合は、特に操作する必要はあ りません。
	- カスタムプロファイルの作成方法については、お使いになるプロファイル作 成ツールの取扱説明書を参照してください。

## <span id="page-15-0"></span>③ 色調整

①のメニューで選択している CMYK シミュレーションプロファイルに対して、さらに 色の調整をする場合はトーンカーブアイコンをクリックして「トーンカーブ]ダイア ログを開きます。標準およびカスタムどちらのプロファイルに対しても、微調整する ことができます。トーンカーブで調整を行うと、[調整済み]と表示されます。 h 本[書 17 ページ「\[トーンカーブ\]ダイアログ」](#page-16-0)

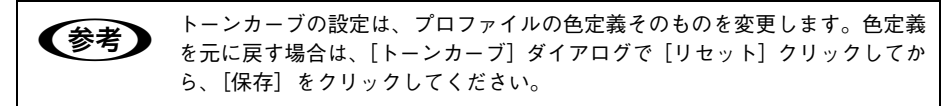

#### ④ RGB

RGB シミュレーションのプロファイル名をメニューから選択します。

### $(5)$  ICC プロファイル $(RGB)$

④のメニューで選択しているプロファイル名に対応する実際のRGBシミュレーション プロファイルを表示します。本製品であらかじめ用意している標準プロファイルを編 集する場合や、④で「カスタム]を選択した場合は、ここで「+]をクリックして任 意のカスタムプロファイルを選択してください。

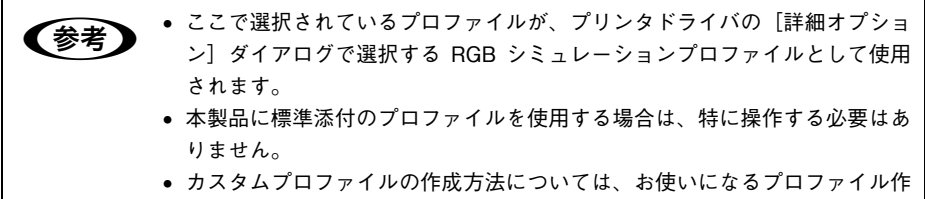

成ツールの取扱説明書を参照してください。

#### ⑥ 用紙

印刷で使用する用紙種類と解像度の組み合わせを選択します。

## ⑦ ICC プロファイル(用紙)

⑥のメニューで選択している用紙名に対応する実際の用紙プロファイルを表示しま す。各用紙(メディア)に対応するお客様独自のプロファイルを選択する場合は、こ こで「+]をクリックして任意のカスタムプロファイルを選択してください。選択し たカスタムプロファイルは所定のフォルダに追加コピーされます(プロファイルは 5 つまで追加可能)。また、追加コピーした任意のカスタムプロファイルを削除する場合 は、[-]をクリックして削除してください。

#### <span id="page-15-1"></span>⑧ ユーザー用紙調整

各用紙に設定されている用紙の情報を表示します。[+]をクリックすると[用紙調整] ダイアログが開きますので、必要に応じて用紙関連の設定を行ってください。 **で 本書 19 ページ「「ユーザー用紙調整] ダイアログ!** 

#### ⑨ リセット

「カラーマネージャ]ダイアログで変更した設定を初期設定に戻します。

## <span id="page-16-0"></span>**[トーンカーブ]ダイアログ**

「カラーマネージャ設定]ダイアログの[色調整]にあるトーンカーブアイコンをク リックすると、[トーンカーブ]ダイアログが開きます。選択している CMYK プロファ イルで定義している色濃度に対して、さらに濃度調整を行えます。

h 本[書 16 ページ「③ 色調整」](#page-15-0)

[トーンカーブ]ダイアログでは、ICC Profile version 4 の編集はできません。

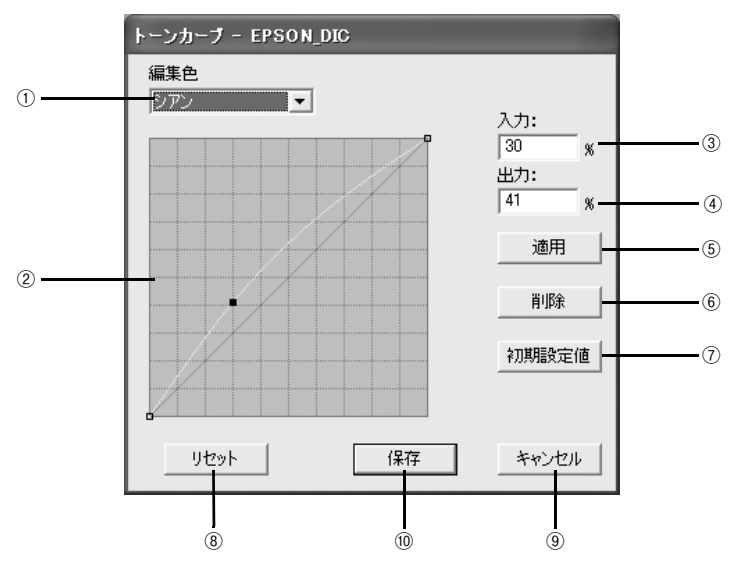

## ① 編集色

調整する色を[シアン]、[マゼンタ]、[イエロー]、[ブラック]の中から選択します。

## ② トーンカーブ

CMYK プロファイルが定義している色濃度(入力値)が実際にどの色濃度(出力値) で印刷されるかの相関関係を、最初は 45 度の直線で表示します(CMYK プロファイ ルで定義しているトーンカーブをそのまま再現しません)。任意の色濃度位置(入力値) をドラッグして、出力値を調整できます。また、「入力]と「出力]で指定した値をグ ラフィカルに表示することもできます。

## ③ 入力

調整対象となる色濃度(入力値)をパーセントで直接指定できます。

#### ④ 出力

[入力]で指定した色濃度に対して、実際にどの色濃度で出力するかをパーセントで直 接指定できます。

⑤ 適用

[入力]と「出力]で指定した値を、トーンカーブに反映させるときにクリックします。

## Windows での使用方法 - 17

## ⑥ 削除

トーンカーブでクリックして選択した入出力点を削除します。

#### ⑦ 初期設定値

[編集色]で選択した色のトーンカーブを 45 度の直線に戻します(プロファイル本来 の定義に戻します)。

#### ⑧ リセット

すべての設定をリセットし、トーンカーブを 45 度の直線に戻します(プロファイル本 来の定義に戻します)。

⑨ キャンセル

変更した設定値をキャンセルします。

#### ⑩ 保存

調整したトーンカーブを記憶して、ダイアログを閉じます。トーンカーブが調整され た場合は、[カラーマネージャ設定]ダイアログの[色設定]に[調整済み]と表示します。

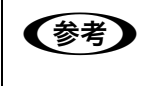

n トーンカーブの設定は、プロファイルの色定義そのものを変更します。色定義 を元に戻す場合は、[トーンカーブ]ダイアログで[リセット]クリックしてか ら、「保存」をクリックしてください。

## <span id="page-18-0"></span>**[ユーザー用紙調整] ダイアログ**

「カラーマネージャ設定]ダイアログの「ユーザー用紙調整]にある「+]をクリック すると、「ユーザー用紙調整]ダイアログが開きます。 h 本[書 16 ページ「⑧ ユーザー用紙調整」](#page-15-1)

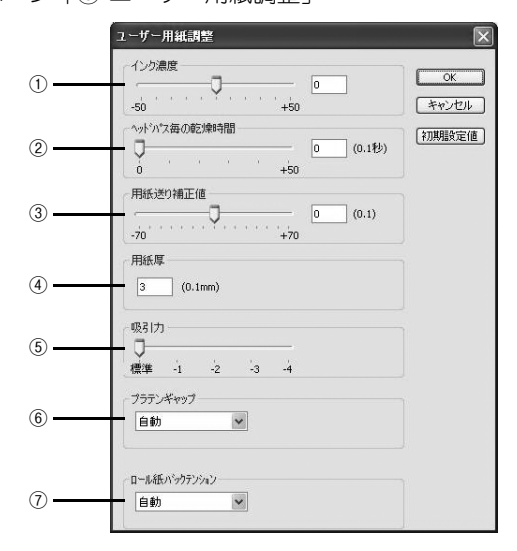

## ① インク濃度

インク濃度(濃淡)を標準値からの割合で調整できます。インク濃度は、スライドバー を左(より薄い -50%)または右(より濃い +50%)へ動かすか、ボックスに直接数値 を入力して設定します(初期設定:0%)。

## ② ヘッドパス毎の乾燥時間

プリンタヘッド 1 パス毎の乾燥時間を設定します。時間 (0.1 秒単位) は、スライド バーを左端(0)から右(より長い+50)へ動かすか、ボックスに直接数値を入力して 設定します(初期設定:0)。

## ③ 用紙送り補正値

紙送りを調整します。補正値は、スライドバーを左(下方向 -70)または右(上方向 +70)へ動かすか、ボックスに直接数値を入力して設定します(初期設定:0)。

#### ④ 用紙厚

用紙の厚み(0.1mm 単位)を、ボックスに直接数値(1 ~ 15)入力して設定します。

#### ⑤ 吸引力

用紙の吸着力をスライドバーを動かして[標準](初期設定:100%)、[-1](50%)、 [-2](30%)、[-3](10%)、[-4](6%)に設定します。

## ⑥ プラテンギャップ

プラテンのギャップ(間隔)を調整します。通常は[自動](初期設定)を推奨します。 EPSON 純正専用紙以外の市販の用紙によってはプリンタヘッドに紙が当たる場合が ありますので、そのような場合にはプラテンギャップを広く取る必要があります。最 初は「広め]に設定してテストし、徐々にプラテンギャップを狭めて、用紙に合った 最適なプラテンギャップの設定をしてください。

## ⑦ ロール紙バックテンション

使用する用紙に応じてロール紙の張り具合を設定します。

## <span id="page-19-0"></span>**ホットフォルダ設定**

EPSON PS Server の「編集]メニューから「ホットフォルダ設定]を選択します。自 動的に EPSON PS Utility が起動して、次の画面が表示されます。下記のページをご 覧になりホットフォルダの設定をしてください。  $\sigma$  本書 55 ページ 「EPSON PS Utility について」

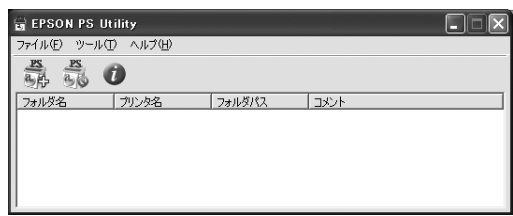

## <span id="page-20-0"></span>**プリンタ初期設定**

EPSON PS Server が印刷を行うときの初期条件を設定するには、EPSON PS Server の [編集]メニューから[プリンタ初期設定]を選択します。

## <span id="page-20-1"></span>**[プリンタ初期設定]タブ**

ここで設定した印刷条件は、アプリケーションソフトで作成した PS、PDF、TIFF、JPEG、 EPS ファイルを、EPSON PS Server から直接印刷する場合(アプリケーションソフトか ら印刷しない場合)に有効となります。

h 本[書 14 ページ「ファイルの直接印刷」](#page-13-0)

● アプリケーションソフトから印刷する場合は、印刷時のプリンタドライバの 印刷設定が EPSON PS Server の印刷設定より優先されます。 • アプリケーションソフトからプリンタドライバを使ってPSまたはEPSファ イルに出力して保存した場合は、出力時点でのプリンタドライバでの印刷設 定が EPSON PS Server の印刷設定より優先されます。

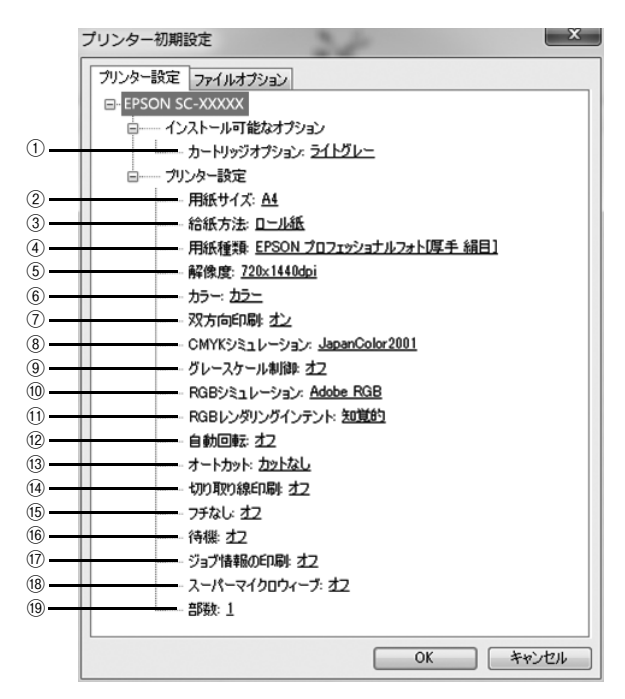

変更したい項目の下線の部分をクリックすると選択肢が表示され、設定を変更するこ とができます。

## **■インストール可能なオプション**

① カートリッジオプション(SC-P9050/SC-P7050 のみ) プリンターにセットしているインクセットを選択します。

## **■プリンター設定**

#### ② 用紙サイズ

印刷で使用する用紙のサイズを選択します。選択できる用紙サイズはプリンタの機種 によって異なります。TIFF、JPEG ファイルは、用紙サイズに合わせて画像サイズが 拡大・縮小されます。自動で縮小・拡大させたくないときは、[ファイルオプション] タブで設定を変更します。

c 本書 26 ページ「[ファイルオプション] タブ!

## ③ 給紙方法

用紙の給紙方法を選択します。

### ④ 用紙種類

印刷で使用する用紙の種類を選択します。用紙種類と解像度の組み合わせには制限が ありますので、以下のページを参照してください。

h 本[書 102 ページ「用紙種類 / 解像度と ICC プロファイルの一覧」](#page-101-2)

## ⑤ 解像度

印刷の解像度を選択します。選択できる解像度は選択する用紙種類によって異なりま す。用紙種類と解像度の組み合わせについては、以下のページを参照してください。 h 本[書 102 ページ「用紙種類 / 解像度と ICC プロファイルの一覧」](#page-101-2)

## ⑥ カラー

カラー印刷するかモノクロ印刷するかを設定します。

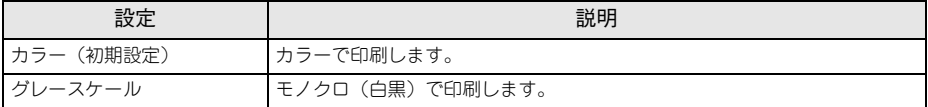

#### ⑦ 双方向印刷

プリントヘッドが左右どちらに移動するときも印刷するかどうかを設定します。ただ し、双方向印刷を行うと印刷品質が多少低下する場合がありますので、より高品質な 印刷を行いたい場合は[オフ]を選択してください。

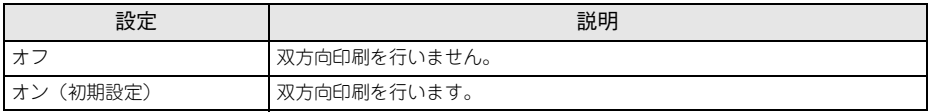

## ⑧ CMYK シミュレーション

オフセット印刷機の CMYK インク色を再現して印刷する場合に、シミュレーションす るプロファイルを選択できます。

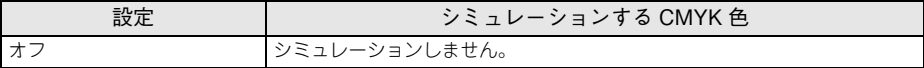

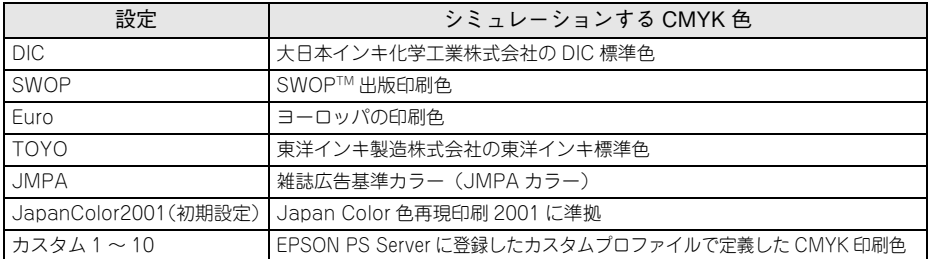

## ⑨ グレースケール制御(PX-H10000/PX-H8000 のみ)

黒の調整方法を設定します。

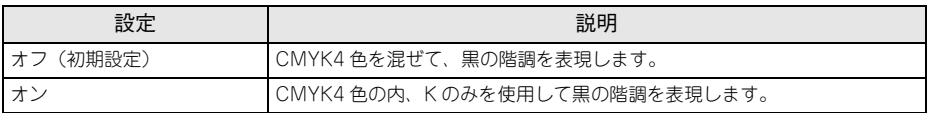

## ⑩ RGB シミュレーション

RGB 色を再現して印刷する場合に、シミュレーションする RGB プロファイルを選択 できます。

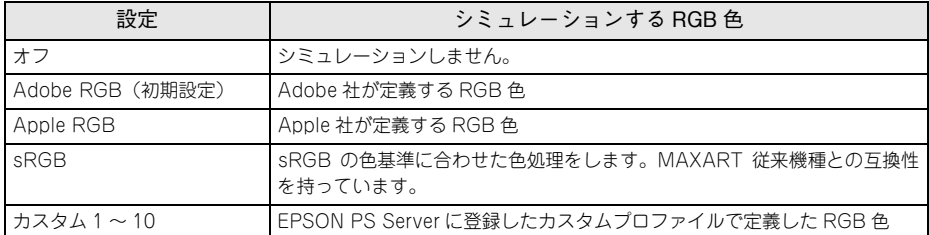

## ⑪ RGB レンダリングインテント

出力装置が再現できる色には限界があり、特定の出力装置で色を再現する場合、指定 した色の再現範囲を調整する必要があります。その再現範囲の調整方法の種類を選択 します。

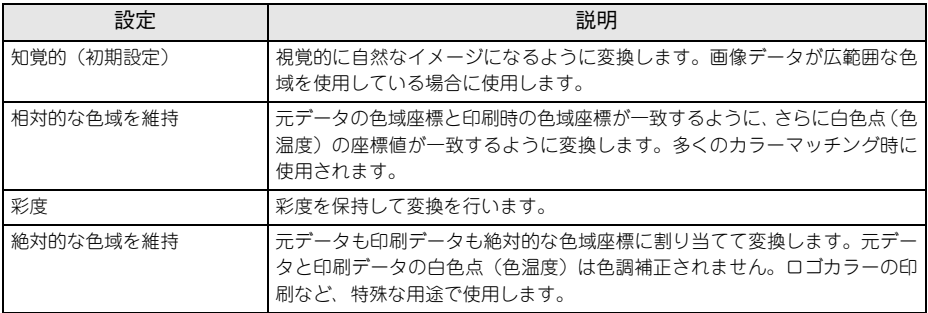

## ⑫ 自動回転

給紙装置で指定したロール紙の幅に応じて、用紙方向の自動回転を行うかを設定しま す。オンにする場合は、同時にロール紙の用紙幅を選択してください。

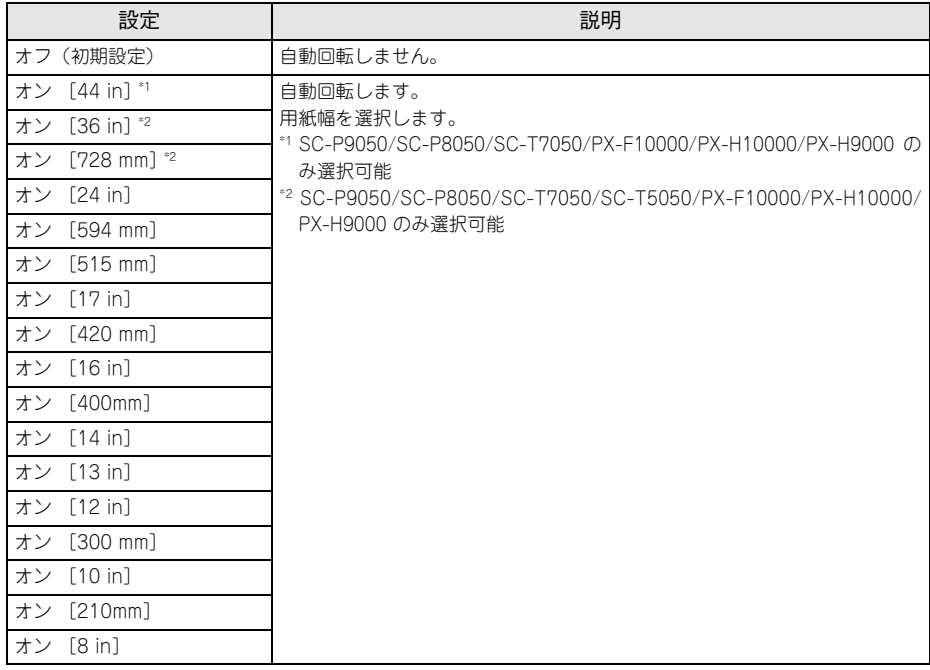

## ⑬ オートカット

オートカッターを使用して、印刷した用紙を自動的に切断する機能を設定します。

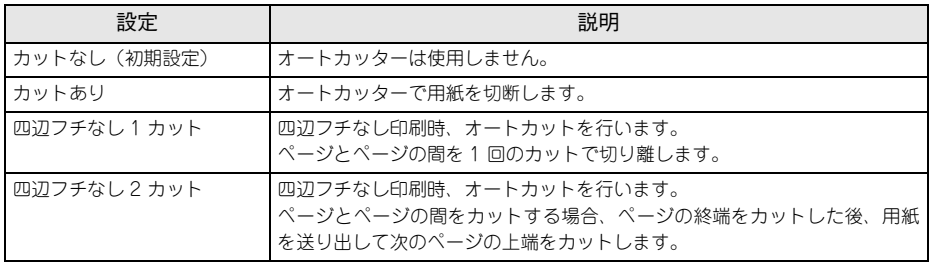

## ⑭ 切り取り線印刷

切り取り線を印刷するかを設定します。

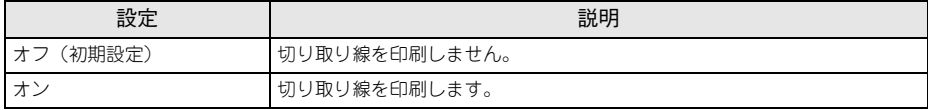

## ⑮ フチなし

フチなし印刷を行うかどうかを設定します。 **で 本[書 48 ページ「フチなし印刷を行うには」](#page-47-0)** 

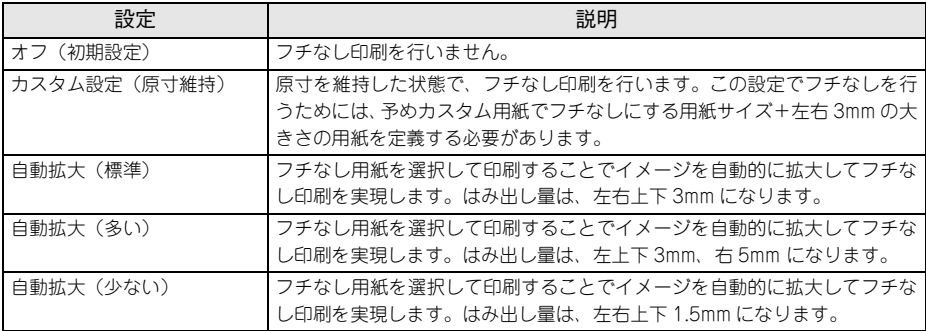

## ⑯ 待機

印刷せずに印刷ジョブを待機させるかを設定します。

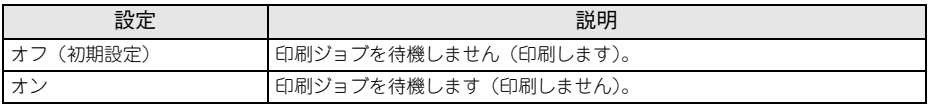

## ⑰ ジョブ情報の印刷

ジョブ情報を印刷するかを設定します。

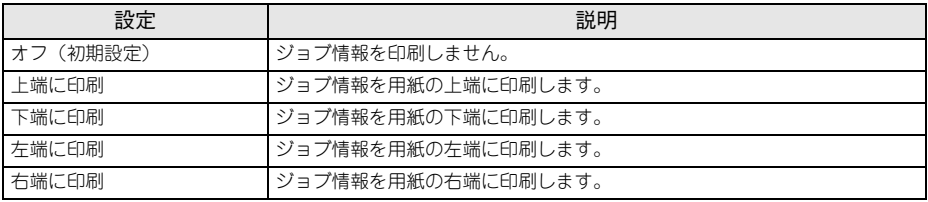

**◯参考) •** ジョブ情報の印刷は印刷可能領域内に印刷されます。印刷可能領域いっぱい<br> のデータを印刷する場合、ジョブ情報の印刷は[オフ]にしていただくこと をお勧めします。

● ジョブ情報の印刷は、"フチなし"が"オフ"以外の場合は設定できません。

## ⑱ スーパーマイクロウィーブ

スーパーマイクロウィーブ印刷をするかどうかを設定します。通常はオフにすること をお勧めします。

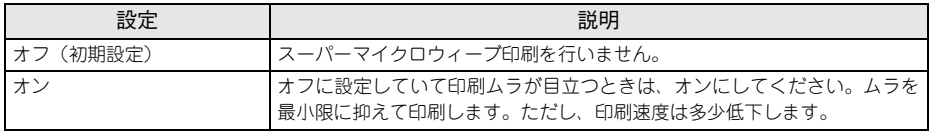

## ⑲ 部数

印刷部数を 1 から 999 までの範囲で設定します。

## <span id="page-25-0"></span>**[ファイルオプション]タブ**

ファイル形式ごとに、印刷に関する設定を変更できます。

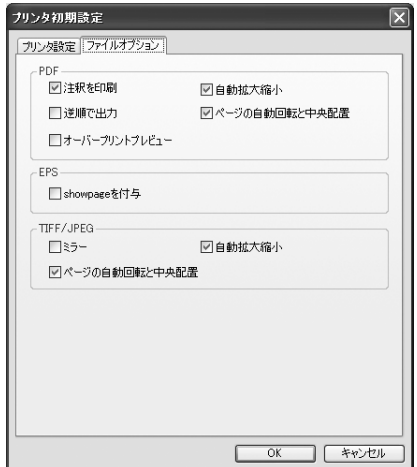

## ■ PDF

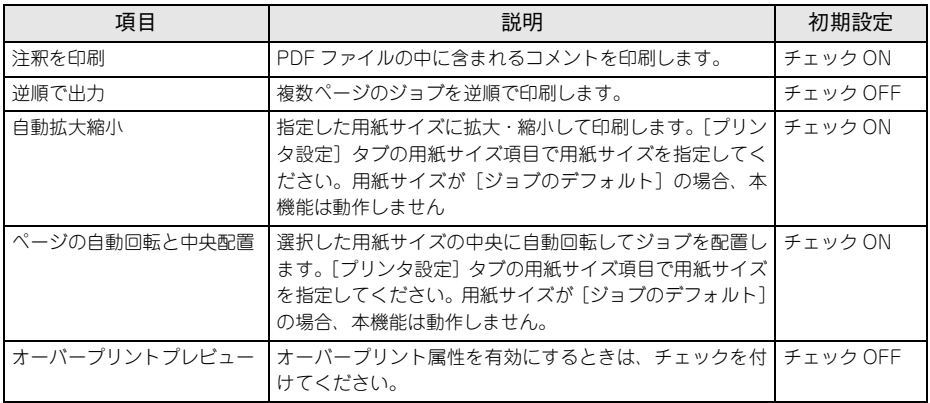

## ■ EPS

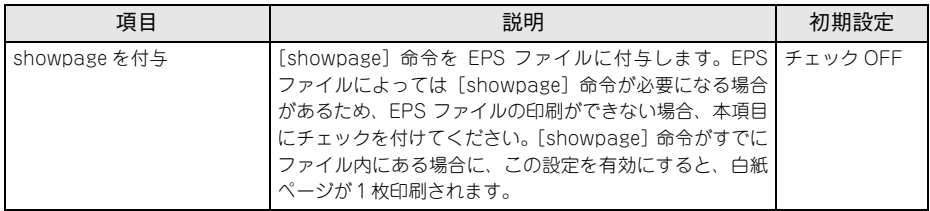

## ■ TIFF/JPEG

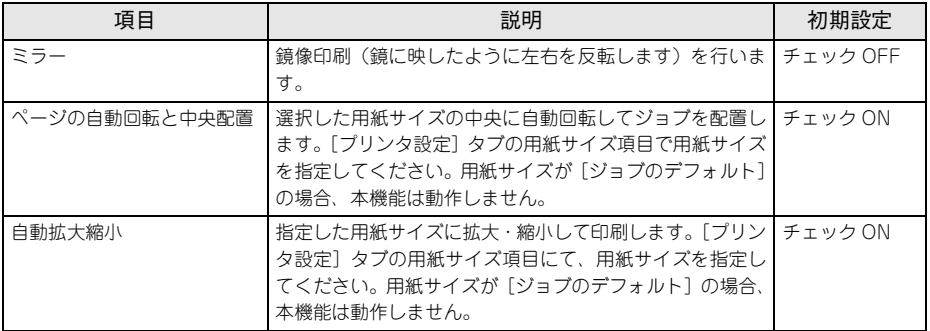

## <span id="page-27-0"></span>**プリンタの再選択**

プリンタを接続するインターフェイスを変更した場合は、プリンタを再選択する必要 があります。[編集]メニューから[プリンタの再選択]を選択してください。以下の ダイアログが表示されます。

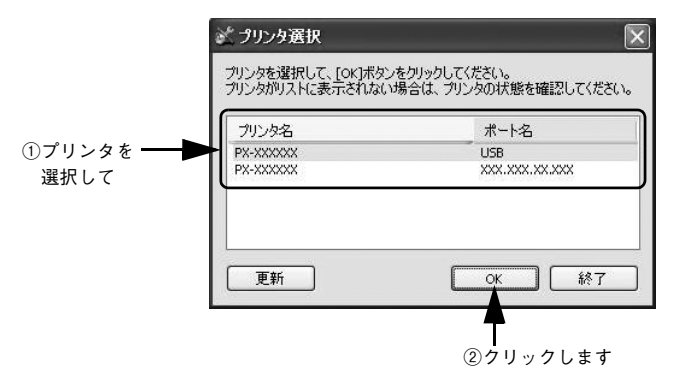

SC-P9050/SC-P7050 は、続いて[オプション選択]画面が表示されます。[カート リッジオプション]でプリンターにセットしているインクセットを選択してください。

## <span id="page-28-1"></span><span id="page-28-0"></span>**初期設定**

EPSON PS Server が備える基本機能の初期状態を設定するには、EPSON PS Server の「編集] メニューから「初期設定] を選択します。

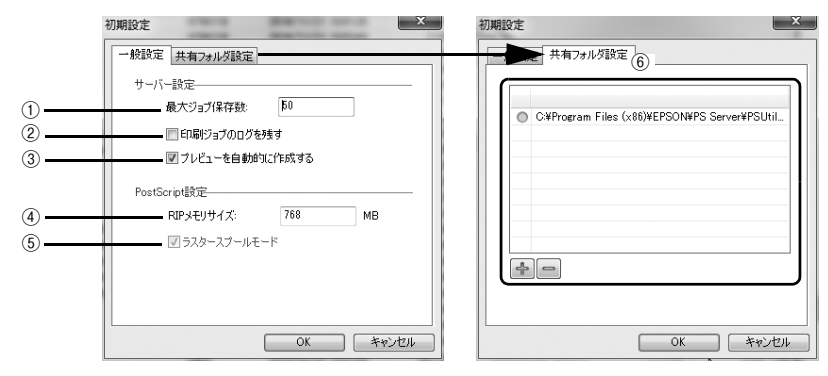

#### ① 最大ジョブ保存数

保存できるジョブの最大数を設定します。1 ~ 99 まで設定できます(初期設定は 10 です)。設定数を超えるジョブを受信した場合、古いジョブから順に削除されます。

## ② 印刷ジョブのログを残す

チェックマークを付けると、以下のフォルダに印刷ジョブのログを残します。 ¥Documents and Settings¥(ログインユーザ名)¥Application Data¥EPSON¥PS Server¥job.csv

## (3) プレビューを自動的に作成する

チェックマークを付けると、ジョブを受信すると自動的にジョブ設定画面に表示する 印刷プレビューを作成します。初期設定は、チェックマークが付いています。 印刷プレビューを使用しない場合や印刷までに時間がかかるときはチェックマークを 外してください。

## ④ RIP メモリサイズ

PostScript インタープリタが使用可能な最大メモリサイズを設定します。256 ~ 1024MB の範囲で設定できます(初期設定は 256MB)。処理が遅い場合や一部が印刷 できない場合などにメモリサイズを増やしてみてください。

## ⑤ ラスタースプールモード

常に有効で動作し、設定を変更することはできません。

## ⑥ 共有フォルダ設定

[+]をクリックすると、共有フォルダを最大8つまでリストに追加できます。 対象フォルダを選択して「-1 をクリックすると、リストから消去できます。 対象フォルダを選択してダブルクリックすると、共有フォルダ設定画面が開きます。 設定項目は、プリンタ初期設定画面と同じです。

c 本書 21 ページ「「プリンタ初期設定] タブ!

## Windows での使用方法 - 29

## <span id="page-29-0"></span>**[ジョブ]メニュー**

メニューバーで[ジョブ]をクリックすると、以下の項目を実行できます。

- 印刷 選択している待機状態のジョブの印刷を再開します。
- 削除 選択しているジョブを削除します。
- キャンセル 印刷待ち状態のジョブを選択して実行すると、印刷待ちの状態を解除して待機の状 態になります。
- ジョブ設定を開く ジョブ設定画面が表示され、選択しているジョブの印刷プレビューの表示と印刷設 定の確認・変更が行えます。

## <span id="page-29-1"></span>**[ヘルプ]メニュー**

メニューバーで、[ヘルプ]ー[EPSON PS Server ヘルプ]を選択、クリックすると、 本書(PDF マニュアル)が表示されます。

[ヘルプ]-[EPSON PS Server について]をクリックすると、本製品のバージョン 情報などが確認できます。

# <span id="page-30-0"></span>**印刷の手順**

EPSON PS Server が管理するプリンタが[プリンタと FAX]または[デバイスとプ リンタ]、[プリンタ]に追加されており、EPSON PS Server が起動していれば印刷 できます。ここでは、Windows アプリケーションソフトでの基本的な印刷手順につい て説明します。

実際に印刷データを作成する前に、プリンタドライバ上で印刷の向きなどを設定しま す。

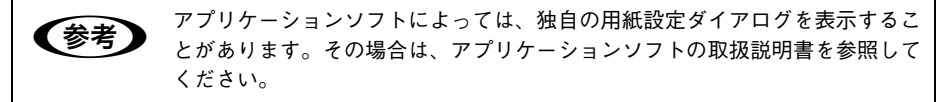

- **A EPSON PS Server が起動していることを確認します。**
- B アプリケーションソフトを起動します。
- 【ファイル】 メニューから [印刷] を選択します。 アプリケーションソフトによっては、コマンド名 が異なる場合があります (「プリント]など)。

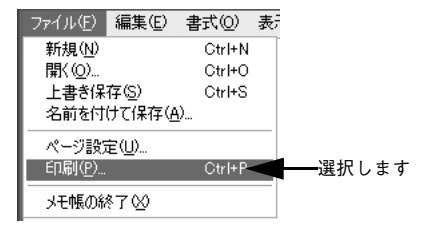

4 「印刷]ダイアログで、EPSON PS Server が使 用するプリンタ (通常は EPSON XX-XXXX PS のように、機種名の末尾に PS が付いているプリ ンタ)を選択し、[詳細設定]または[プロパ ティ]をクリックします。

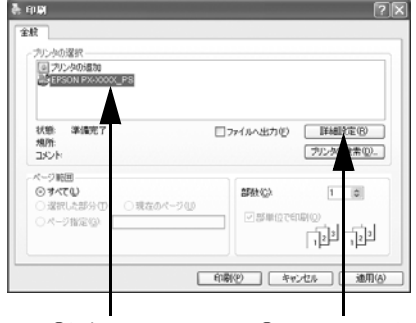

①選択して ②クリックします

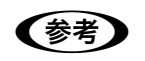

< → PostScript プリンタとして利用するには、本製品の PS プリンタドライバ (FPSON XX-XXXX PS) を使用してください。

## E 各項目を設定します。

- 表示されている設定条件でよければ、改め て設定する必要はありません。
- 各設定項目の説明は、以下のページを参照 してください。 h 本書 [33 ページ「\[印刷設定\]ダイアロ](#page-32-1)

[グ」](#page-32-1)

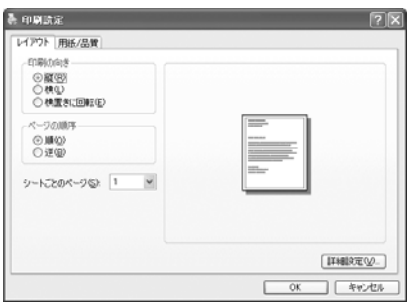

**◯参考) •** CMYK/RGB カラーシミュレーション機能を使用したり、フチなし印刷を行<br>うなどプリンタ固有の機能を利用するには、[詳細オプション] ダイアログで 設定してください。

 $\sqrt{\pi}$  本書 36 ページ「「詳細オプション]ダイアログ」

- アプリケーションソフトによっては、独自の印刷ダイアログを表示する場合 があります。その場合は、アプリケーションソフトの取扱説明書を参照して ください。
- 設定項目の説明は、右クリックして表示される[ヘルプ]をクリックし、ヘ ルプを表示させてご覧いただける場合があります。

F [OK]をクリックし、[印刷]ダイアログで[印刷]をクリックして印刷を実行します。

# <span id="page-32-0"></span>**プリンタドライバの設定項目について**

## <span id="page-32-1"></span>**「印刷設定】ダイアログ**

「印刷設定]ダイアログでは、印刷に関わる各種の設定を行います。

## **レイアウト**

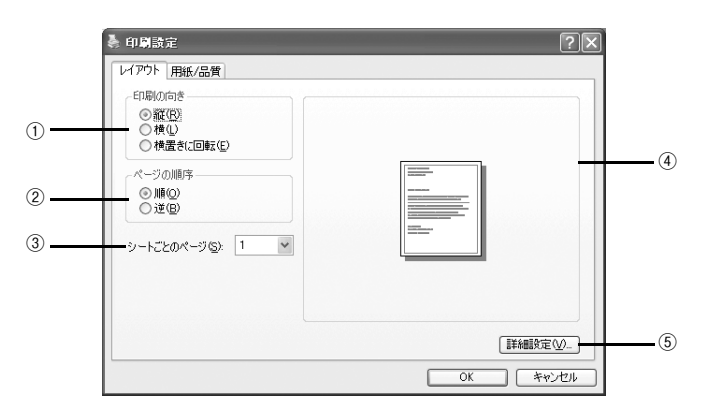

## ① 印刷の向き

印刷データを用紙に対してどの方向で印刷するか選択します。 [横向きに回転]を選択すると、用紙を反時計回りに 90°回転して印刷します。

## ② ページの順序

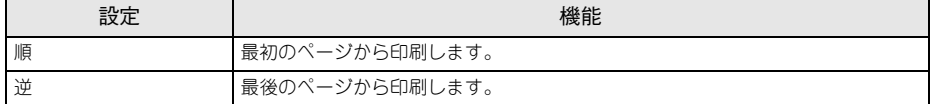

## ③ シートごとのページ

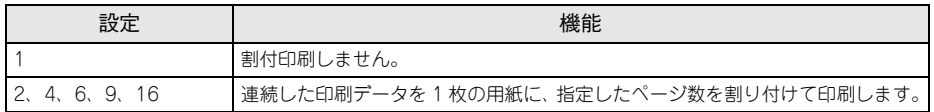

## ④ プレビューウィンドウ

設定状況をイラストで表示します。

## ⑤ 詳細設定

「詳細オプション]ダイアログを開きます。  $\sigma$  本書 36 ページ「「詳細オプション]ダイアログ」

## **用紙 / 品質**

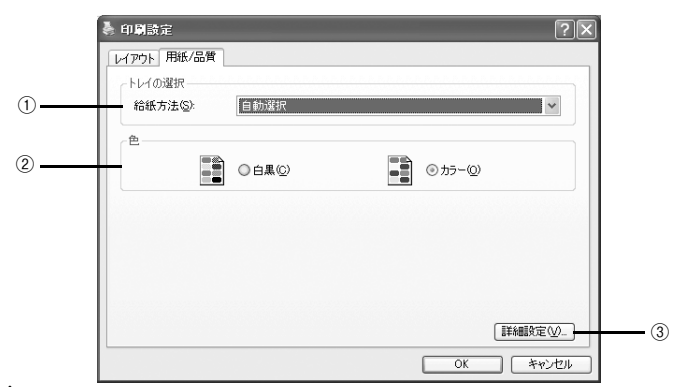

## ① 給紙方法

どの給紙装置にセットされている用紙を使用するかを選択します。 お使いの機種により、リストに表示される給紙装置は異なります。

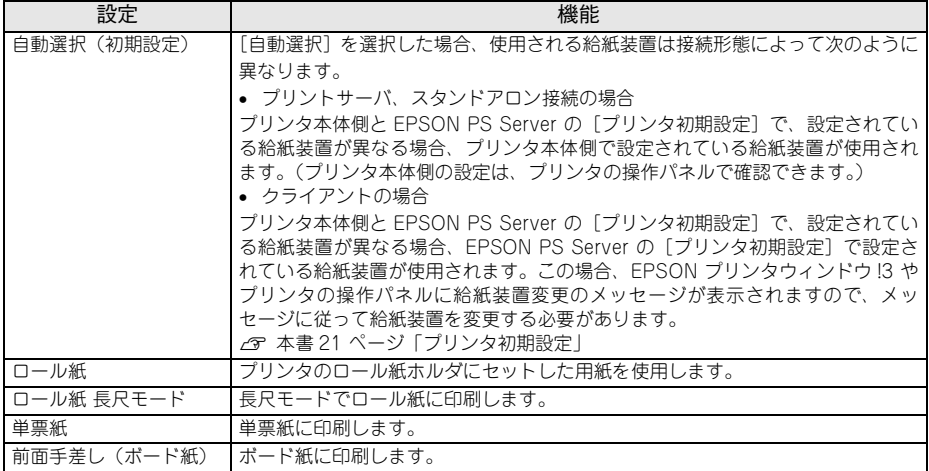

## ② 色

カラー / グレースケールの印刷方法を設定します。アプリケーションソフトによって は、設定しても機能が有効にならないものがあります。この場合は、[詳細オプション] ダイアログの[カラー]で設定してください。

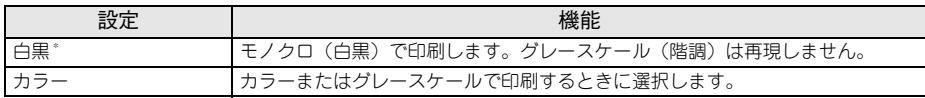

h 本書 [36 ページ「\[詳細オプション\]ダイアログ」](#page-35-0)

\* アプリケーションソフトによっては、[白黒]を選択してもカラーで印刷される場合があります。その場合 は、[詳細オプション]ダイアログで[カラー]を[グレースケール]に設定してください。

h 本書 [36 ページ「\[詳細オプション\]ダイアログ」](#page-35-0)

## ③ 詳細設定

[詳細オプション] ダイアログを開きます。 h 本[書 36 ページ「\[詳細オプション\]ダイアログ」](#page-35-0)

## <span id="page-35-0"></span>**[詳細オプション] ダイアログ**

[詳細オプション] ダイアログでは、プリンタ固有の機能を設定できます。

全参考 各項目で、現在の設定では使用できない選択肢は、選択肢名の左側に心が表示 されます。

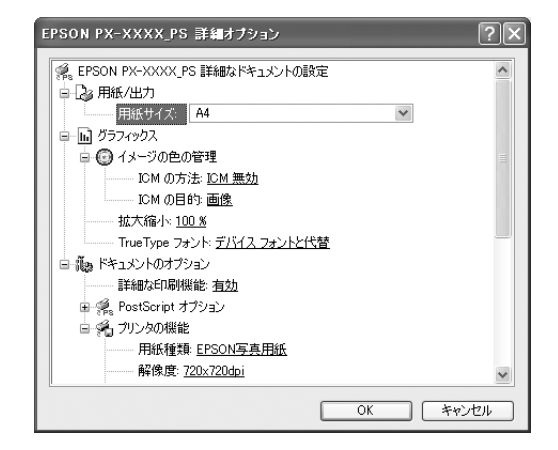

## 用紙 / 出力

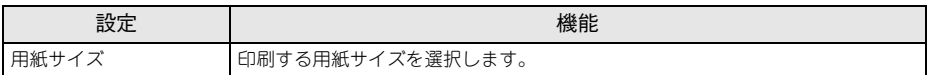

## グラフィックス

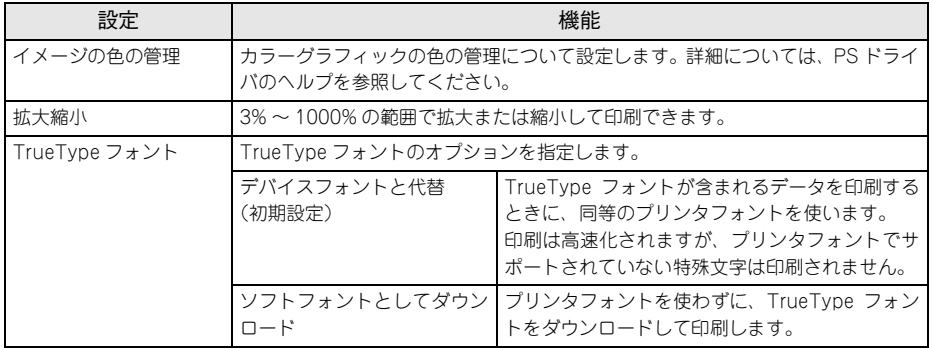
# ドキュメントのオプション

RGB 用 PPD ファイルを使用する場合、「CMYK シミュレーション」、「RGB シミュ レーション」、「RGB レンダリングインテント」、「グレースケール制御」は設定できま せん。

**で本[書 97 ページ「RGB カラー印刷について」](#page-96-0)** 

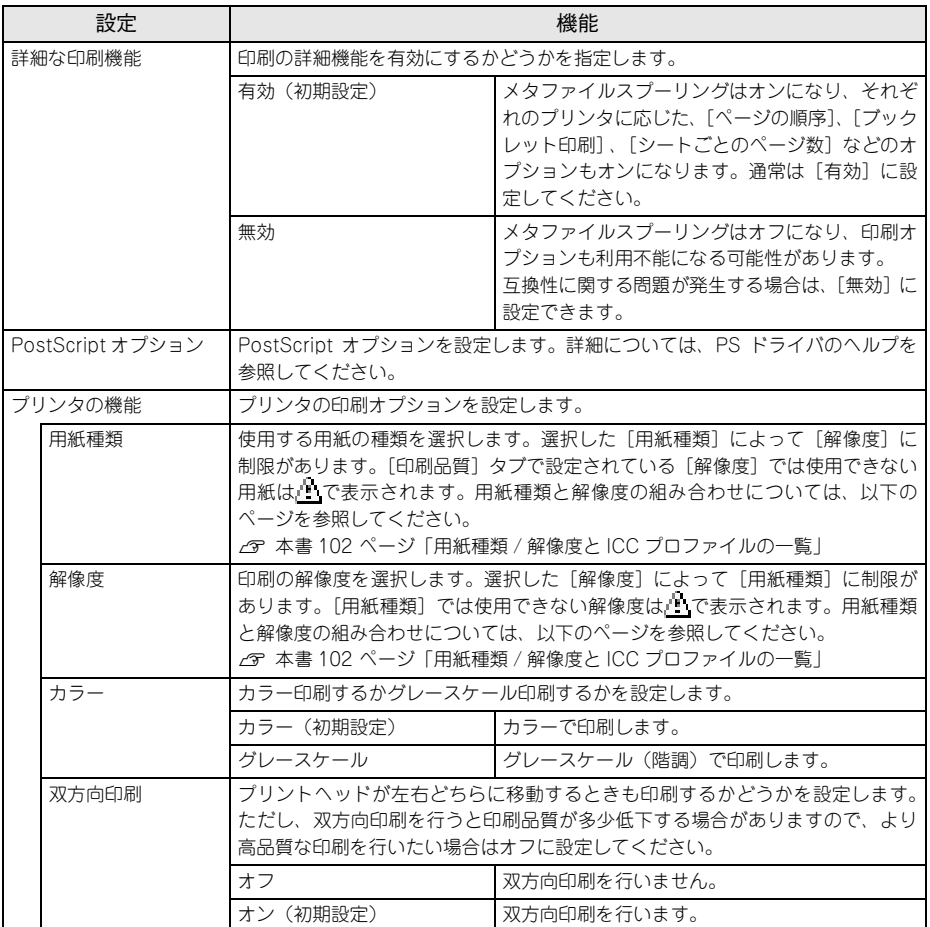

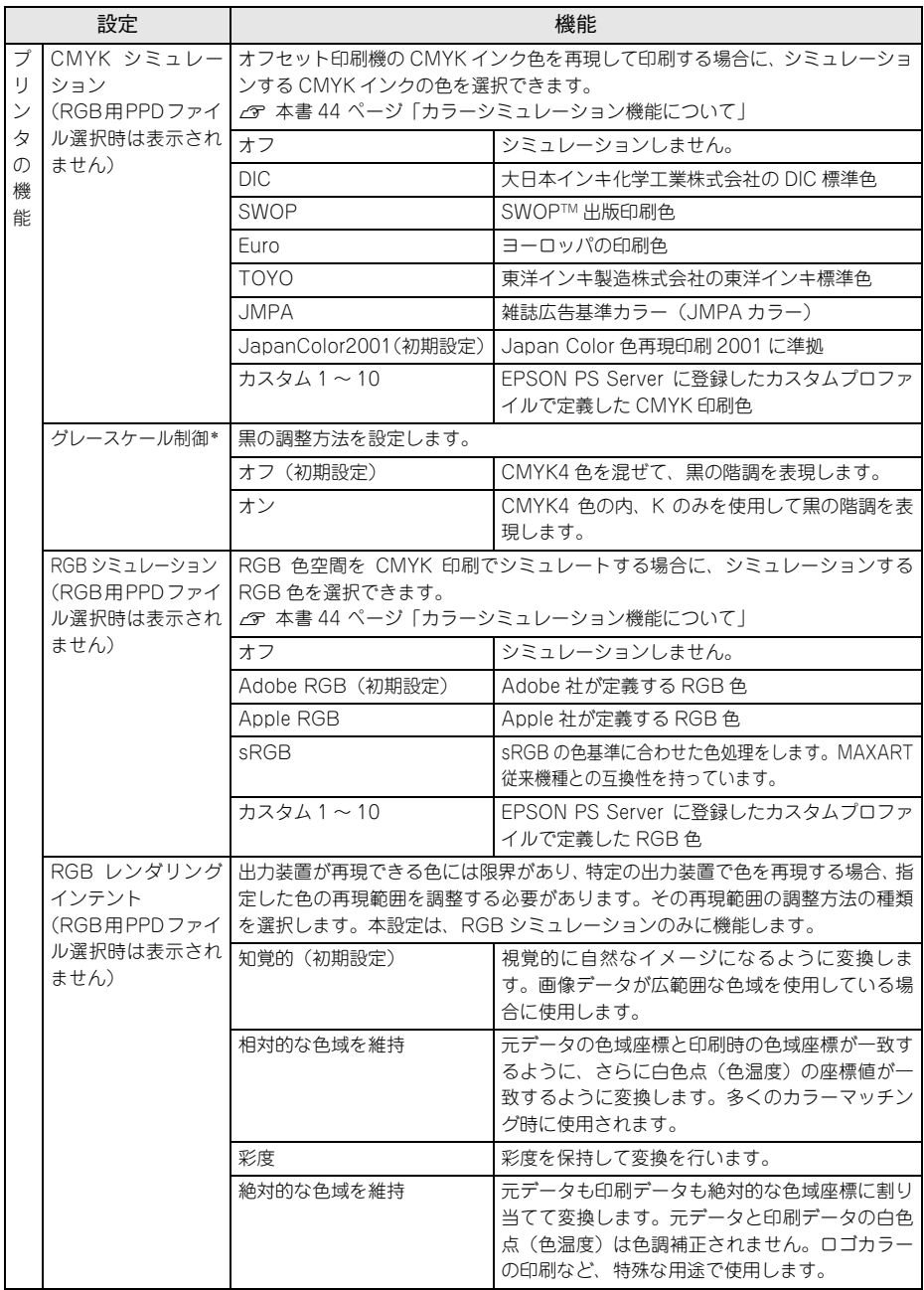

\* PX-H10000/PX-H8000 の CMYK 用 PPD ファイル選択時のみ表示されます。

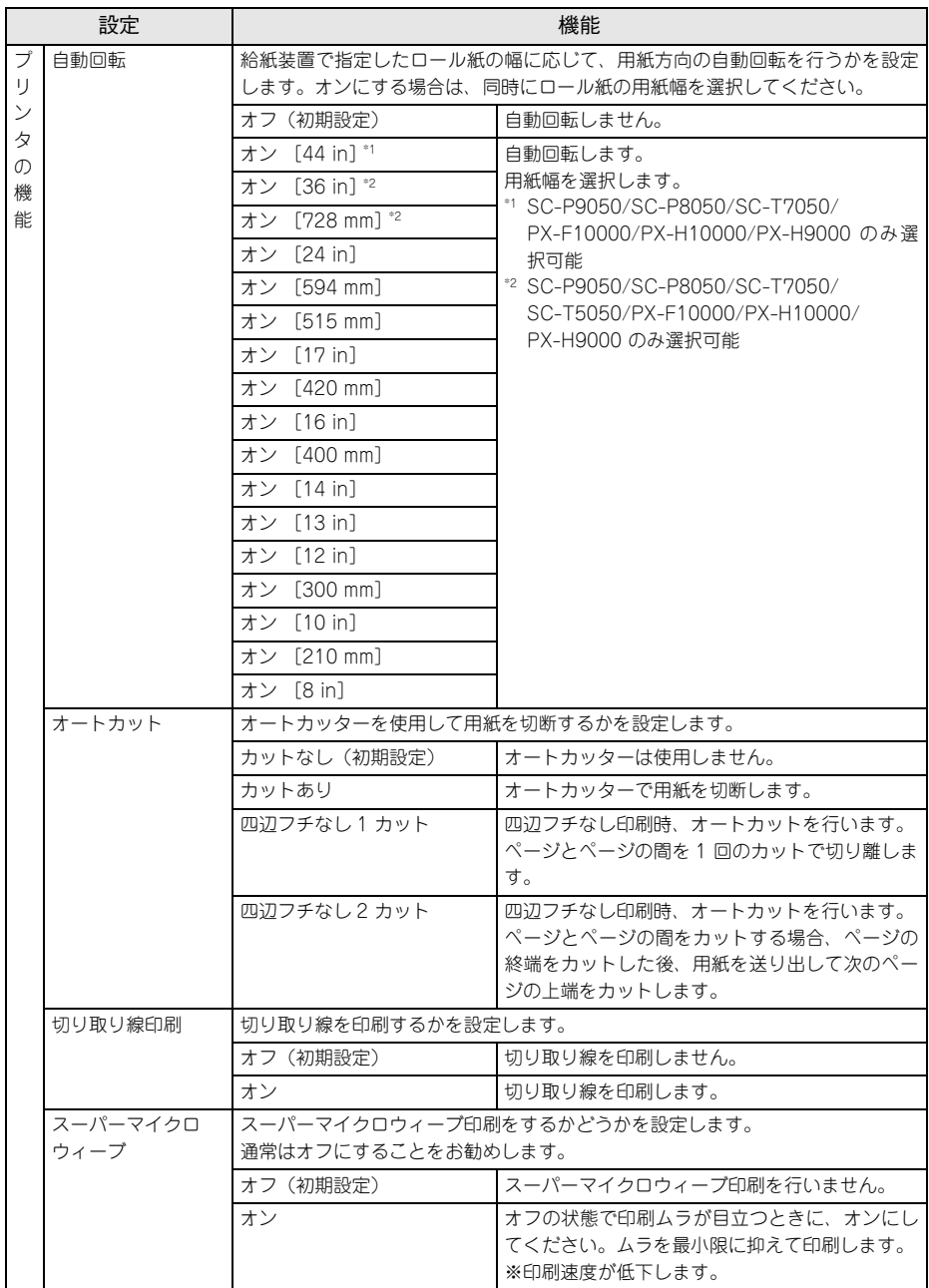

<span id="page-39-0"></span>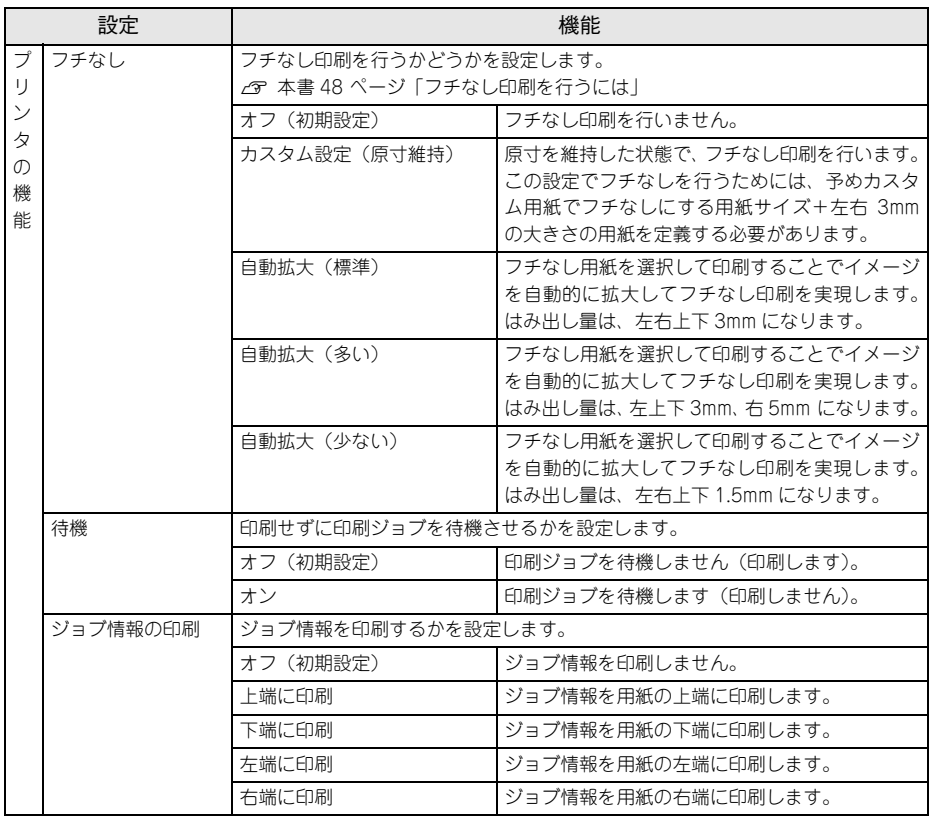

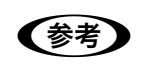

**◯参考) •** ジョブ情報の印刷は印刷可能領域内に印刷されます。印刷可能領域いっぱい<br> のデータを印刷する場合、ジョブ情報の印刷は[オフ]にしていただくこと をお勧めします。

● ジョブ情報の印刷は、"フチなし"が"オフ"以外の場合は設定できません。

# **その他の印刷方法**

通常の印刷方法とは異なるさまざまな印刷方法について説明します。

# **ファイルへの出力**

AdobePS ドライバを使用してファイルを印刷する際に、PS(PostScript)ファイル または EPS(Encapsulated PostScript)ファイルとして保存することができます。

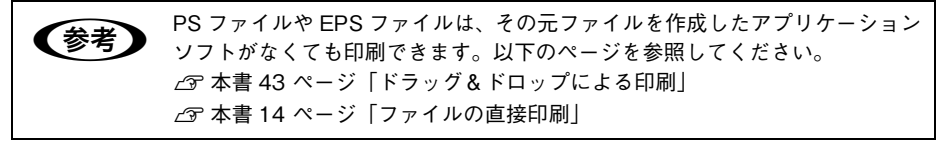

A [ファイル]メニューから[印刷]を選択します。 アプリケーションソフトによっては、コマンド名 が異なる場合があります (「プリント]など)。

B 保存する範囲を設定して、[ファイルへ出力] にチェックマークを付けます。

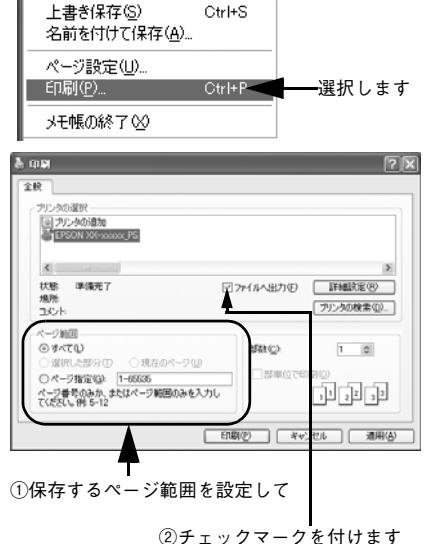

ファイル(E) 編集(E) 書式(<u>O</u>) 表

Ctrl+N

Ctrl+O

新規(N)

開((O)...

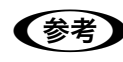

EPS ファイルとして保存する場合は、1ページを超えて保存することはできま せん。1 ページ分のページ範囲を指定してください。

C EPSON PS Server が使用するプリンタ(通常は EPSON XXXX\_PS のように、機種名 の末尾に PS が付いているプリンタ)を選択して、[詳細設定](または[プロパティ]) をクリックします。

D [詳細設定]をクリックします。

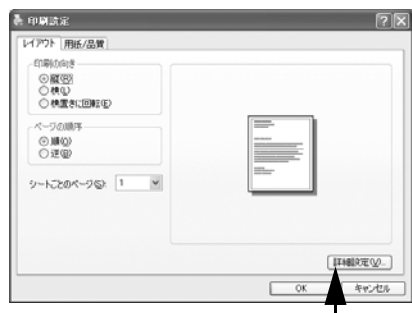

クリックします

E [Post Script オプション]および [プリンタ の機能]の各項目を設定し、[OK]をクリッ クします。 各項目の詳細は、以下のページを参照してく ださい。 h 本[書 36 ページ「\[詳細オプション\]ダイ](#page-35-0) [アログ」](#page-35-0)

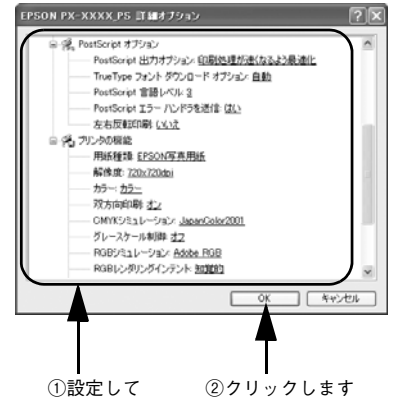

- F [印刷設定]ダイアログで[OK]をクリックし、[印刷]ダイアログで[印刷]をク リックします。
- **ア 出力先のファイル名を入力して、[OK]をク** リックします。

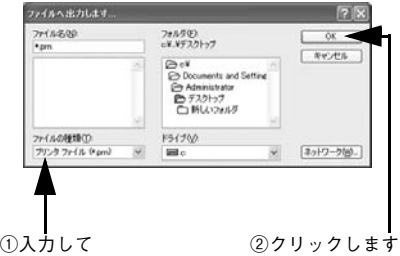

# <span id="page-42-0"></span>**ドラッグ&ドロップによる印刷**

EPSON PS Server をインストールしてあるコンピュータであれば対応ファイルを [EPSON PS Server]アイコンまたは EPSON PS Server のウィンドウにドラッグ&ド ロップするだけで印刷できます。

<例:EPSON PS Server のショートカットにドラッグ&ドロップする場合>

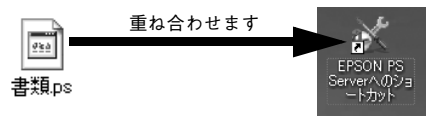

対応ファイル で 本[書 11 ページ「使用可能なファイル」](#page-10-0)

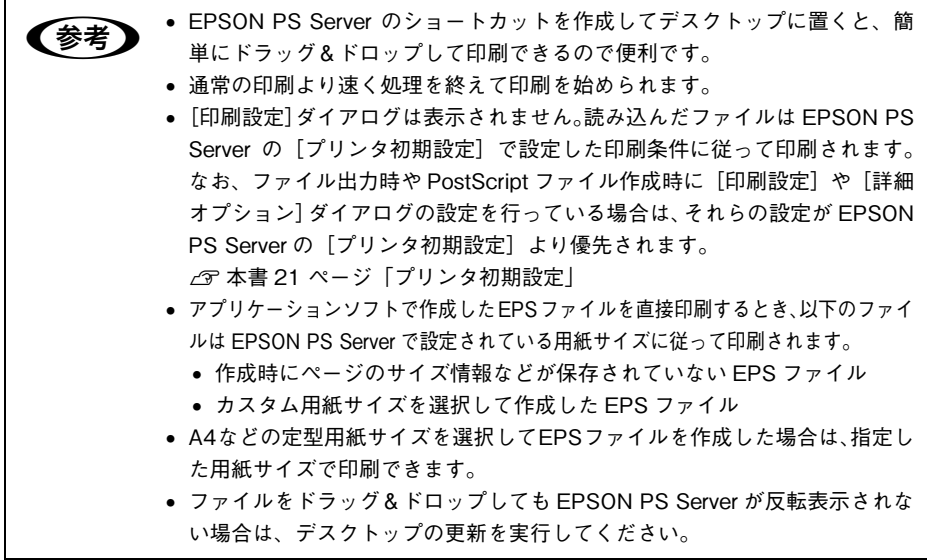

# **[ファイル]メニューから印刷**

EPSON PS Server の「ファイル]メニューから「ファイルを開く]を選択し、印刷 したいファイルを直接開いて印刷することができます。 詳細は、以下のページを参照してください。 h 本[書 14 ページ「ファイルの直接印刷」](#page-13-0)

# **ホットフォルダを使用して印刷(EPSON PS Utility)**

コンピュータ上にホットフォルダを作成し、印刷したいファイルをドラッグ&ドロッ プすることで印刷できます。詳細については、以下のページを参照してください。  $\sigma$  本書 55 ページ 「EPSON PS Utility について」

# <span id="page-43-0"></span>**カラーシミュレーション機能について**

# **CMYK/RGB カラーシミュレーションとは**

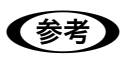

< 参考 BGB 用 PPD ファイルを使用する場合は、CMYK/RGB カラーシミュレーショ ンは行えません。 **/** マ本書 [97 ページ「RGB カラー印刷について」](#page-96-0)

#### CMYK シミュレーション

PostScript 対応アプリケーションソフト日本語版(InDesign、PageMaker、 QuarkXPress、Illustrator、Photoshop < CMYK カラーモード>など)のほとんど では、印刷機で使用する CMYK カラーを指定できます。これらのアプリケーションソ フトから本製品で印刷する際に、CMYK シミュレーション機能を使用することにより、 最終的に使用するオフセット印刷機の色(CMYK カラー)を再現(シミュレーション) することができます。本製品でシミュレーションできる CMYK カラーは、次の通りで す。

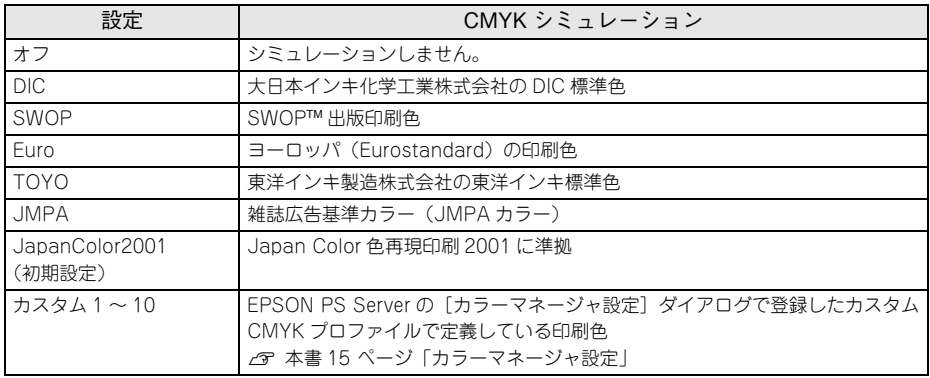

#### RGB シミュレーション

一部の PostScript 対応アプリケーションソフト(Photoshop < RGB カラーモード>など)は、 RGBカラーを指定できます。これらのアプリケーションソフトから本製品で印刷する際に、RGB シミュレーション機能を使用することにより、使用する RGB カラーを再現(シミュレーション) することができます。本製品でシミュレーションできる RGB カラーは、次の通りです。

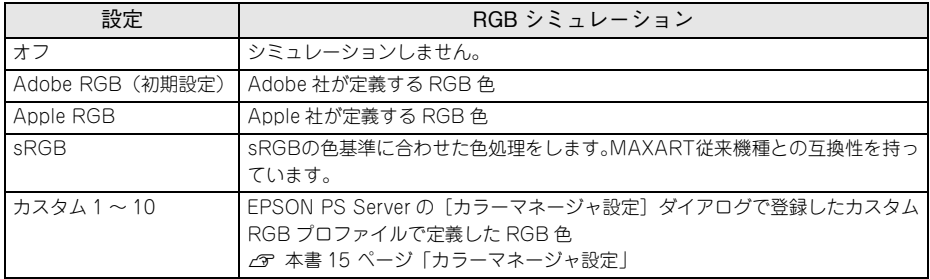

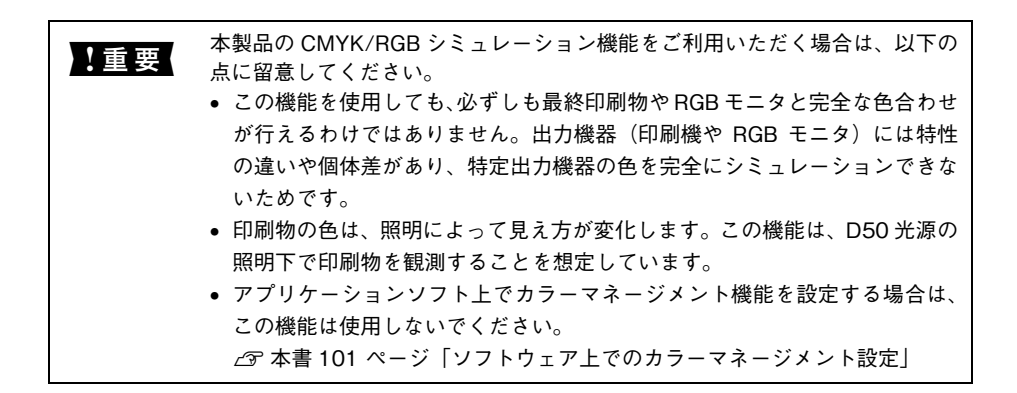

# **設定と印刷の手順**

CMYK/RGB シミュレーションを行うには、以下の手順に従ってください。

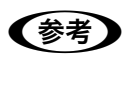

**● つい 日刷を行うアプリケーションソフトや印刷条件により、手順が異なる場合があ**<br>● ります。その場合は、アプリケーションソフトの取扱説明書を参照してくださ い。また、必要に応じて手順中に表示されるそのほかの項目の設定を行ってく ださい。

A 印刷するファイルを作成します。

- CMYK シミュレーションを行う場合は、色を CMYK カラーで指定して、ファイルを 作成します。
- RGB シミュレーションを行う場合は、色を RGB カラーで指定して、ファイルを作成 します。

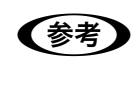

**◇ ついつ** Adobe 社の Photoshop などのアプリケーションソフトは、CMYK や RGB のカ<br>ラープロファイルを選択することができます。シミュレーションするカラー専 用のプロファイルを選択してから、ファイルを作成してください。詳細は、ア プリケーションソフトの取扱説明書を参照してください。

#### 9 「プリント】ダイアログを開きます。

**⊿ア 本[書 31 ページ「印刷の手順」](#page-30-0)** 

C EPSON PS Server が使用するプリンタ(通常は EPSON XXXX\_PS のように、機種名 の末尾に PS が付いているプリンタ)を選択して、[詳細設定](または[プロパティ]) をクリックします。

D [印刷設定]ダイアログの[用紙 / 品質]タブ をクリックし、[色]で[カラー]を選択します。

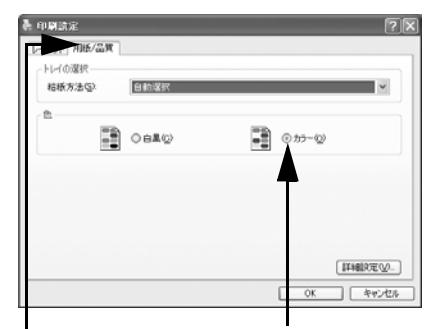

①クリックして ②クリックします

K 必ず[カラー]を選択してください。[白黒]を選択すると、CMYK シミュレーショ ンは行われません。

- E [詳細設定]をクリックします。
- [ドキュメントのオプション]の[プリンタの機能]の[カラー]で[カラー]を選択 します。

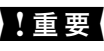

<u>】重要はながら「カラー]を選択してください。[グレースケール]を選択すると、CMYK シ</u> ミュレーションは行われません。

- G [CMYK シミュレーション]と[RGB シミュレーション]で、シミュレーションの対象 となるプロファイルを選択して、[OK]をクリックします。
	- CMYK シミュレーションする場合は、以下のプロファイルから選択できます。

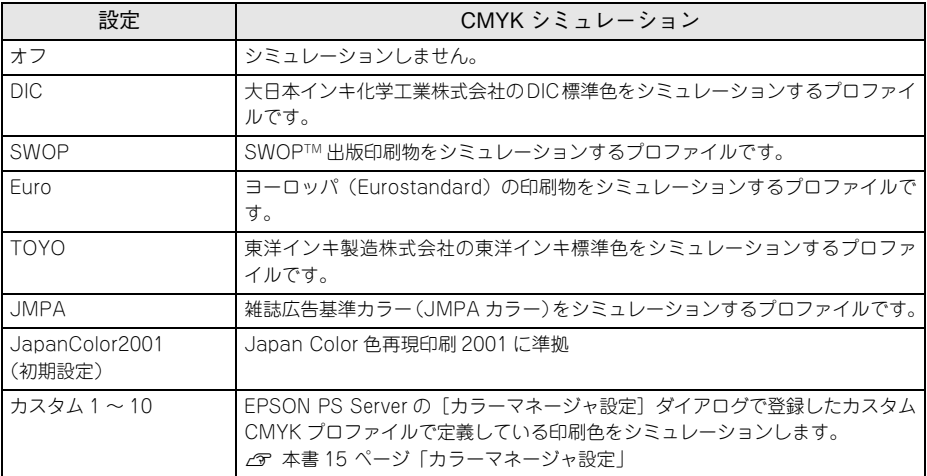

• RGB シミュレーションする場合は、以下のプロファイルから選択できます。

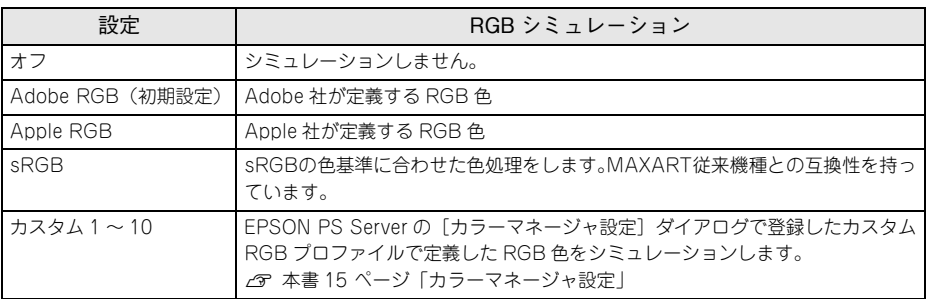

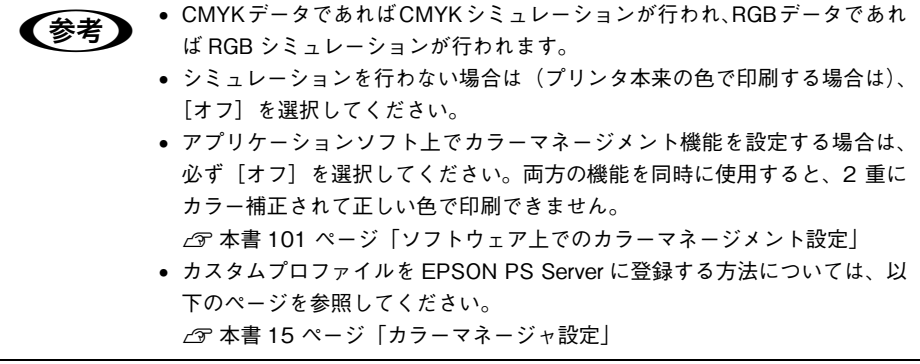

6 [印刷設定] ダイアログで [OK] をクリックし、[印刷] ダイアログで [印刷] をク リックして印刷を実行します。

# <span id="page-47-0"></span>**フチなし印刷を行うには**

通常の印刷では、プリンタの構造上どうしても用紙の四辺に余白ができてしまい、用 紙いっぱいに印刷することができません。本機のフチなし印刷機能を使用すると、用 紙の四辺にフチ(余白)のない印刷が可能になります。操作の手順は以下のページを 参照してください。

**イマ 本[書 49 ページ「フチなし印刷の手順」](#page-48-0)** 

# **フチなし印刷が可能な用紙サイズ**

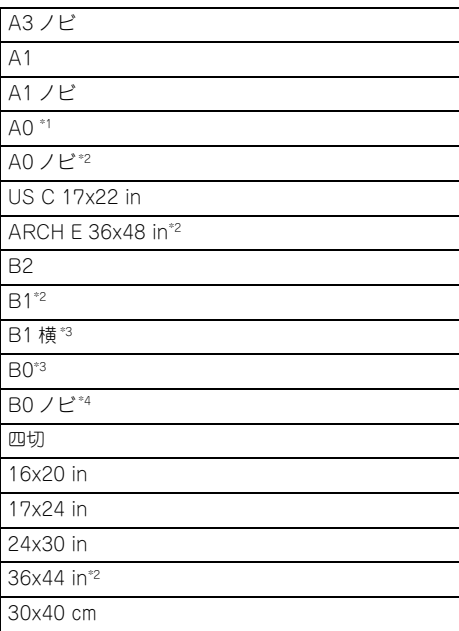

\*1 SC-P9050/SC-P8050/SC-T7050/SC-T5050 のみ選択可能

\*2 SC-P9050/SC-P8050/SC-T7050/SC-T5050/PX-F10000/PX-H10000/PX-H9000 のみ選択可能

- \*3 SC-P9050/SC-P8050/SC-T7050 のみ選択可能
- \*4 SC-P9050/SC-P8050/SC-T7050/PX-F10000/PX-H10000/PX-H9000 のみ選択可能

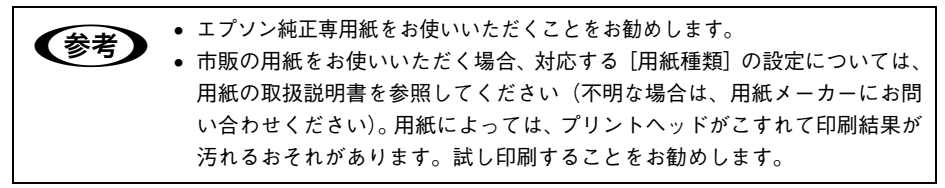

# <span id="page-48-0"></span>**フチなし印刷の手順**

フチなし印刷の詳細についてはプリンタの取扱説明書を参照してください。 フチなし印刷を行うには、以下の手順に従ってください。

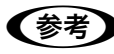

● アプリケーションソフトによっては、連続のフチなし印刷ができないものがあ ります。

A フチなし印刷可能な種類とサイズの紙を用意し、プリンタにセットします。 用紙のセット方法については、プリンタの取扱説明書を参照してください。

- B アプリケーションソフトで、<sup>A</sup> で用意した用紙サイズに合わせて印刷データを作成します。 用紙サイズの設定方法やデータの作成方法については、アプリケーションソフトの取 扱説明書を参照してください。
- C [詳細オプション]ダイアログの[用紙サイズ] を選択します。
	- [XXX(フチなし)]を選択します。(XXX は 用紙サイズ。)
	- [カスタム設定(原寸維持)]を選択する場 合は、カスタム用紙サイズを選択します。

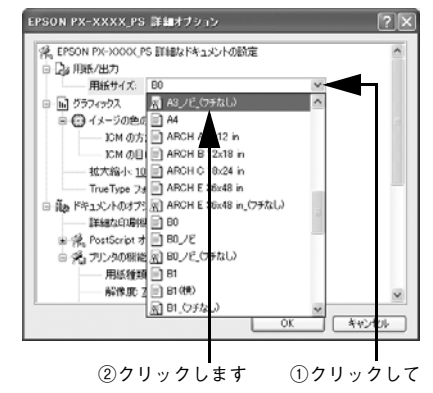

4 [ドキュメントのオプション]の「プリンタの 機能]の[フチなし]を設定します。 設定は[オフ]、[カスタム設定(原寸維持)]、 [自動拡大(標準)]、[自動拡大(多い)]、[自 動拡大(少ない)]から選択できます。 **c** 本[書 40 ページ「フチなし」](#page-39-0)

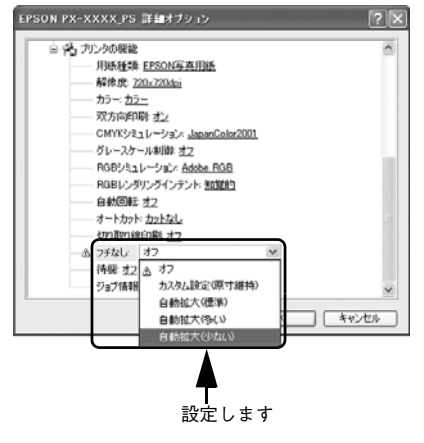

E 必要に応じて印刷に必要な項目を設定し、[OK]をクリックして、[詳細オプション] ダイアログを閉じ、印刷を実行します。

# **EPSON PS Manager について**

# **EPSON PS Manager の概要**

EPSON PS Manager は EPSON PS Server に接続して、印刷ジョブを管理するため のユーティリティソフトです。 ※ EPSON PS Server は Mac OS X 非対応です。

## **起動**

EPSON PS Manager を起動する前に、SNMP プロトコルを使用するサービスおよび アプリケーションを終了してください。これらのサーバやアプリケーションが動作し ているコンピュータでは、EPSON PS Manager の一部の機能が正常に動作しません。 終了方法については、それぞれの取扱説明書をご覧ください。

A EPSON PS Manager を起動する前に、次のようにします。

- EPSON PS Server で印刷するプリンタが使用可能な状態になっていること(正し く接続され、電源が入っていること)を確認します。
- EPSON PS Server を起動します。
- 2 次の手順で EPSON PS Manager を起動します。

Windows 上で [スタート] をクリックし、表示されるメニューから [すべてのプログ ラム]-[EPSON]-[CPS ソフトリッパー Lite2]-[EPSON PS Manager]の 順に選択、クリックします。

# C ポップアップメニューにサーバの一覧が表示 されるので、接続したいサーバ(EPSON PS Server)を選択します。

接続したいサーバが表示されない場合は、 サーバのホスト名または IP アドレスを入力し ます。

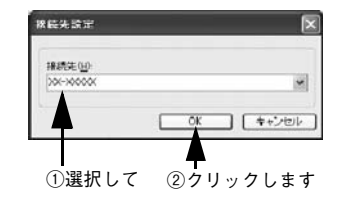

# 4 EPSON PS Manager が起動し、次の画面が表示されます。

画面中央には、EPSON PS Server に送られた印刷ジョブの一覧が表示されています。 画面のメニューやボタンをクリックして、印刷ジョブや印刷の設定を行います。

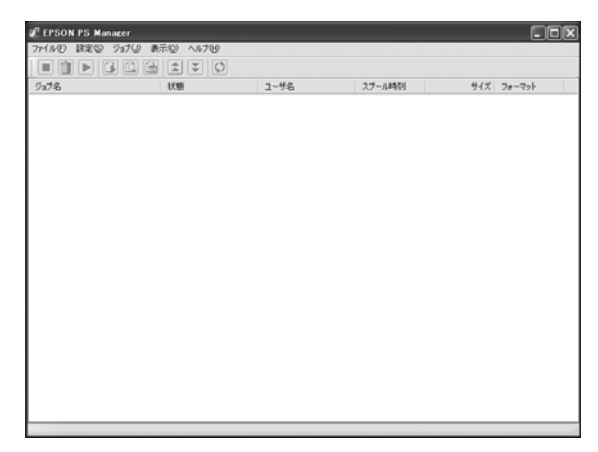

# **終了方法**

メニューバーの「ファイル] - [終了] をクリックします。

# **EPSON PS Manager の操作**

# **【ジョブ一覧表示画面】**

PS Manager には EPSON PS Server にスプールされた印刷ジョブの一覧が表示されます。

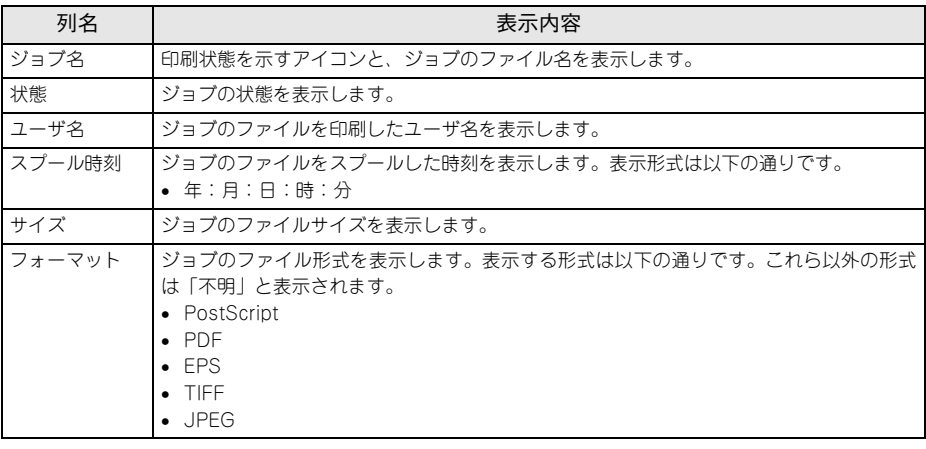

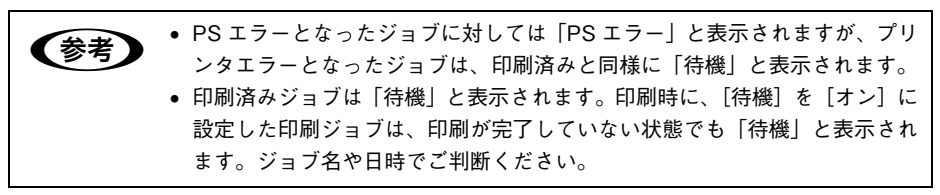

# **【基本操作ボタン】**

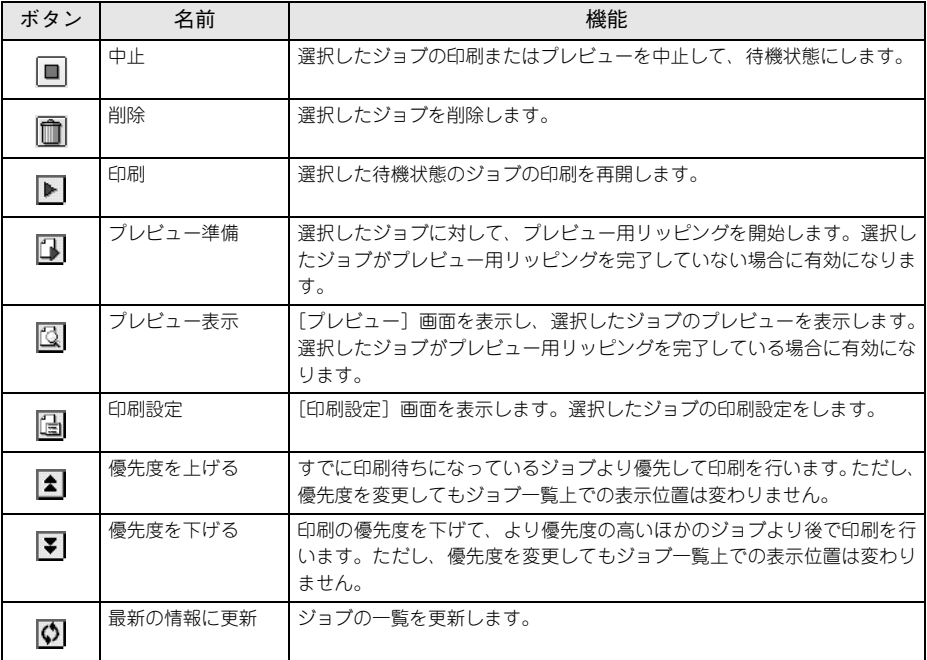

## **【その他の機能】**

#### ① サーバ設定

接続している EPSON PS Server とプリンタの情報を表示する機能です。 メニューバーの「設定]-[サーバ設定]をクリックし、[全般]タブをクリックます。

#### ② プリンタ初期設定

·<br>接続している EPSON PS Server の [プリンタ初期設定] の内容を表示します。 設定したい項目をクリックすると、ポップアップメニューが表示され設定値を変更す ることもできます。各設定項目については次のページを参照してください。 h 本[書 21 ページ「プリンタ初期設定」](#page-20-0) メニューバーの「設定] - [サーバ設定] をクリックし、[デフォルト] タブをクリッ クします。

# <span id="page-54-0"></span>**EPSON PS Utility について**

# **EPSON PS Utility の概要**

EPSON PS Utility は、ホットフォルダを作成するソフトウェアです。ホットフォルダ は、フォルダごとに印刷設定を保持できます。ホットフォルダのアイコン上に対応ファ イルをドラッグ & ドロップするだけで、そのホットフォルダに設定されている印刷設 定に従って印刷が実行されます。

■ 対応ファイル c 本[書 11 ページ「使用可能なファイル」](#page-10-0)

■ 1 台のコンピュータに最大 16 個のホットフォルダが作成可能

■ ホットフォルダはハードディスクドライブ上の任意のパス (ローカルドライブ)に作成可能

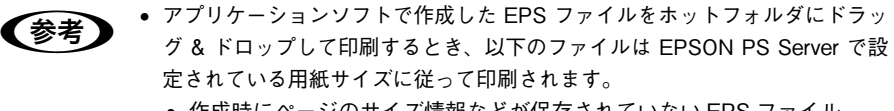

- 作成時にページのサイズ情報などが保存されていない EPS ファイル
- カスタム用紙サイズを選択して作成した EPS ファイル
- A4などの定型用紙サイズを選択してEPSファイルを作成した場合は、指定し た用紙サイズで印刷できます。

# **EPSON PS Utility の起動方法**

EPSON PS Utility は次の 2 種類の方法で起動できます。

#### **EPSON PS Server から起動する方法**

EPSON PS Server を起動しているコンピュータ(プリントサーバまたはスタンドア ロン接続)からは次の手順で起動できます。

- A EPSON PS Server を起動します。 起動方法については、『セットアップガイド』をご覧ください。
- 2 「編集]―「ホットフォルダ設定]を選択し、クリックします。
- **CON PS Utility が起動します。**

#### **[スタート]ボタンから起動する方法**

- A [スタート]をクリックし、[すべてのプログラム]-[EPSON]-[CPS ソフトリッ パー Lite21 – 「EPSON PS Utility] を選択します。
- B EPSON PS Utility が起動します。

# **EPSON PS Utility 使用方法**

## **EPSON PS Utility 画面の説明**

EPSON PS Utility を起動すると次の画面が表示されます。

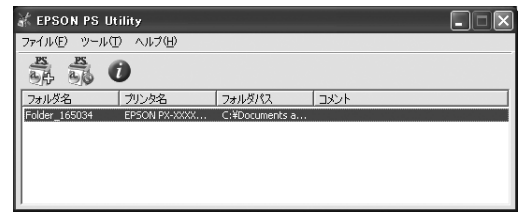

画面中央のリストには、作成済みのホットフォルダの一覧が表示されます。 メニューから各項目を選択することで、次の操作が可能です。

## ■[ファイル]メニュー

[終了]:EPSON PS Utility を終了します。

#### ■[ツール]メニュー

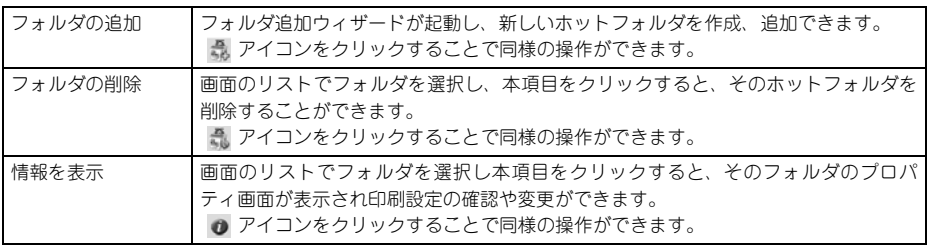

## ■[ヘルプ] メニュー

EPSON PS Utility のバージョン情報を表示します。

# **ホットフォルダの作成方法**

A EPSON PS Utility で、メニューバーの[ツー ル]-「フォルダ追加]をクリックすると、 [フォルダ追加]ウィザードが起動し、次の画 面が表示されます。 印刷に使用するプリンタをリストから選択し て [次へ] をクリックします。

2 次の画面が表示されたら、新しく作成する ホットフォルダのフォルダ名(任意)と、パ スを入力します。

> パスは「参照]をクリックして、現在のフォ ルダ構成を参照して指定することもできま す。フォルダ名とパスを入力したら、[次へ] をクリックします。

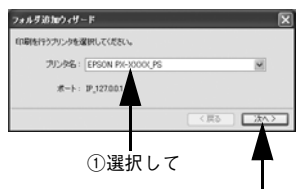

②クリックします

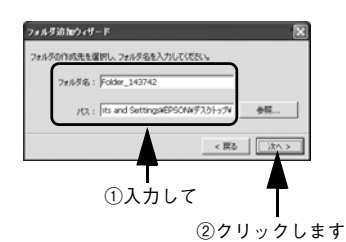

■ ★ ローカルディスクのみ指定できます。ネットワークフォルダは使用できません。 • フォルダ名は自動的に「Folder\_ 作成日時(時、分、秒)」で表示されます。 必要に応じてわかりやすいフォルダ名に変更してください。

C 次の画面が表示されたら[設定]をクリック し印刷設定を行います。

> [設定]をクリックすると、新しく作成する ホットフォルダのプロパティ画面が表示さ れ、印刷設定の変更が行えます。 印刷設定の変更は、フォルダを作成した後で 行うこともできます。 ホットフォルダのプロパティ画面については 以下のページを参照してください。 h 本[書 58 ページ「ホットフォルダプロパティ画面について」](#page-57-0)

上記画面で「完了〕をクリックするとフォル ダの追加ウィザードが終了し、EPSON PS Utility のリストに新しく作成されたホット フォルダが追加されます。 (フォルダが作成される場所とフォルダ名称

は B で指定した内容になります。)

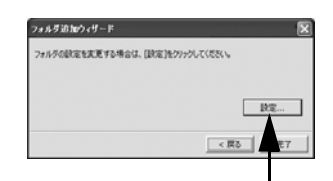

クリックします

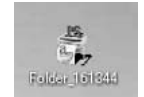

# <span id="page-57-0"></span>**ホットフォルダプロパティ画面について**

ホットフォルダプロパティは、フォルダ作成時もしくは作成したフォルダをダブルク リックすることで表示できます。

## **[プリンタ設定]タブ**

ドラッグ&ドロップされたファイルを印刷する際に、自動的に適用される詳細設定を あらかじめ設定することができます。

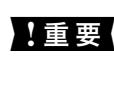

K The Secret ファイルをホットフォルダにドラッグ&ドロップして印刷する場<br>K The Secret A The Author SEREM All A The Secret All A 合、PostScript ファイルに含まれる印刷設定より、ホットフォルダプロパティ の印刷設定が優先されます。

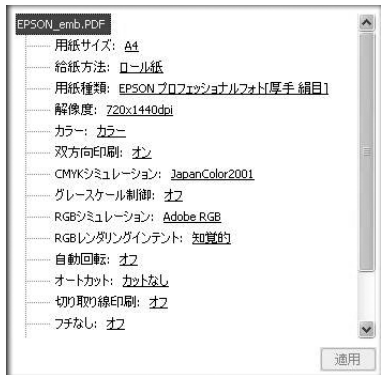

変更したい項目をクリックすると選択肢が表示され各項目の設定を変更することがで きます。

[用紙サイズ]で [ジョブのデフォルト]に設定すると、各ファイルは以下のサイズで 印刷されます。

- PostScript: PostScript ファイル内の用紙サイズで印刷
- PDF:PDF ファイル内の用紙サイズで印刷
- EPS:EPSON PS Server で設定されている用紙サイズに従って印刷
- TIFF/JPEG:イメージサイズで印刷

[プリンタ設定]の設定項目は EPSON PS Server の[プリンタ初期設定]と同様にな ります。設定内容の詳細は以下のページを参照してください。 h 本[書 21 ページ「プリンタ初期設定」](#page-20-0)

# **[ファイルオプション]タブ**

ファイル形式ごとに、印刷に関する設定を変更できます。

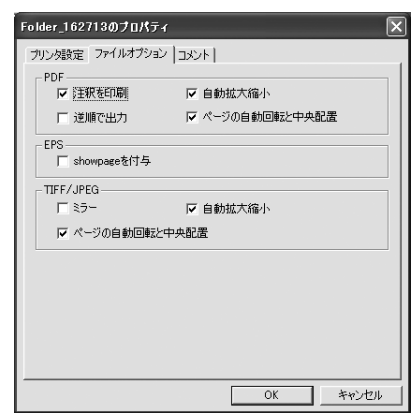

#### ■ PDF

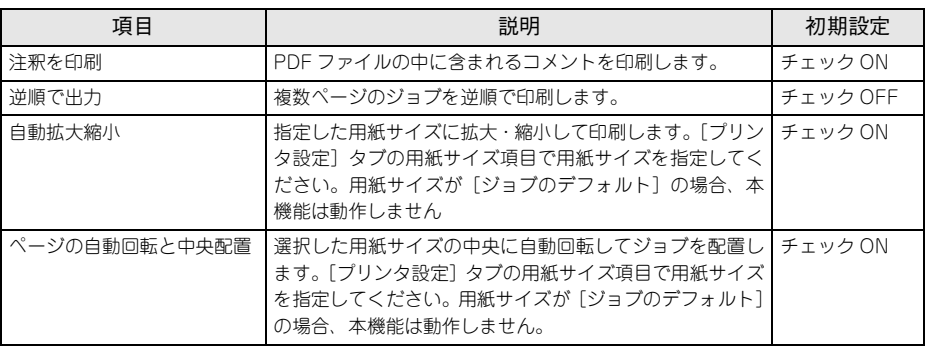

## ■ EPS

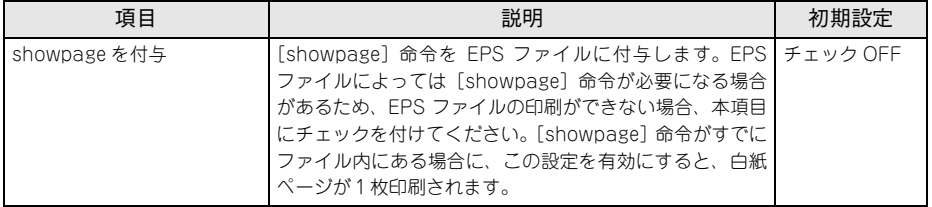

#### ■ TIFF/JPEG

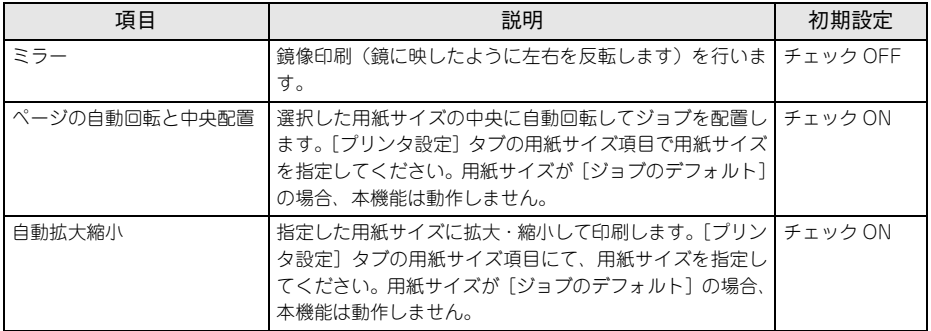

#### **[コメント]タブ**

EPSON PS Utility のリストで [コメント] の欄に表示する内容を入力します。複数の ホットフォルダを作成し、各フォルダを区別するための説明を入れる場合等に使用し ます。

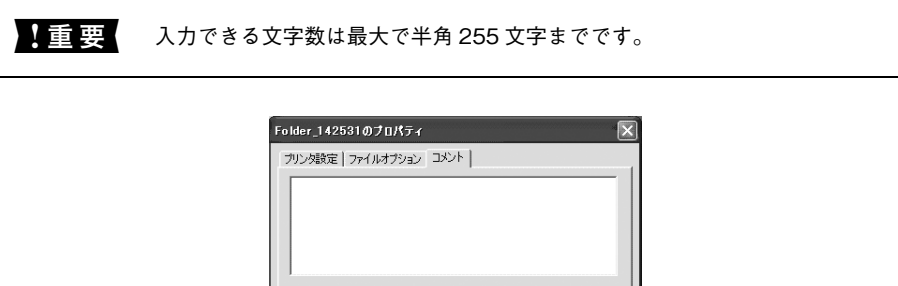

# **ホットフォルダの削除方法**

EPSON PS Utility を起動し、表示されるホットフォルダ一覧から削除したいホット フォルダを選択し、「ファイル]-「フォルダ削除](もしくは削除アイコン)を選択 して削除します。

OK キャンセル

# **EPSON PS Utility の終了方法**

次の 2 種類の方法で終了できます。

- [ファイル] [終了] をクリックし、終了します。
- 画面右上の[×]をクリックし、終了します。

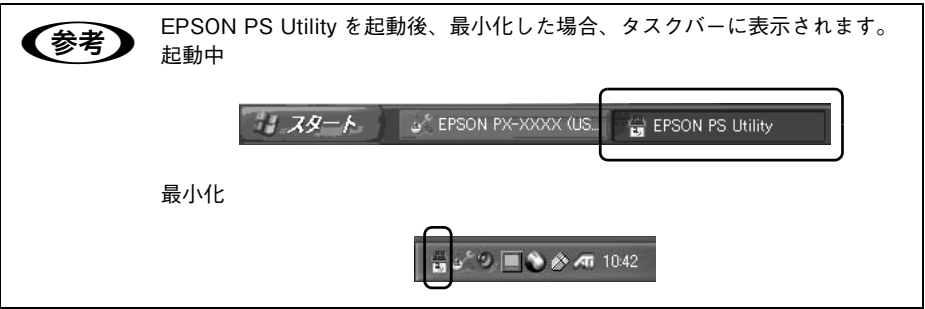

# -------

# **Mac OS X での使用方法**

ここでは、Mac OS X で使用する方法について説明します。

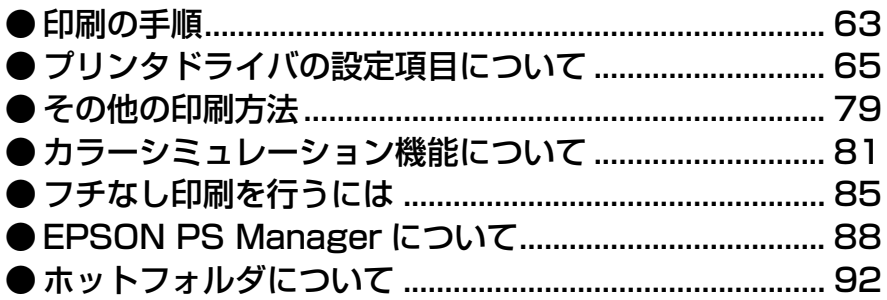

# <span id="page-62-0"></span>**印刷の手順**

FPSON PS Server で印刷するプリンタが「プリントとファクス]または「プリンタ設定] に追加されており、EPSON PS Server が起動していれば印刷できます。ここでは、Mac OS アプリケーションソフトでの基本的な印刷手順について説明します。プリンタの追加に ついては、『セットアップガイド』をご覧ください。

# **用紙設定の手順**

実際に印刷データを作成する前に、プリンタドライバ上で用紙サイズなどを設定します。

**◯参考)** アプリケーションソフトによっては、独自の用紙設定ダイアログを表示するこ<br>■ とがあります。その場合は、アプリケーションソフトの取扱説明書を参照して ください。

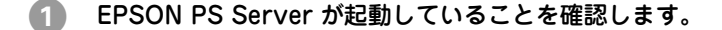

**タ** アプリケーションソフトを起動します。

■ 【ファイル】メニューから [ページ設定] を選 択します。

> アプリケーションソフトによっては、項目名が異 なる場合があります (「プリンタの設定]など)。

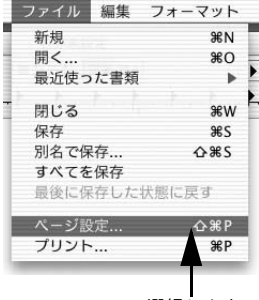

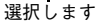

#### D 各項目を設定します。

- 表示されている設定条件でよければ、改め て設定する必要はありません。
- 各設定項目の説明は、以下のページを参照 してください。 c 本書 65 ページ「[ページ設定] ダイア [ログ」](#page-64-1)

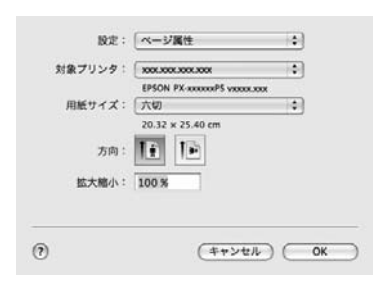

#### E [OK]をクリックして終了します。 この後、印刷データを作成します。次へ進んでください。 h 本[書 64 ページ「印刷設定の手順」](#page-63-0)

# <span id="page-63-0"></span>**印刷設定の手順**

印刷する前に、印刷部数などを設定します。印刷関係の項目は以下のダイアログボッ クスで設定します。

A [ファイル]メニューから[プリント]を選択 します。 アプリケーションソフトによっては、項目名

が異なる場合があります([印刷]など)。

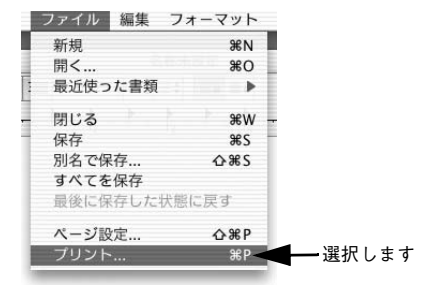

# B 各項目を設定します。

- 表示されている設定条件でよければ、改め て設定する必要はありません。
- 各設定項目の説明は、以下のページを参照 してください。 h 本書 [68 ページ「\[プリント\]ダイアロ](#page-67-0)

[グ」](#page-67-0)

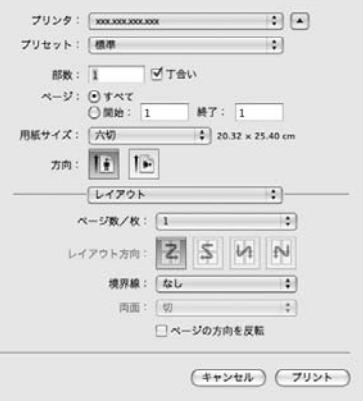

● CMYK/RGB カラーシミュレーション機能を使用したり、フチなし印刷を行 うなどプリンタ固有の機能を利用するには、[印刷設定]ダイアログで設定し てください。  $\sqrt{\mathcal{F}}$  本書 73 ページ「「プリンタの機能】ダイアログ」

- アプリケーションソフトによっては、独自の印刷ダイアログを表示する場合 があります。その場合は、アプリケーションソフトの取扱説明書を参照して ください。
- C [プリント]をクリックして、印刷を実行します。

# <span id="page-64-0"></span>**プリンタドライバの設定項目について**

ダイアログに表示される項目は、OS のバージョンにより異なる場合があります。 これらの、プリンタドライバに依存しない OS の機能については、Mac OS X の説明 書やヘルプも参照してください。

# <span id="page-64-1"></span>**「ページ設定】ダイアログ**

[ページ設定]ダイアログでは、用紙に関する基本的な項目を設定します。印刷データ を作成する前に設定してください。

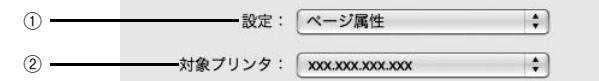

#### ① 設定

ポップアップメニューから設定画面を選択すると、以下の機能が設定できます。

#### ② 対象プリンタ

印刷可能な PS プリンタが複数台ある場合は、このポップアップメニューから使用する プリンタをクリックして選択します。

## **「ページ属性】ダイアログ**

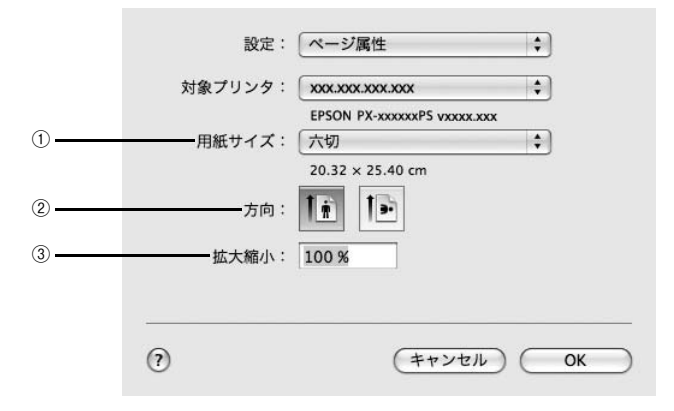

#### ① 用紙サイズ

ポップアップメニューから印刷する用紙サイズを選択します。選択できる用紙サイズ は、プリンタの機種によって異なります。使用可能な用紙サイズと印刷可能領域につ いては、お使いのプリンタの取扱説明書を参照してください。

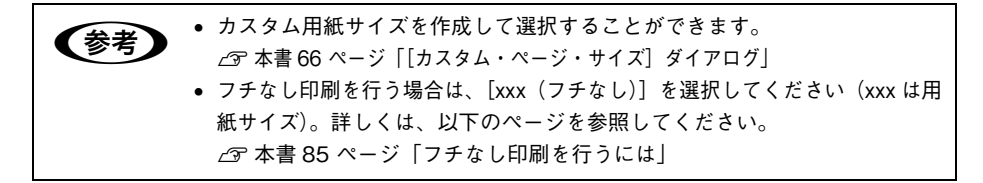

② 方向

印刷データを用紙に対してどの方向で印刷するかアイコンをクリックして選択します。

③ 拡大縮小

25% ~ 400% の範囲で拡大または縮小して印刷できます。数値を直接入力して設定します。

**【 参考 】 25 ~ 400 以外の値は、入力しても無効になります。** 

#### <span id="page-65-0"></span>**[カスタム・ページ・サイズ]ダイアログ**

カスタム用紙サイズを作成できます。

●1 〔ページ設定〕ダイアログの[用紙サイズ]で [カスタムサイズを管理…]をクリックしま す。

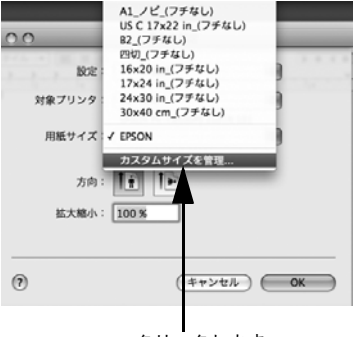

クリックします

**9 「+1 をクリックしてリストに表示された「名** 称未設定]をダブルクリックしてカスタム用 紙名を登録します。

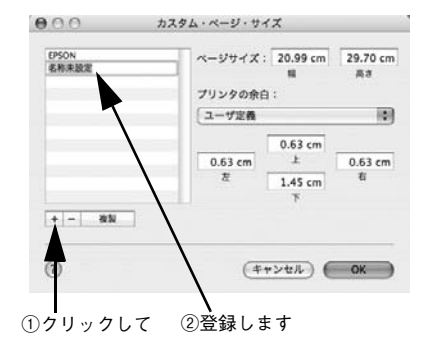

[ページサイズ]に用紙サイズを入力します。

● [プリンタの余白]のプルダウンメニューか ら、プリンタ名を選択します。

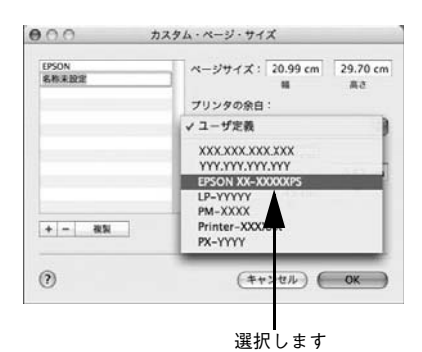

#### E [プリンタの余白]に数値を入力し、[OK]をクリックして登録します。

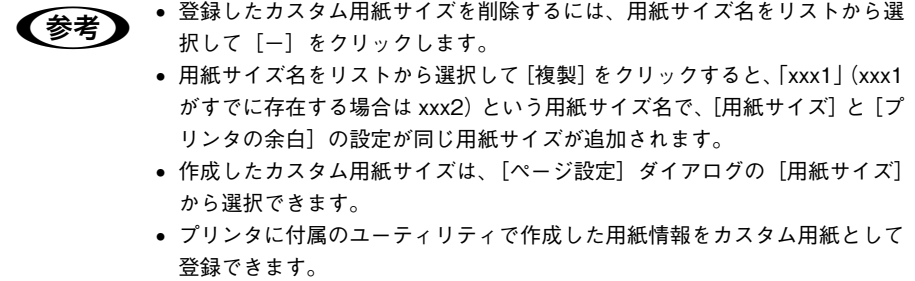

# <span id="page-67-0"></span>**[プリント]ダイアログ**

「プリント]ダイアログでは、印刷に関わる各種の設定を行います。ダイアログ左上の [印刷設定]メニューから設定画面を選択すると、プリンタの各種機能が設定できます。

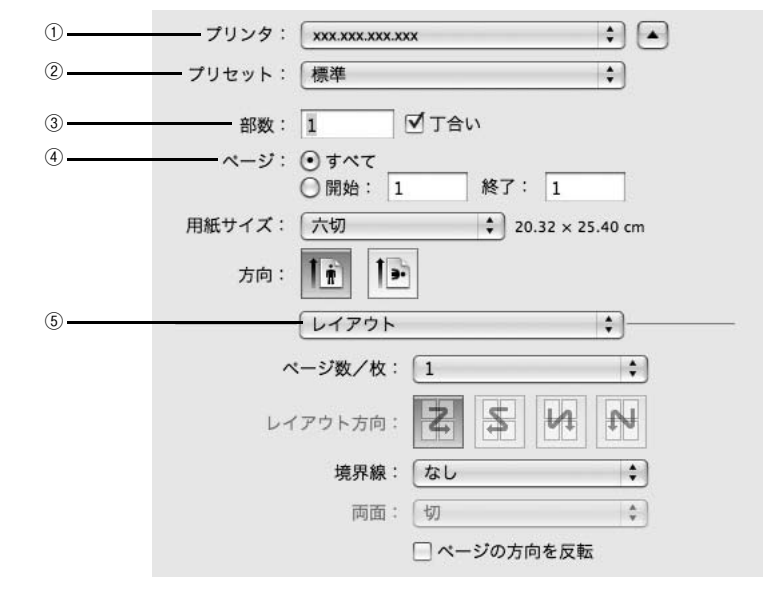

#### ① プリンタ

印刷可能な PS プリンタが複数ある場合は、このポップアップメニューから使用するプ リンタをクリックして選択することができます。

#### ② プリセット

「プリセット]のポップアップメニューから [保存] または [別名で保存] を選択して、 [プリント]ダイアログの設定を保存できます。保存した設定名は、[プリセット]の ポップアップメニューから選択できます。

また、[名称変更]を選択すると設定名を変更でき、[削除]を選択すると設定を削除 できます。

● 「標準」の設定を選択している場合は、[保存]、[名称変更]、[削除]は選択で きません。

#### ③ 部数

印刷部数を数値で入力します。設定可能な部数は OS の仕様に準じます。 指定した部数単位でまとめて印刷するときは、[丁合い]にチェックします。スタンド アロン接続時に[丁合い]は使用できません。

④ ページ

印刷するページの範囲を設定します。

#### ⑤ 印刷設定メニュー

印刷に関する各種機能の設定が実行できます。ポップアップメニューから選択してく ださい。各設定項目の詳細は、以下のとおりです。

# **[レイアウト]ダイアログ**

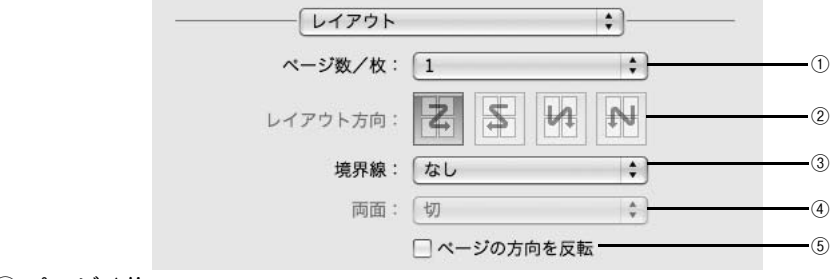

#### ① ページ / 枚

- 連続した印刷データを1枚の用紙に割り付けて印刷するには、割付ページ数をメニュー から選択します。
- 割付印刷を行わない場合は、[1]を選択します。

#### ② レイアウト方向

割り付け印刷を行う場合、ページを並べる順番をアイコンをクリックして選択できます。

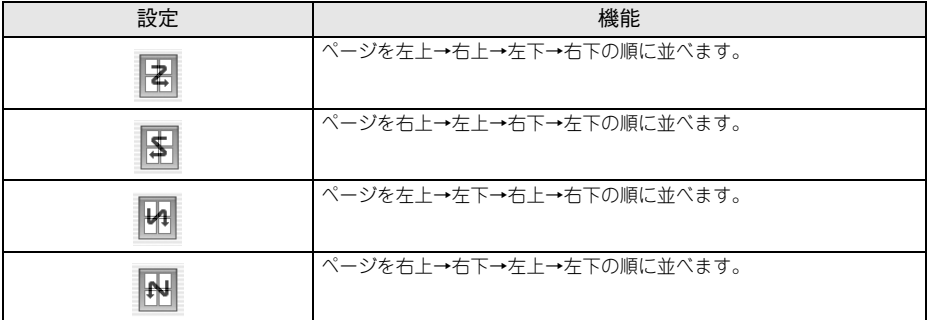

#### ③ 境界線

割り付けた印刷データの周りに枠線 / 境界線を描くかどうかを選択できます。ポップ アップメニューから枠線 / 境界線の種類も選択できます。

#### ④ 両面

用紙の両面に印刷するときに、両面印刷のとじ方向を選択します。ただし、本製品で はこの機能をサポートしていませんので、両面印刷はできません。

#### ⑤ ページの方向を反転

チェックを付けると 180°回転した状態で印刷されます。

## [スケジューラ] ダイアログ

印刷を実行するタイミングを設定することができます。 詳細は、Mac OS のヘルプを参照してください。

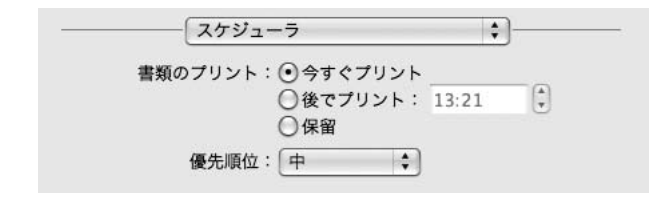

#### **[用紙処理] ダイアログ**

ページの印刷順や印刷範囲、出力用紙サイズを設定できます。

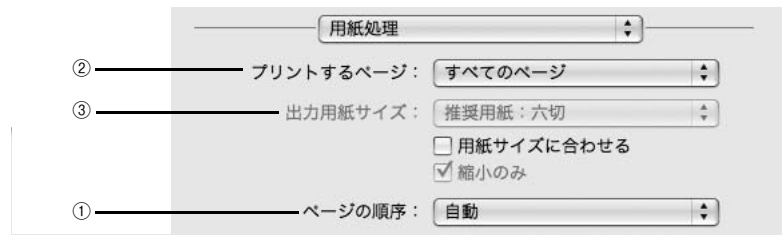

#### ① ページの順序

[ページの順序]で「自動]、[通常]、[逆送り] を選択できます。

② プリントするページ

すべてのページを印刷するか、奇数または偶数ページだけを印刷するかを選択できます。

#### ③ 出力用紙サイズ

レイアウトした用紙サイズとは異なる用紙サイズに合わせて拡大・縮小印刷するには [用紙サイズに合わせる]を選択して、メニューから用紙サイズを選択します。 [縮小のみ]にチェックすると、拡大は行いません。[出力用紙サイズ]より小さなサ イズにレイアウトしているときは、元の用紙サイズのまま印刷します。

#### **[カラー・マッチング]ダイアログ**

カラーマネージメントに関する設定ができます。 設定の詳細は、Mac OS のヘルプを参照してください。

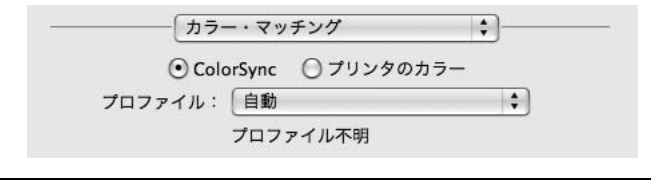

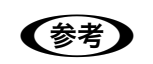

【 参考 】 お使いのアプリケーションソフトによっては、有効にならない場合があります。

# **[表紙] ダイアログ**

印刷データに添付する表紙に関わる設定ができます。

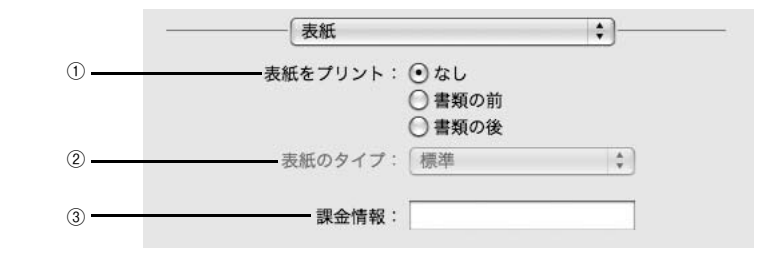

#### ① 表紙をプリント

表紙を印刷の最初または最後に印刷するかを選択します。

② 表紙のタイプ

表紙のタイプを一覧の中から選択します。

③ 課金情報

課金情報を入力します。

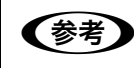

● 課金情報の入力欄に日本語文字を使用すると、課金情報を表示したときに文字 化けが発生することがあります。

# **[給紙] ダイアログ**

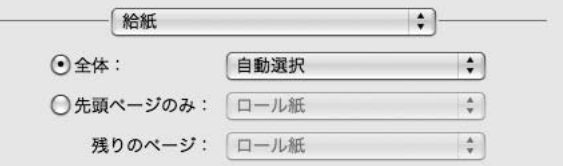

印刷する用紙がセットされた給紙装置に合わせて選択します。通常は[全体]を選択 して、すべてのページで同じ給紙装置を使用します。

お使いの機種により、リストに表示される給紙装置は異なります。

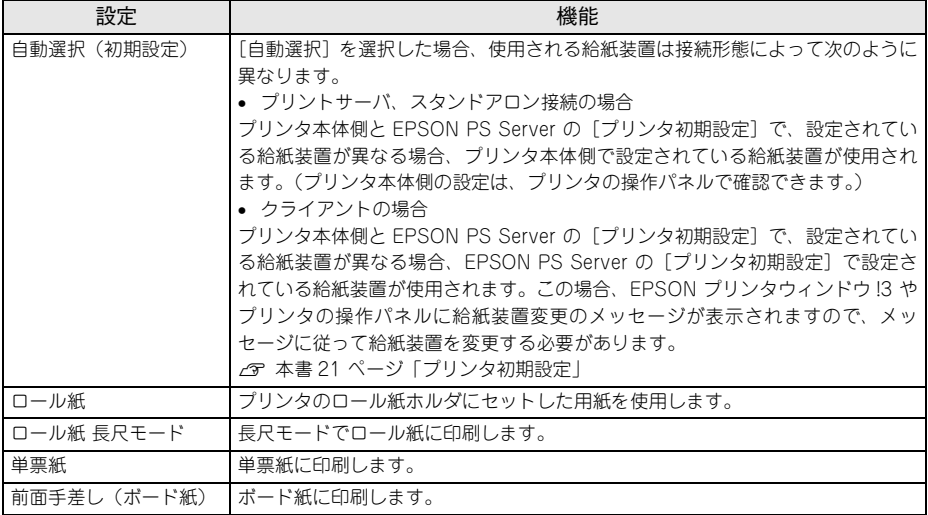
### **[プリンタの機能] ダイアログ**

プリンタ固有の機能を設定できます。プリンタの機種によって、設定できる機能や設 定の選択肢が異なります。

[一般設定]タブ

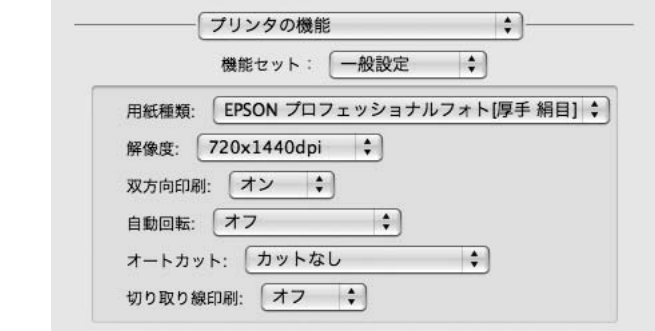

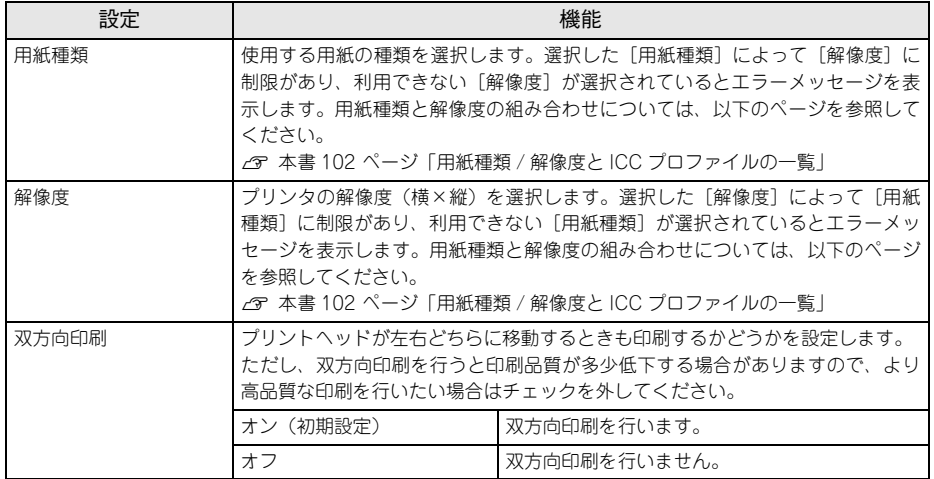

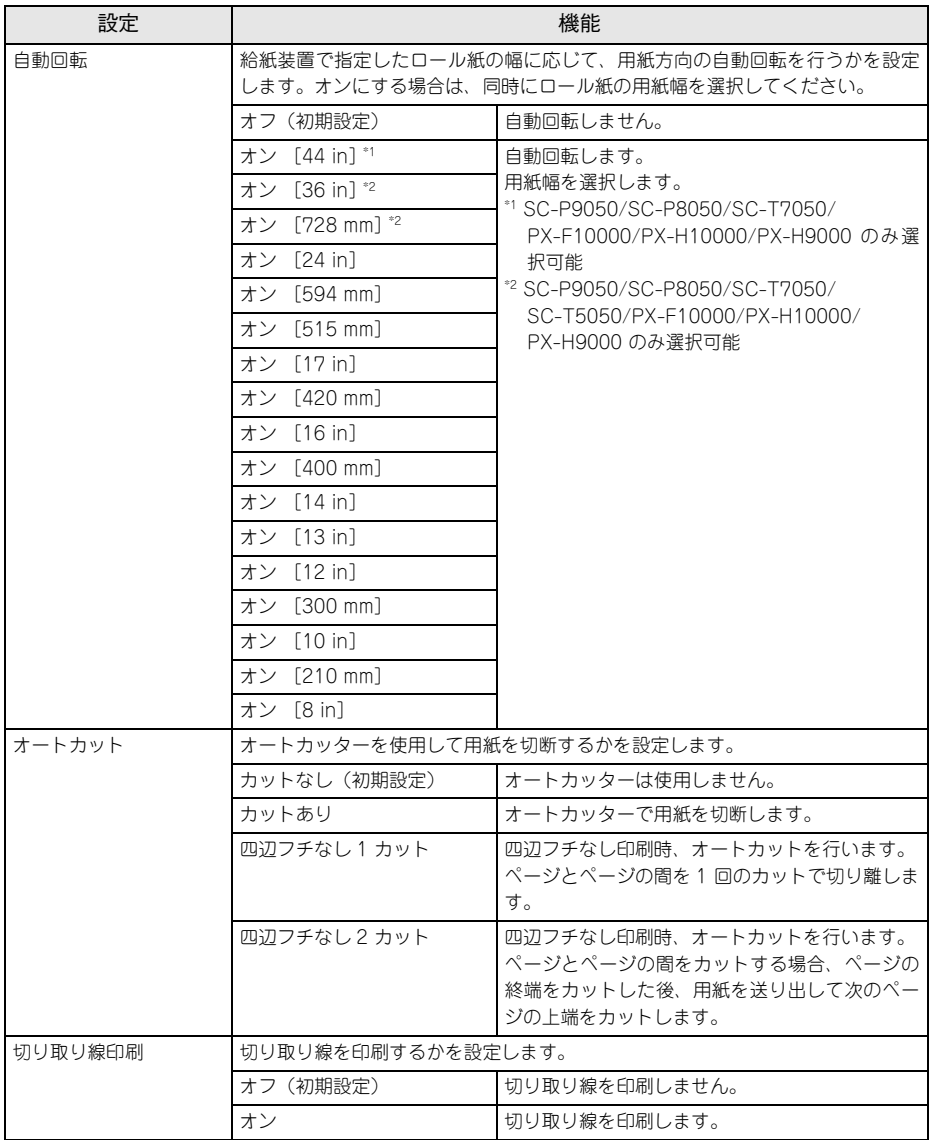

### [カラー設定] タブ

RGB 用 PPD ファイルを使用する場合、「CMYK シミュレーション」、「RGB シミュ レーション」、「グレースケール制御」、「RGB レンダリングインテント」は設定できま せん。

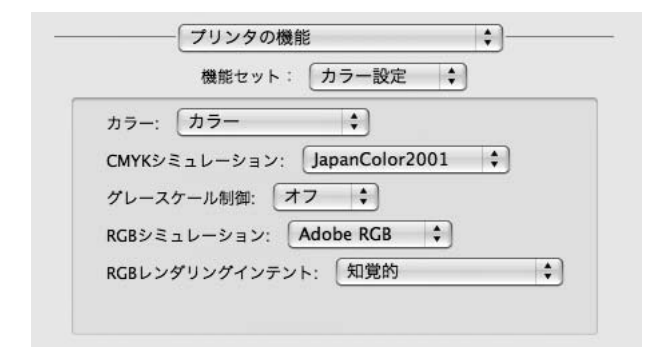

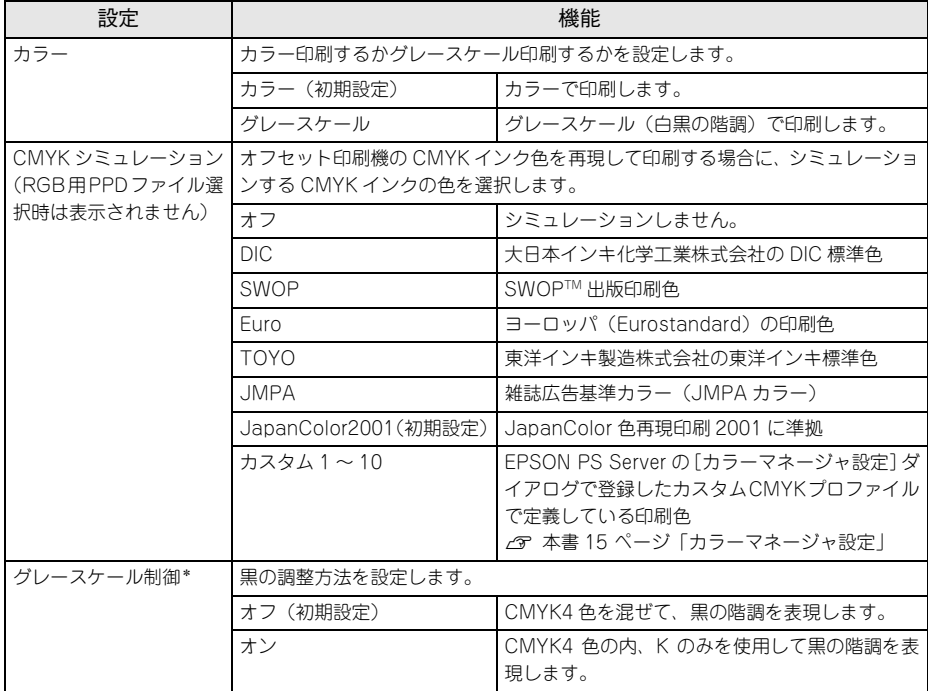

\* PX-H10000/PX-H8000 の CMYK 用 PPD ファイル選択時のみ表示されます。

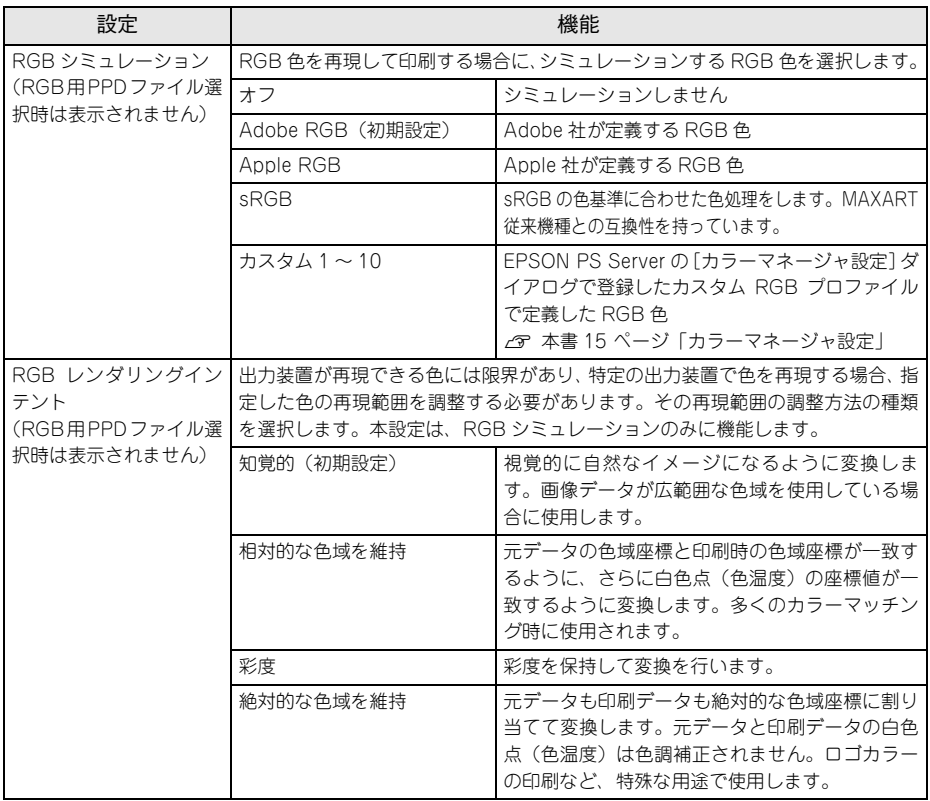

### [詳細設定]タブ

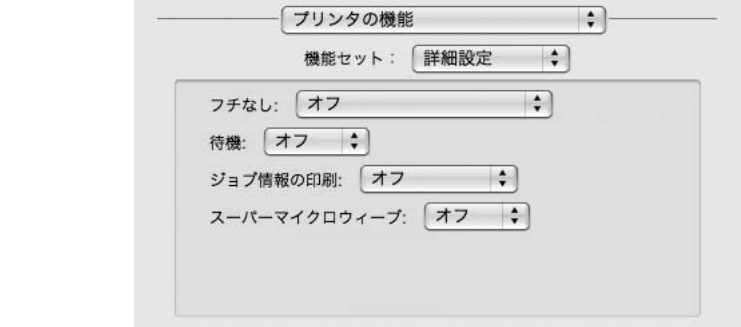

<span id="page-76-0"></span>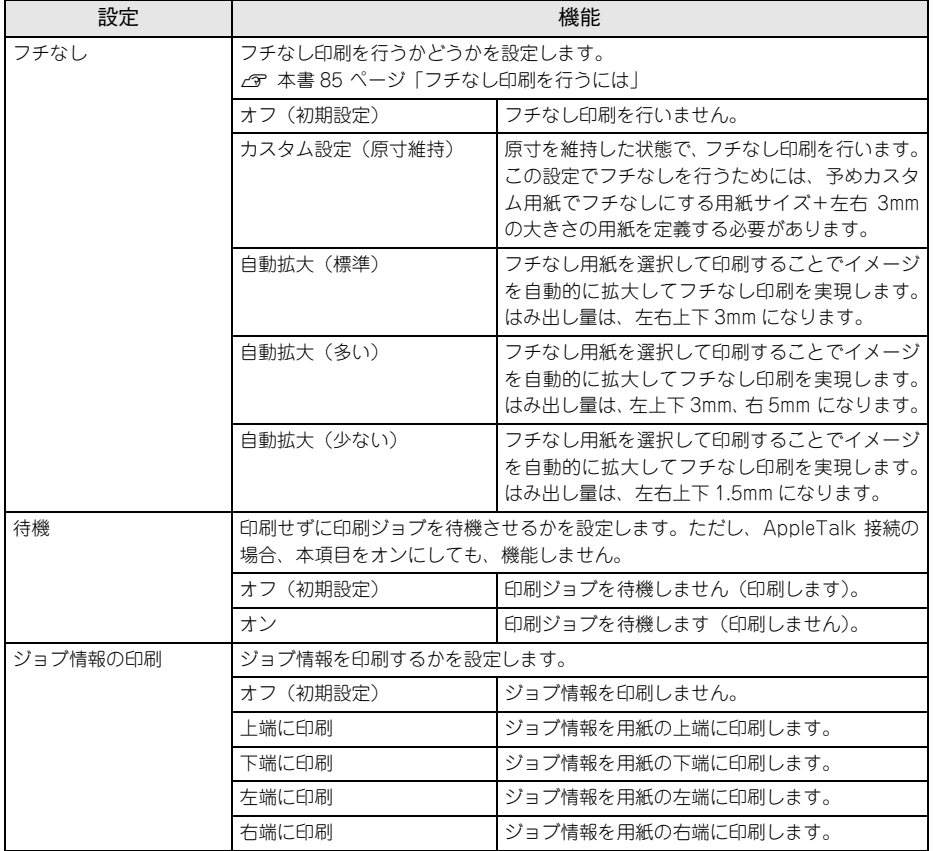

| 設定               | 機能                                                 |                                                                  |
|------------------|----------------------------------------------------|------------------------------------------------------------------|
| スーパーマイクロ<br>ウィーブ | スーパーマイクロウィーブ印刷をするかどうかを設定します。<br>通常はオフにすることをお勧めします。 |                                                                  |
|                  | (初期設定)<br>オフ                                       | スーパーマイクロウィーブ印刷を行いません。                                            |
|                  | オン                                                 | オフの状態で印刷ムラが目立つときに、オンにし<br>てください。ムラを最小限に抑えて印刷します。<br>※印刷速度が低下します。 |

**<sup>◯</sup>参考) •** ジョブ情報の印刷は印刷可能領域内に印刷されます。印刷可能領域いっぱい<br> のデータを印刷する場合、ジョブ情報の印刷は[オフ]にしていただくこと をお勧めします。 ● ジョブ情報の印刷は、"フチなし"が"オフ"以外の場合は設定できません。

#### [一覧] ダイアログ

ページ属性の一覧を表示します。

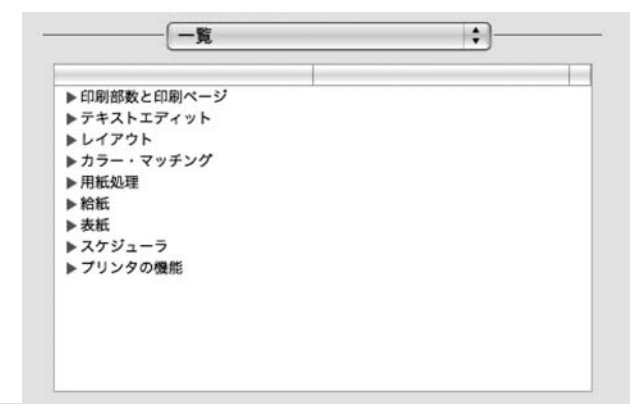

# **その他の印刷方法**

通常の印刷方法とは異なるさまざまな印刷方法について説明します。

## **ファイルへの出力**

AdobePS ドライバを使用してファイルを印刷する際に、PDF(Portable Document Format)ファイルまたは PS(PostScript)ファイルとして保存することができます。

**◯参考)** PDF ファイルや PS ファイルは、その元ファイルを作成したアプリケーション<br>■ ソフトがなくても印刷できます。以下のページを参照してください。 h本書 [92 ページ「ホットフォルダについて」](#page-91-0)  $f(x)$  本書 [14 ページ「ファイルの直接印刷」](#page-13-0)

A ファイル出力する範囲を設定します。

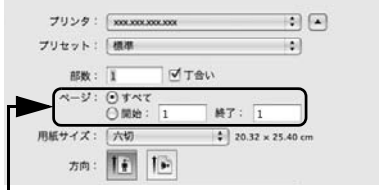

#### 出力するページ範囲を選択します

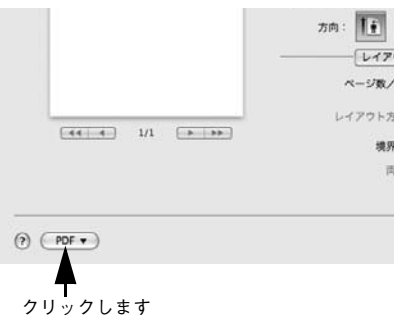

B [PDF]をクリックします。

C FPDFとして保存]または「PDFをPostScript 方向: 1+ として保存]をクリックします。  $\sqrt{1.47}$ ページ数/ レイアウト方  $\boxed{-44.14}$   $\boxed{-4}$   $\boxed{1/1}$   $\boxed{-2}$   $\boxed{-2}$  $+0.92$  $\mathbf{m}$  $(2)$   $(7)$ プレビューで PDF を聞く PDF として保存... PostScript として保存. PDF をファクス... PDF をメールで運信 PDC  $Y \neq 1.7976$ PDF を iPhoto に保存 PDF を Web Receipts フォルダに保存 ۷ クリック します 4 ファイル名と保存先を設定して [保存] をク 保存 リックします。 名前: Sample.pdf  $\vert \vert$ 場所: [面書類 圖 タイトル: 名称未設定 作成者: Administrator 件名:  $x - 7 - 8$ (セキュリティオプション...) (キャンセル) ①設定して

# **ホットフォルダを使用して印刷(EPSON PS Folder)**

コンピュータ上にホットフォルダを作成し、印刷したいファイルをドラッグ&ドロッ プすることで印刷できます。詳細については、以下のページを参照してください。 h 本[書 92 ページ「ホットフォルダについて」](#page-91-0)

②クリックします

# **カラーシミュレーション機能について**

## **CMYK/RGB カラーシミュレーションとは**

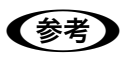

< 参考 BGB 用 PPD ファイルを使用する場合は、CMYK/RGB カラーシミュレーショ ンは行えません。 **/** マ本書 [97 ページ「RGB カラー印刷について」](#page-96-0)

#### CMYK シミュレーション

PostScript 対応アプリケーションソフト日本語版(InDesign、PageMaker、 QuarkXPress、Illustrator、Photoshop < CMYK カラーモード>など)のほとんど では、印刷機で使用する CMYK カラーを指定できます。これらのアプリケーションソ フトから本製品で印刷する際に、CMYK シミュレーション機能を使用することにより、 最終的に使用するオフセット印刷機の色(CMYK カラー)を再現(シミュレーション) することができます。本製品でシミュレーションできる CMYK カラーは、次の通りで す。

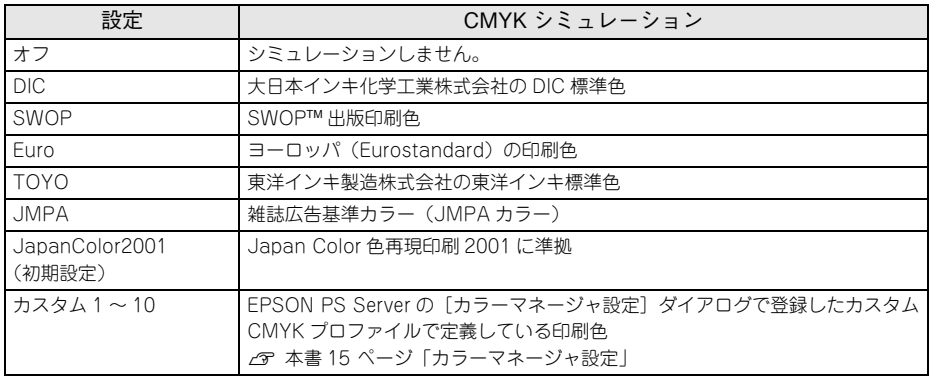

#### RGB シミュレーション

一部の PostScript 対応アプリケーションソフト(Photoshop < RGB カラーモード>など)は、 RGBカラーを指定できます。これらのアプリケーションソフトから本製品で印刷する際に、RGB シミュレーション機能を使用することにより、使用する RGB カラーを再現(シミュレーション) することができます。本製品でシミュレーションできる RGB カラーは、次の通りです。

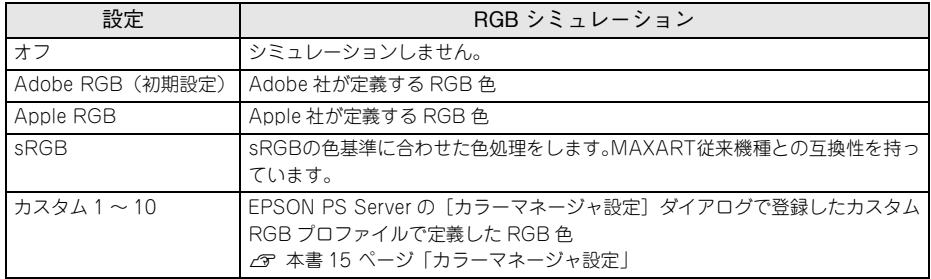

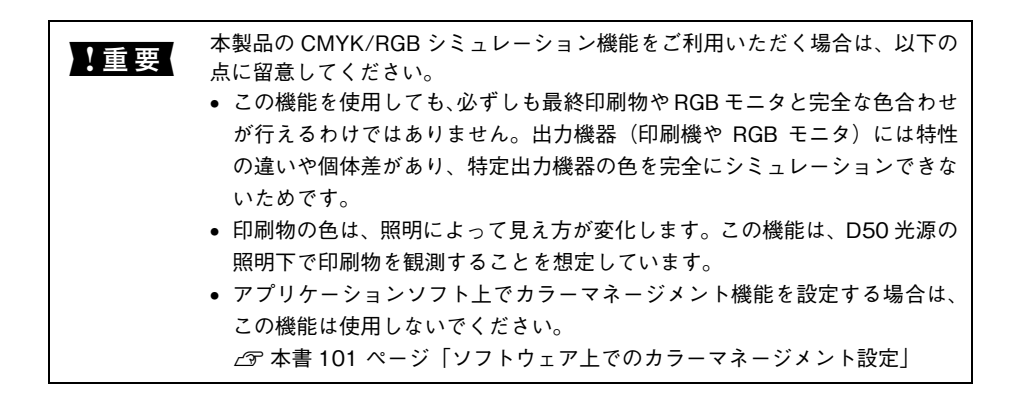

## <span id="page-81-0"></span>**設定と印刷の手順**

CMYK/RGB シミュレーションを行うには、以下の手順に従ってください。

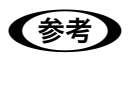

**◯参考)** 印刷を行うアプリケーションソフトや印刷条件により、手順が異なる場合があ<br>■ ります。その場合は、アプリケーションソフトの取扱説明書を参照してくださ い。また、必要に応じて手順中に表示されるそのほかの項目の設定を行ってく ださい。

A 印刷するファイルを作成します。

- CMYK シミュレーションを行う場合は、色を CMYK カラーで指定して、ファイルを 作成します。
- RGB シミュレーションを行う場合は、色を RGB カラーで指定して、ファイルを作成 します。

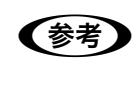

**◇ ついつ** Adobe 社の Photoshop などのアプリケーションソフトは、CMYK や RGB のカ<br>ラープロファイルを選択することができます。シミュレーションするカラー専 用のプロファイルを選択してから、ファイルを作成してください。詳細は、ア プリケーションソフトの取扱説明書を参照してください。

#### 9 「プリント】ダイアログを開きます。

h 本[書 64 ページ「印刷設定の手順」](#page-63-0)

**83 「プリント〕ダイアログのポップアップメ** ニューから「プリンタの機能]を選択し、「カ ラー設定]をクリックします。

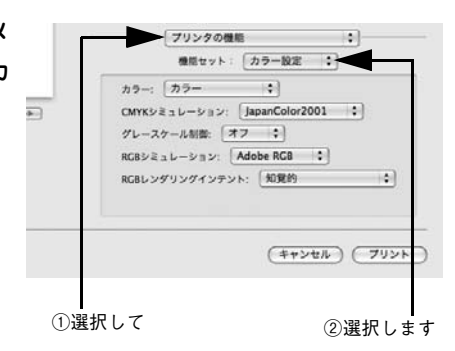

## ■ [カラー]で [カラー] を選択します。 [黒]または[グレースケール]を選択すると、CMYK シミュレーションは行われません。

- E [CMYK シミュレーション] および [RGB シミュレーション] で、シミュレーションの 対象となる印刷機色のプロファイルを選択します。
	- CMYK シミュレーションする場合は、以下のプロファイルから選択できます。

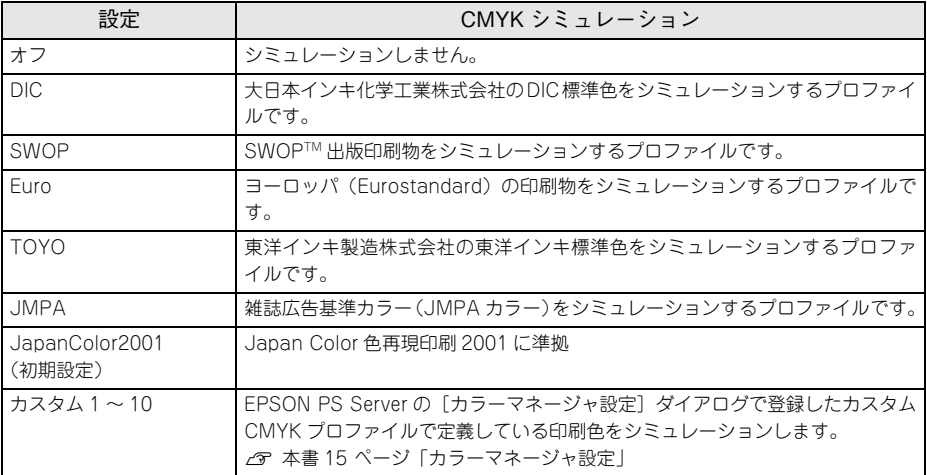

• RGB シミュレーションする場合は、以下のプロファイルから選択できます。

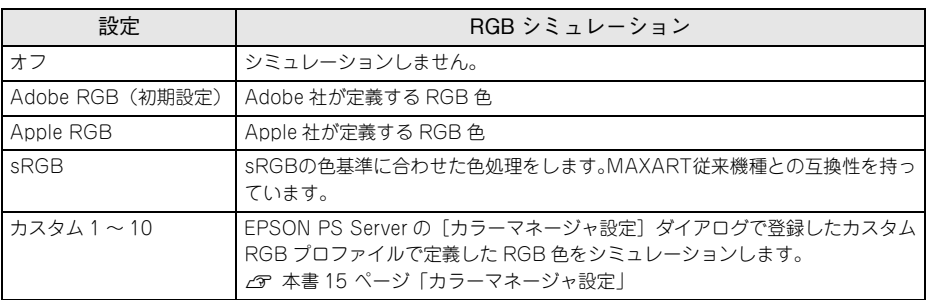

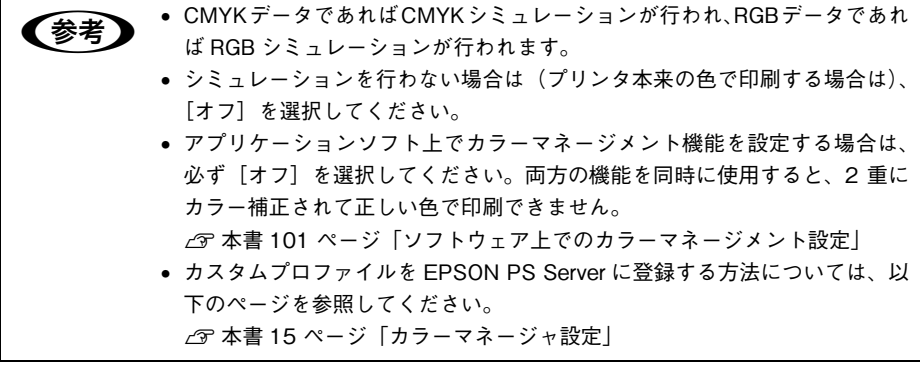

F [プリント]をクリックして印刷を実行します。

# <span id="page-84-0"></span>**フチなし印刷を行うには**

通常の印刷では、プリンタの構造上どうしても用紙の四辺に余白ができてしまい、用 紙いっぱいに印刷することができません。本機のフチなし印刷機能を使用すると、用 紙の四辺にフチ(余白)のない印刷が可能になります。操作の手順は以下のページを 参照してください。

**イマ 本[書 86 ページ「フチなし印刷の手順」](#page-85-0)** 

## <span id="page-84-1"></span>**フチなし印刷が可能な用紙サイズ**

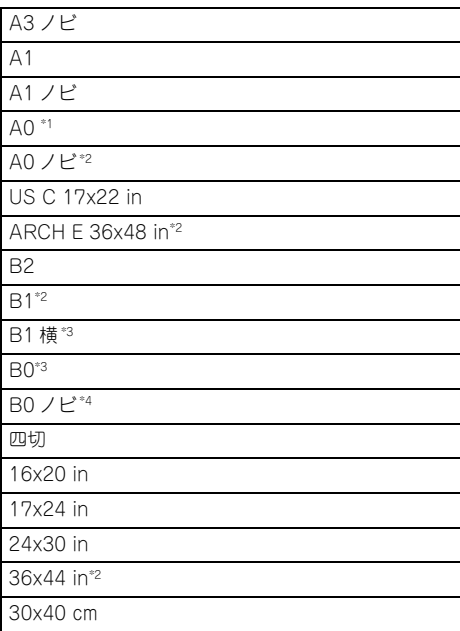

\*1 SC-P9050/SC-P8050/SC-T7050/SC-T5050 のみ選択可能

\*2 SC-P9050/SC-P8050/SC-T7050/SC-T5050/PX-F10000/PX-H10000/PX-H9000 のみ選択可能

- \*3 SC-P9050/SC-P8050/SC-T7050 のみ選択可能
- \*4 SC-P9050/SC-P8050/SC-T7050/PX-F10000/PX-H10000/PX-H9000 のみ選択可能

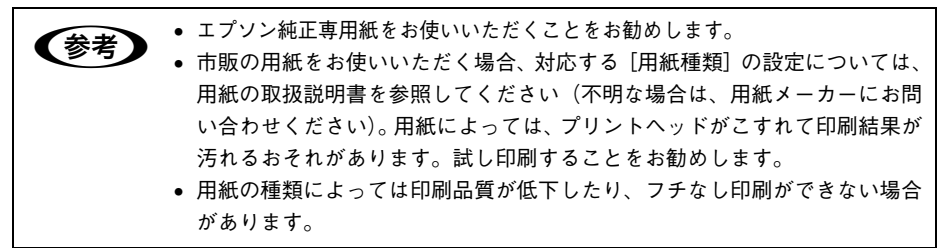

## <span id="page-85-0"></span>**フチなし印刷の手順**

フチなし印刷の詳細についてはプリンタの取扱説明書を参照してください。 フチなし印刷を行うには、以下の手順に従ってください。

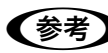

● アプリケーションソフトによっては、連続のフチなし印刷ができないものがあ ります。

A フチなし印刷可能な種類とサイズの紙を用意し、プリンタにセットします。  $\sqrt{\sigma}$ 本[書 85 ページ「フチなし印刷が可能な用紙サイズ」](#page-84-1) 用紙のセット方法については、プリンタの取扱説明書を参照してください。

B アプリケーションソフトで、<sup>A</sup> で用意した用紙サイズに合わせて印刷データを作成し ます。

用紙サイズの設定方法やデータの作成方法については、アプリケーションソフトの取 扱説明書を参照してください。

■ 「ページ属性〕ダイアログを開いて、「用紙サ イズ]を選択し、[方向]も選択してから[OK] をクリックしてダイアログを閉じます。

- [XXX(フチなし)]を選択します。(XXX は 用紙サイズ。)
- [カスタム設定(原寸維持)]を選択する場 合は、カスタム用紙サイズを選択します。

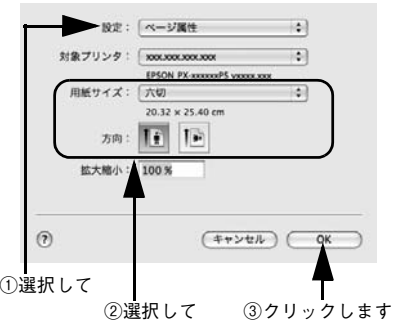

● アプリケーションソフトで作成した印刷データの寸法に合わせて、[用紙](サ イズ)と[方向]を設定します。

■ [プリント]ダイアログの [プリンタの機能]ダ イアログを開き、[一般設定]をクリックして、 [用紙種類] を選択します。 ● でセットした用紙の種類に合わせて、「用紙 種類]を選択します。

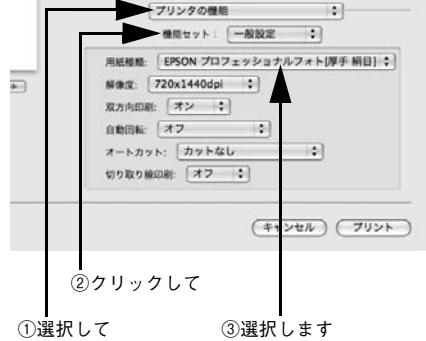

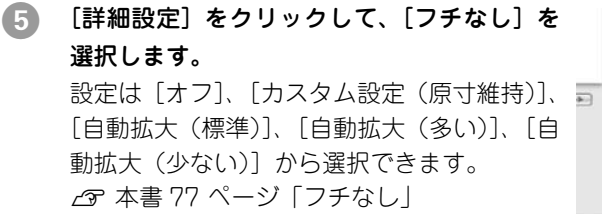

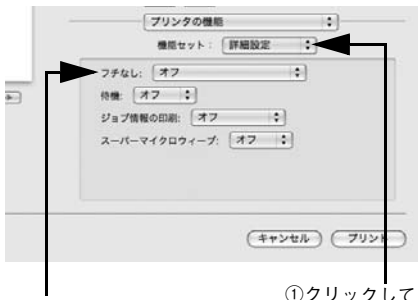

②選択します

①クリックして

F 必要に応じて他の項目を設定し、[プリント]をクリックして印刷を実行します。

#### Mac OS  $X \overline{C}$ の使用方法 - 87

## **EPSON PS Manager について**

### **EPSON PS Manager の概要**

EPSON PS Manager は EPSON PS Server に接続して、印刷ジョブを管理するため のユーティリティソフトです。 ※ EPSON PS Server は Mac OS X 非対応です。

#### **起動**

EPSON PS Manager を起動する前に、SNMP プロトコルを使用するサービスおよび アプリケーションを終了してください。これらのサーバやアプリケーションが動作し ているコンピュータでは、EPSON PS Manager の一部の機能が正常に動作しません。 終了方法については、それぞれの取扱説明書をご覧ください。

A EPSON PS Manager を起動する前に、以下を確認します。

- EPSON PS Server で印刷するプリンタが使用可能な状態になっていること(正し く接続され、電源が入っていること)を確認します。
- EPSON PS Server を起動します。

#### 2 次の手順で EPSON PS Manager を起動します。

[アプリケーション]フォルダにある[EPSON PS Manager]アイコンをダブルク リックします。

#### C ポップアップメニューにサーバの一覧が表示 されるので、接続したいサーバ(EPSON PS Server)を選択します。

接続したいサーバが表示されない場合は、 サーバのホスト名または IP アドレスを入力し ます。

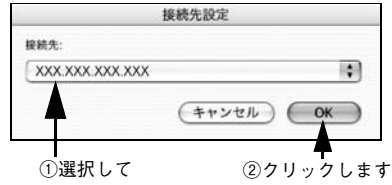

#### **A EPSON PS Manager が起動し、次の画面が表示されます。**

画面中央には、EPSON PS Server に送られた印刷ジョブの一覧が表示されています。 画面のメニューやボタンをクリックして、印刷ジョブや印刷の設定を行います。

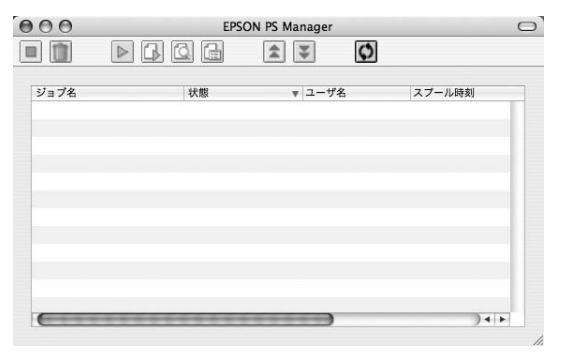

## **終了方法**

#### EPSON PS Manager の場合

メニューバーの「ファイル] - [終了] をクリックします。

## **EPSON PS Manager の操作**

### **【ジョブ一覧表示画面】**

PS Manager には EPSON PS Server にスプールされた印刷ジョブの一覧が表示されます。

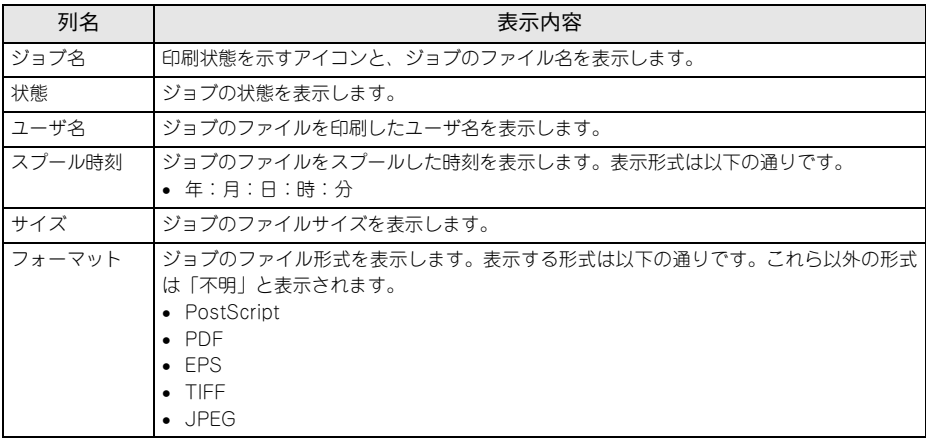

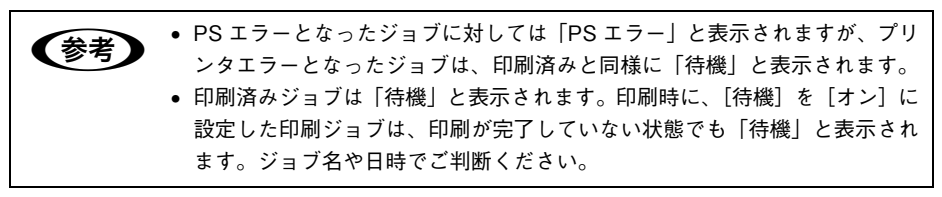

## **【基本操作ボタン】**

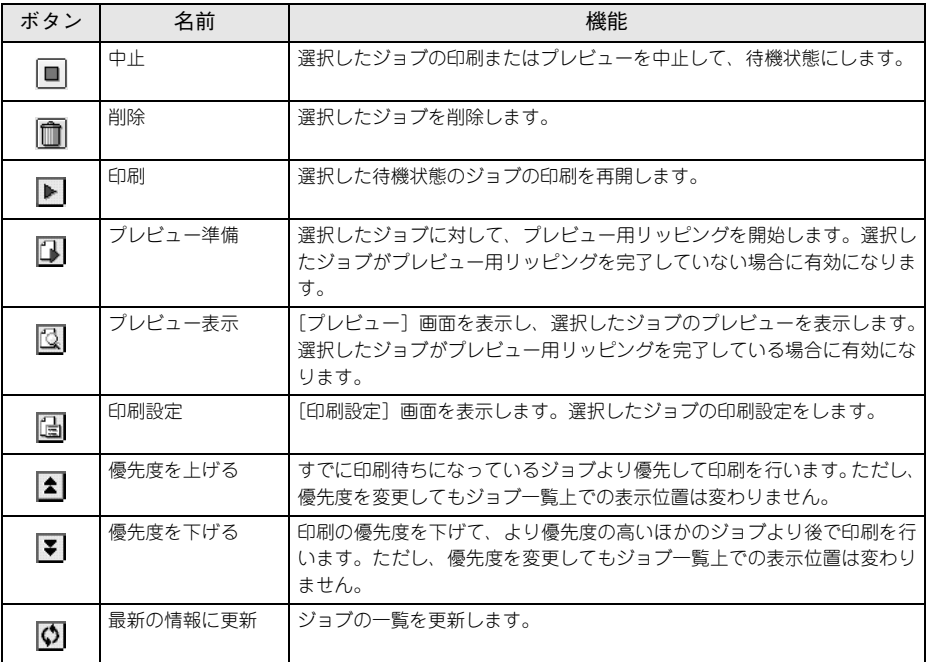

#### **【その他の機能】**

#### ① サーバ設定

接続している EPSON PS Server とプリンタの情報を表示する機能です。

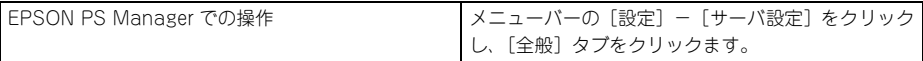

#### ② プリンタ初期設定

接続している EPSON PS Server の[プリンタ初期設定]の内容を表示します。 設定したい項目をクリックすると、ポップアップメニューが表示され設定値を変更す ることもできます。各設定項目については次のページを参照してください。 h 本[書 21 ページ「プリンタ初期設定」](#page-20-0)

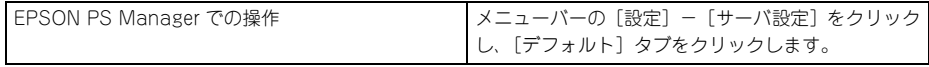

# <span id="page-91-0"></span>**ホットフォルダについて**

#### **ホットフォルダの概要**

ホットフォルダは、フォルダごとに印刷設定を保持できます。ホットフォルダのアイ コン上に対応ファイルをドラッグ & ドロップするだけで、そのホットフォルダに設定 されている印刷設定に従って印刷が実行されます。

- 対応ファイル で 本[書 11 ページ「使用可能なファイル」](#page-10-0)
- 1 台のコンピュータに最大 16 個のホットフォルダが作成可能
- ホットフォルダはハードディスクドライブ上の任意のパス (ローカルドライブ)に 作成可能

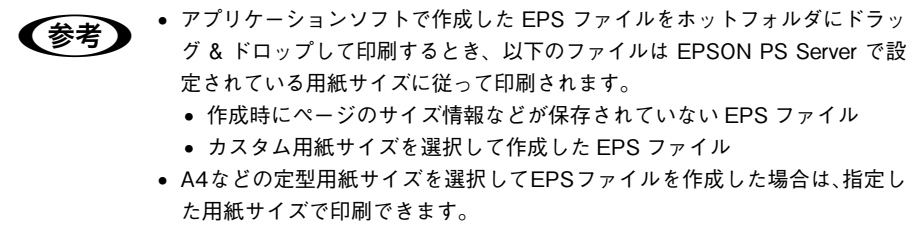

## **ホットフォルダの作成方法**

- A アプリケーションフォルダにインストールされた EPSON PS Folder.zip を任意の場 所(デスクトップなど)にコピーします。
- **2 コピーした EPSON PS Folder.zip を解凍します。**
- <br />
生成された EPSON PS Folder をダブルクリックします。
- **4 サーバ選択画面で印刷するサーバを選択します。**
- E [OK]をクリックします。

デスクトップに「EPSON PS Folder]というホットフォルダが作成されます。必要 に応じて [EPSON\_PS\_Folder] のプロパティを設定してください。詳細は以下のペー ジを参照してください。

h 本[書 93 ページ「\[ホットフォルダプロパティ\]画面について」](#page-92-0)

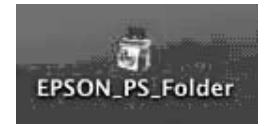

## <span id="page-92-0"></span>**[ホットフォルダプロパティ]画面について**

[ホットフォルダプロパティ]画面は、ホットフォルダのアイコンをダブルクリックす ると表示できます。

#### **[プリンタ設定]タブ**

ドラッグ&ドロップされたファイルを印刷する際に、自動的に適用される詳細設定を あらかじめ設定することができます。

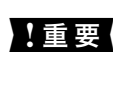

K The Secret ファイルをホットフォルダにドラッグ&ドロップして印刷する場 合、PostScript ファイルに含まれる印刷設定より、ホットフォルダプロパティ の印刷設定が優先されます。

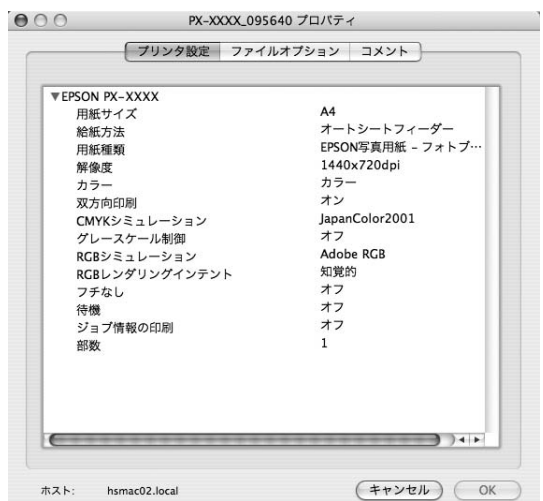

変更したい項目をクリックすると選択肢が表示され各項目の設定を変更することがで きます。設定内容は機種によって異なります。

[用紙サイズ]で[ジョブのデフォルト]に設定すると、各ファイルは以下のサイズで 印刷されます。

- PostScript: PostScript ファイル内の用紙サイズで印刷
- PDF:PDF ファイル内の用紙サイズで印刷
- EPS:EPSON PS Server で設定されている用紙サイズに従って印刷
- TIFF/JPFG:イメージサイズで印刷

[プリンタ設定]の設定項目は EPSON PS Server の[プリンタ初期設定]と同様にな ります。設定内容の詳細は以下のページを参照してください。 h 本[書 21 ページ「プリンタ初期設定」](#page-20-0)

## **[ファイルオプション]タブ**

ファイル形式ごとに、印刷に関する設定を変更できます。

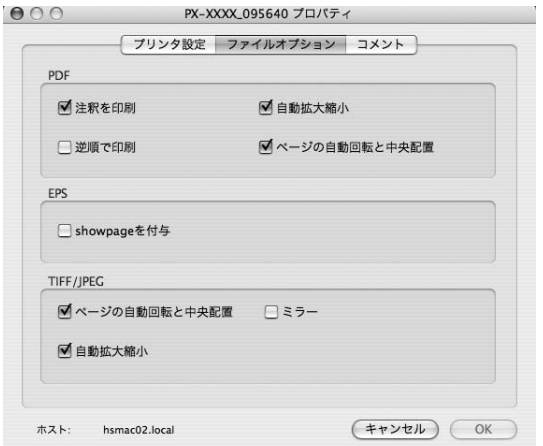

#### ■ PDF

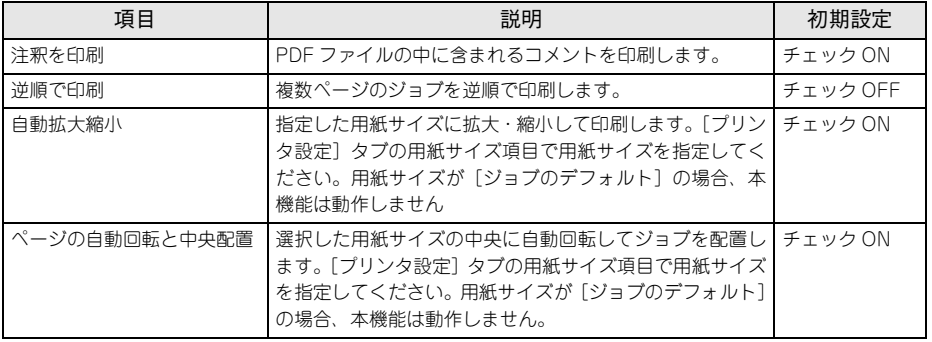

#### ■ EPS

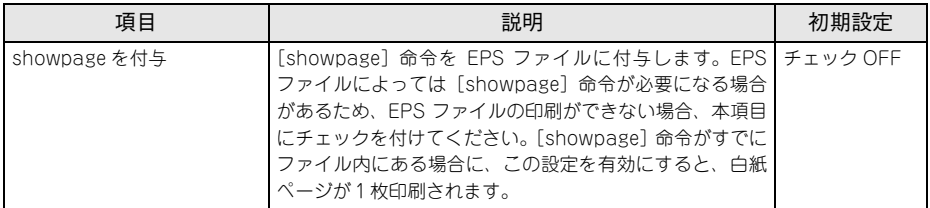

#### ■ TIFF/JPEG

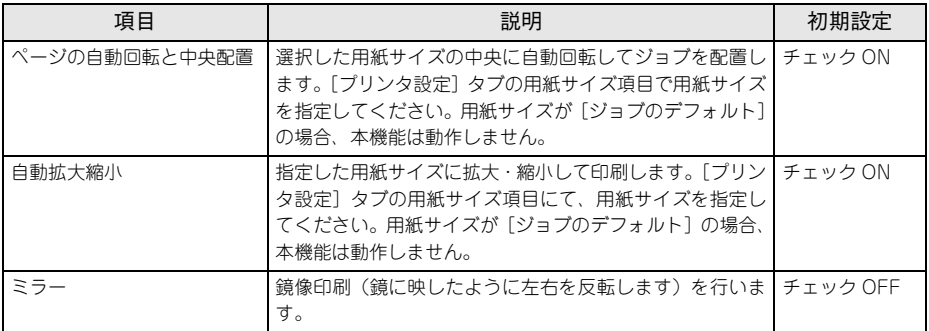

#### **[コメント]タブ**

EPSON PS Folder のリストで [コメント] の欄に表示する内容を入力します。複数の ホットフォルダを作成し、各フォルダを区別するための説明を入れる場合等に使用し ます。

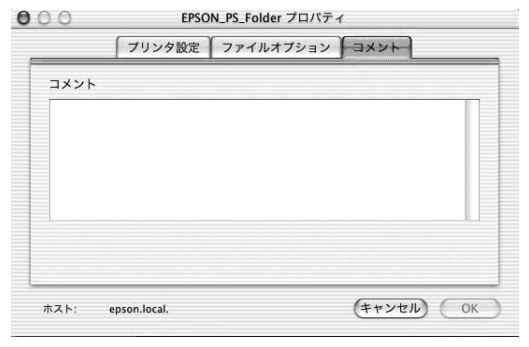

▲ 重要 入力できる文字数は最大で半角 255 文字までです。

## **ホットフォルダの削除方法**

作成したホットフォルダをゴミ箱に移動します。

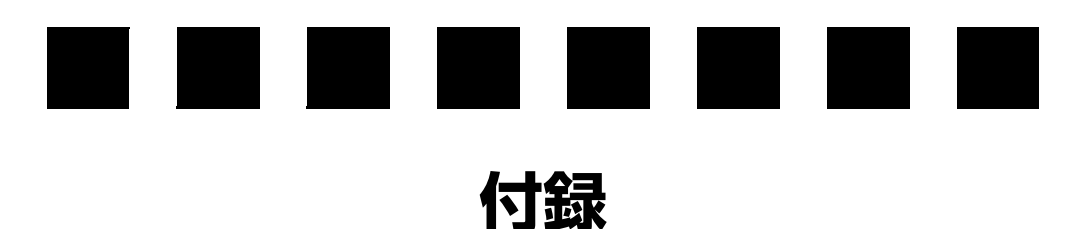

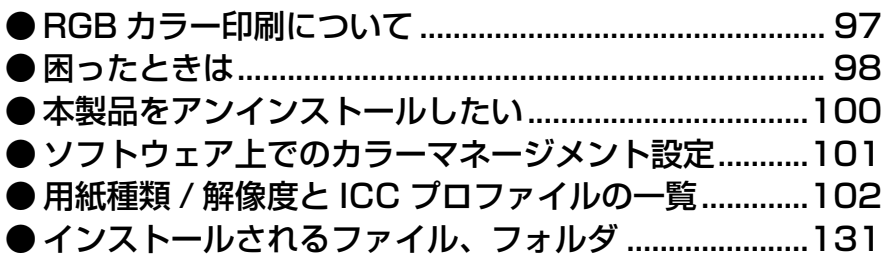

## <span id="page-96-1"></span><span id="page-96-0"></span>**RGB カラー印刷について**

本製品にはCMYK印刷用/RGB印刷用の2種類のPPDファイルが用意されています。 通常は CMYK 用 PPD ファイルを使用してください。

CMYK 用 PPD ファイルを使用して RGB データを印刷したときは、RGB シミュレー ションによる印刷確認ができます。

RGB データの印刷時、プリンタに同梱されている標準プリンタドライバに近い印刷を 行いたい場合には、RGB 用 PPD ファイルを使用してください。(RGB 用の PPD ファ イルを使用時には本製品の機能が限定されます。)

・ RGB データを、より豊かな階調表現で印刷したい場合 RGB データを CMYK 印刷すると、標準プリンタドライバに比べて階調性が悪くな る場合があります。より階調性を重視した印刷を行いたい場合は、RGB 用の PPD ファイルを使用してください。

#### ・ 標準プリンタドライバの仕上がりに近い印刷をしたい場合 RGB 用 PPD ファイルを使用すると、標準プリンタドライバの色補正方法を選択す ることができます。 標準プリンタドライバの出力結果をそのまま大きなサイズにPostScript印刷したい 場合などに、RGB 用 PPD ファイルを使用します。

### **RGB 用 PPD ファイルのインストールについて**

クライアントソフトのインストール時に、RGB 用 PPD ファイルを選択することで、 RGB カラー印刷が可能です。 インストールについては、『セットアップガイド』をご覧ください。

CMYK 用、RGB 用、それぞれのプリンタドライバを追加しておけば、必要に応じてど ちらか使い分けていただくこともできます。

# <span id="page-97-0"></span>**困ったときは**

ここでは困ったときの対処方法について説明しています。また、本製品のバージョン アップが行われる場合があります。下記エプソンのホームページを確認して、最新の バージョンのものを使用していただくことをお勧めします。 http://www.epson.jp/

## **エラーメッセージ**

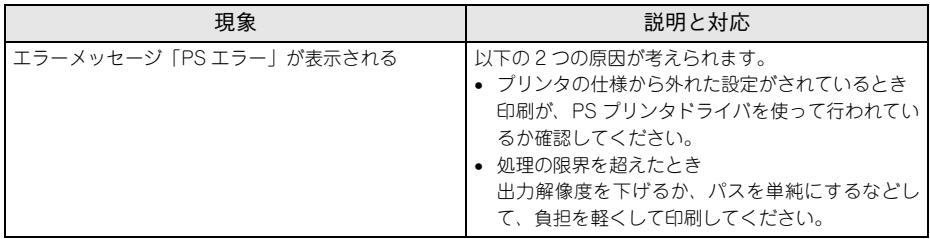

## **印刷に関する内容**

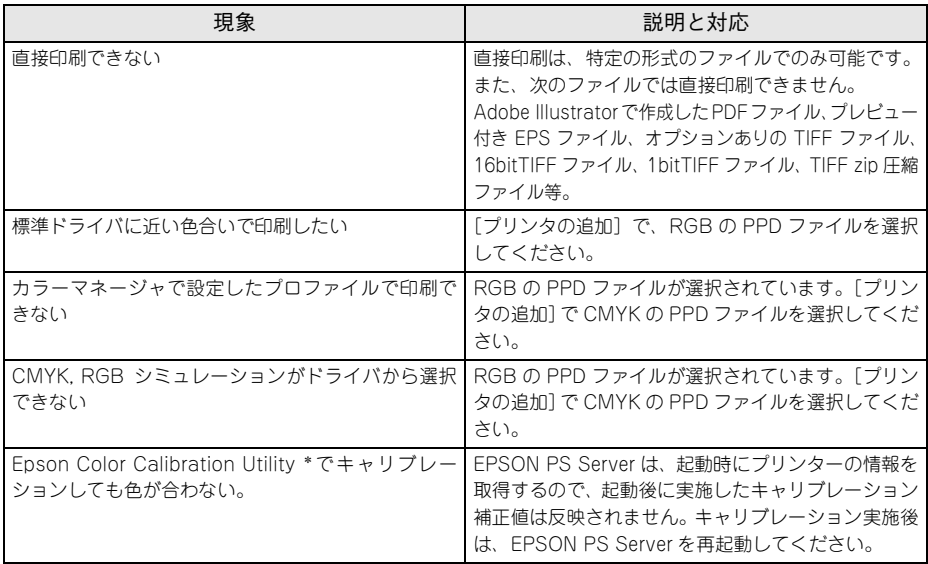

\* SC-P9050/SC-P8050/SC-P7050/SC-P6050 のみ対応。

## **起動に関する内容**

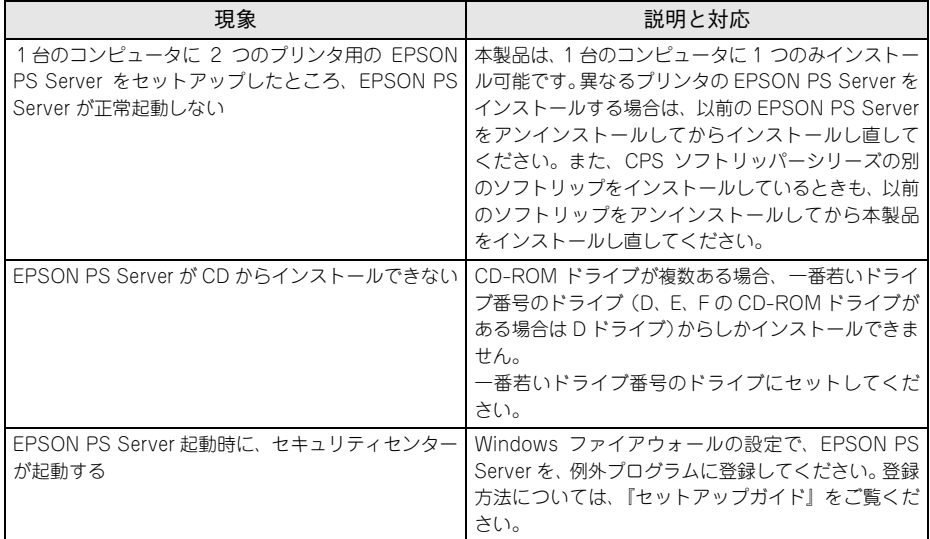

# <span id="page-99-0"></span>**本製品をアンインストールしたい**

EPSON PS Server、EPSON PS Manager、EPSON PS Utility を再インストールし たいときは、一旦アンインストールしてから再インストールしてください。

#### Windows

最初に、Windows の「プリンタ] / [プリンタと FAX] / [デバイスとプリンタ] を 開いて、PS プリンタドライバ (通常は「EPSON XX-XXXX\_PSI) を右クリックして [削除]を選択して削除します(プリンタの標準プリンタドライバを削除する必要はあ りません)。

次に、Windows の[コントロールパネル]-[アプリケーションの追加と削除]/[プ ログラムの追加と削除]で、以下のプログラムを削除します。

- EPSON PS Server/CPS ソフトリッパー Lite2
- EPSON PS Manager
- EPSON PS Utility

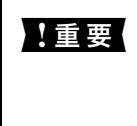

**【プリンタ**】/[プリンタと FAX]/[デバイスとプリンタ]に [EPSON XX-<br>【重要】 2000/ PS」がた そいちいろした際いけていく 「コプリケーションの泊ねし」 XXXX PS」 が残っていないことを確かめてから、[アプリケーションの追加と 削除]/[プログラムの追加と削除]にてプログラムを削除するようにしてくだ さい。

#### Mac OS X

- EPSON PS Manager:インストールした起動ディスク内の[アプリケーション] フォルダにある[EPSON PS Manager]アイコンを削除します。
- EPSON PS Folder:インストールした起動ディスク内の[アプリケーション]フォ ルダにある EPSON\_PS \_Folder.zip ファイル、作成したホットフォルダアイコンを 削除します。

## <span id="page-100-1"></span><span id="page-100-0"></span>**ソフトウェア上でのカラーマネージメント設定**

カラーマネージメント機能のあるアプリケーションソフト上でカラーマネージメント 機能を使用する場合は、本製品の[CMYK シミュレーション]と[RGB シミュレー ション]を必ず[オフ]にしてから印刷を実行してください。ソフトウェアのカラー マネージメント機能と本製品の CMYK/RGB シミュレーション機能を同時に使用する と、正しい色合いで印刷することができなくなります。 h 本[書 45 ページ「設定と印刷の手順」\(](#page-44-0)Windows) h 本[書 82 ページ「設定と印刷の手順」\(](#page-81-0)Mac OS X)

# <span id="page-101-1"></span><span id="page-101-0"></span>**用紙種類 / 解像度と ICC プロファイルの一覧**

## **SC-P9050/SC-P7050(ライトグレーインク使用時)**

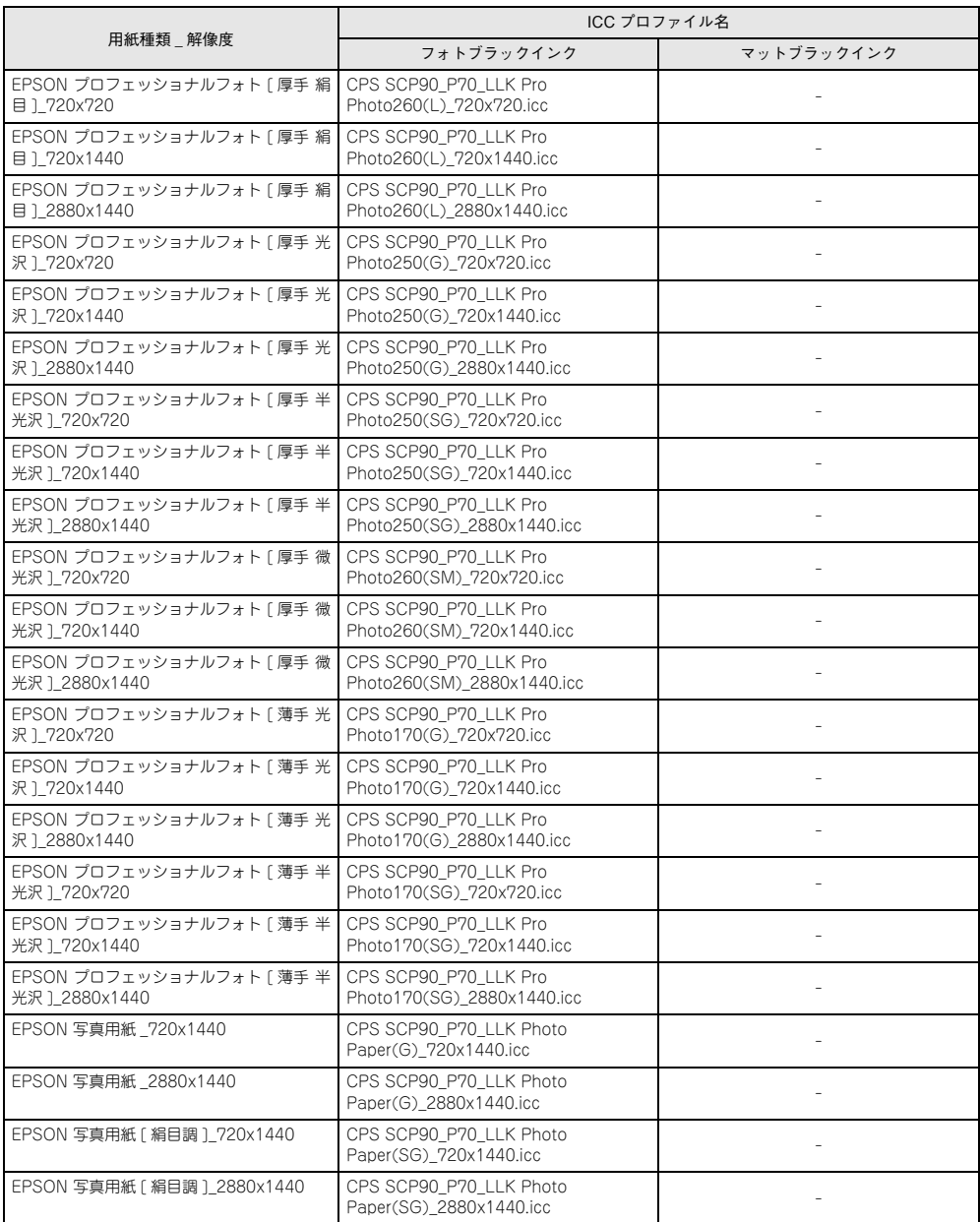

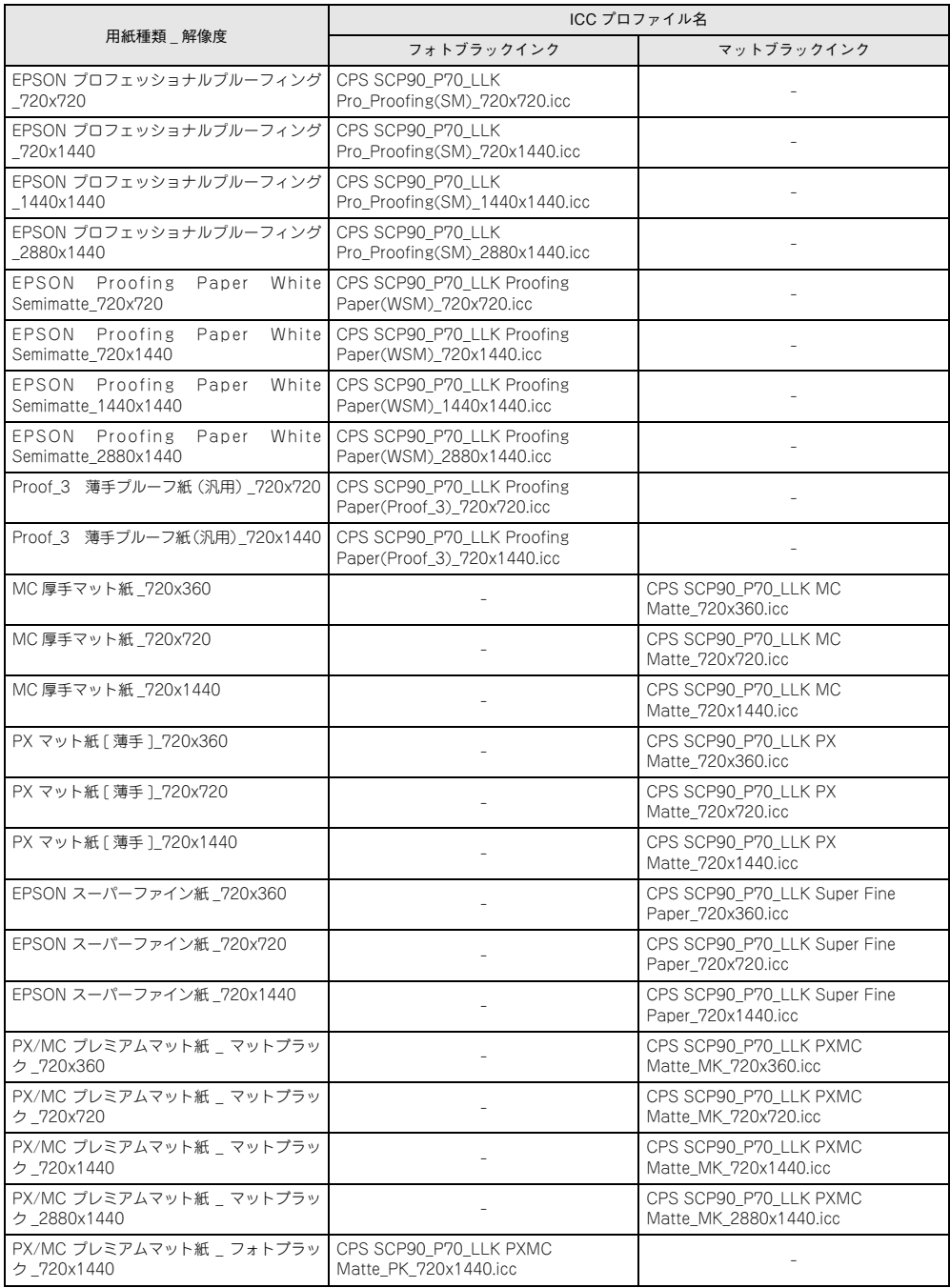

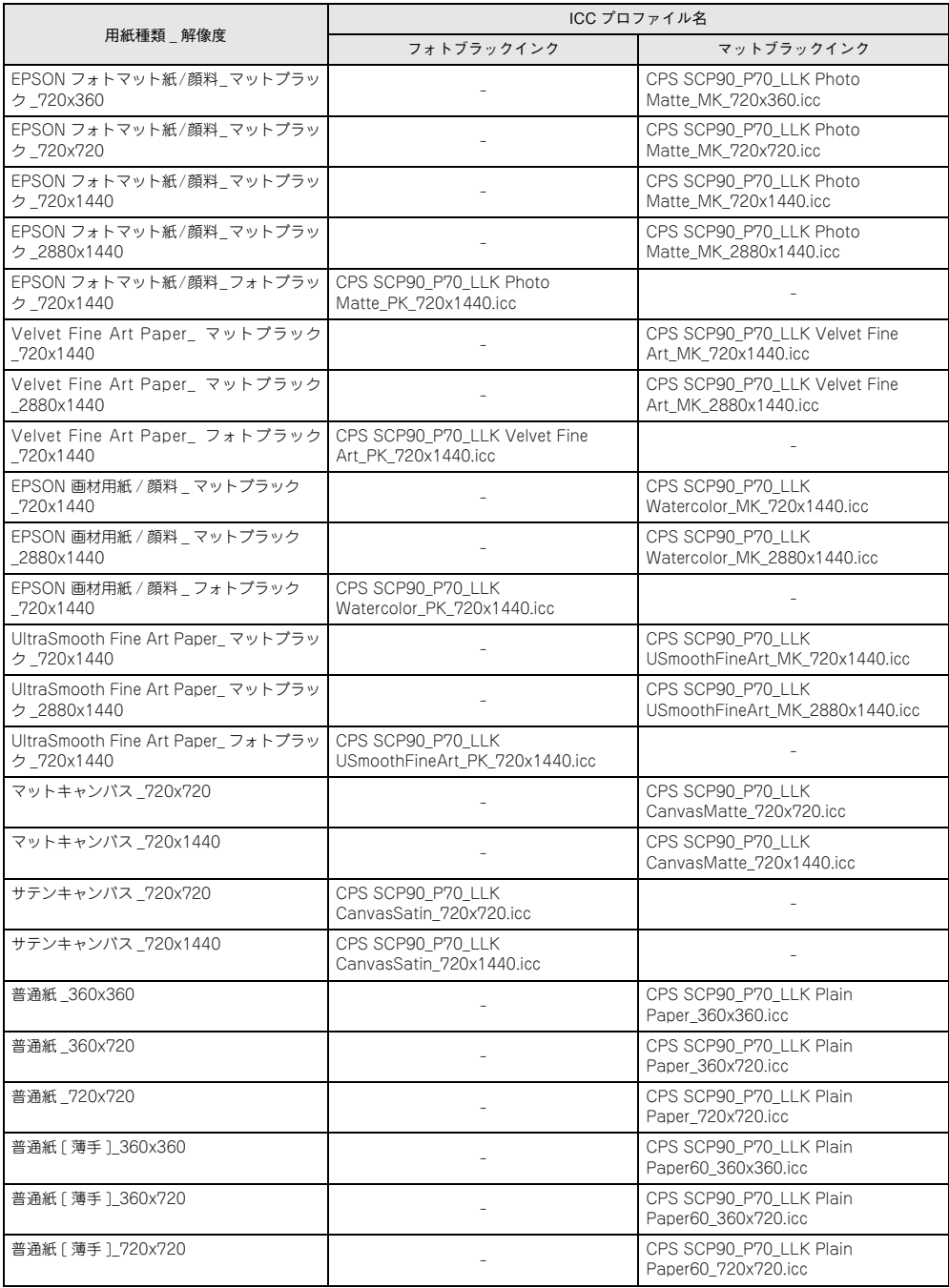

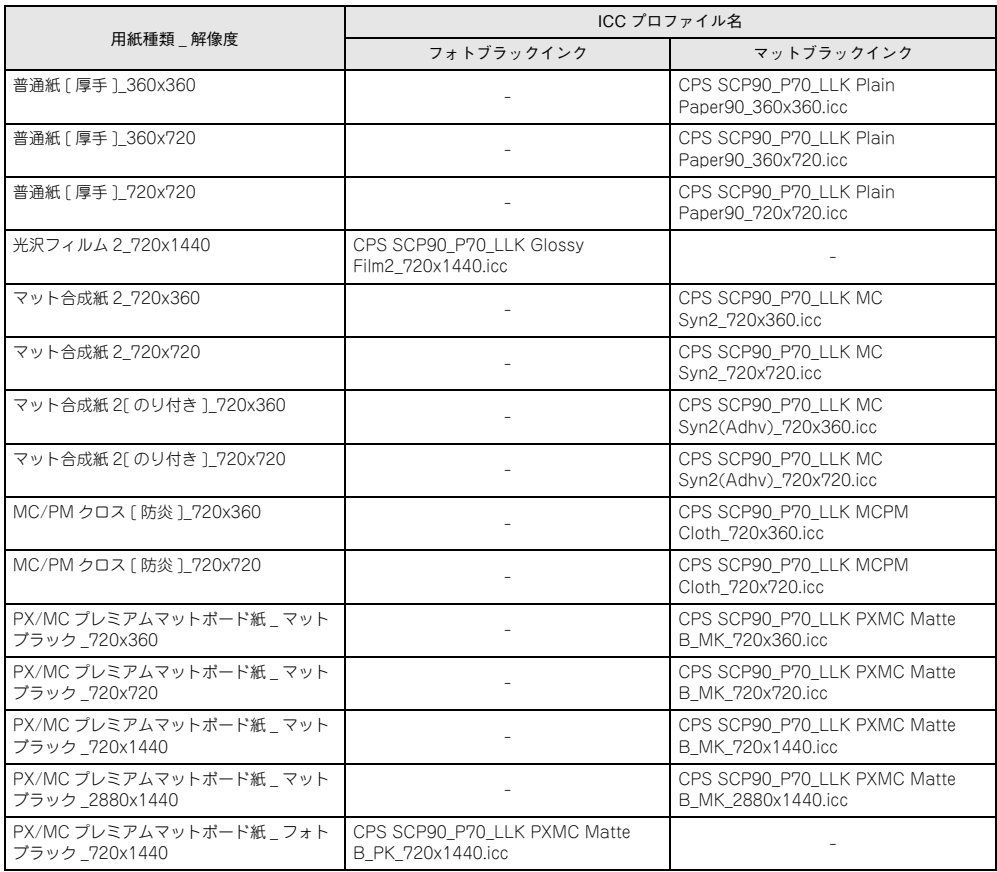

## **SC-P9050/SC-P7050(バイオレットインク使用時)**

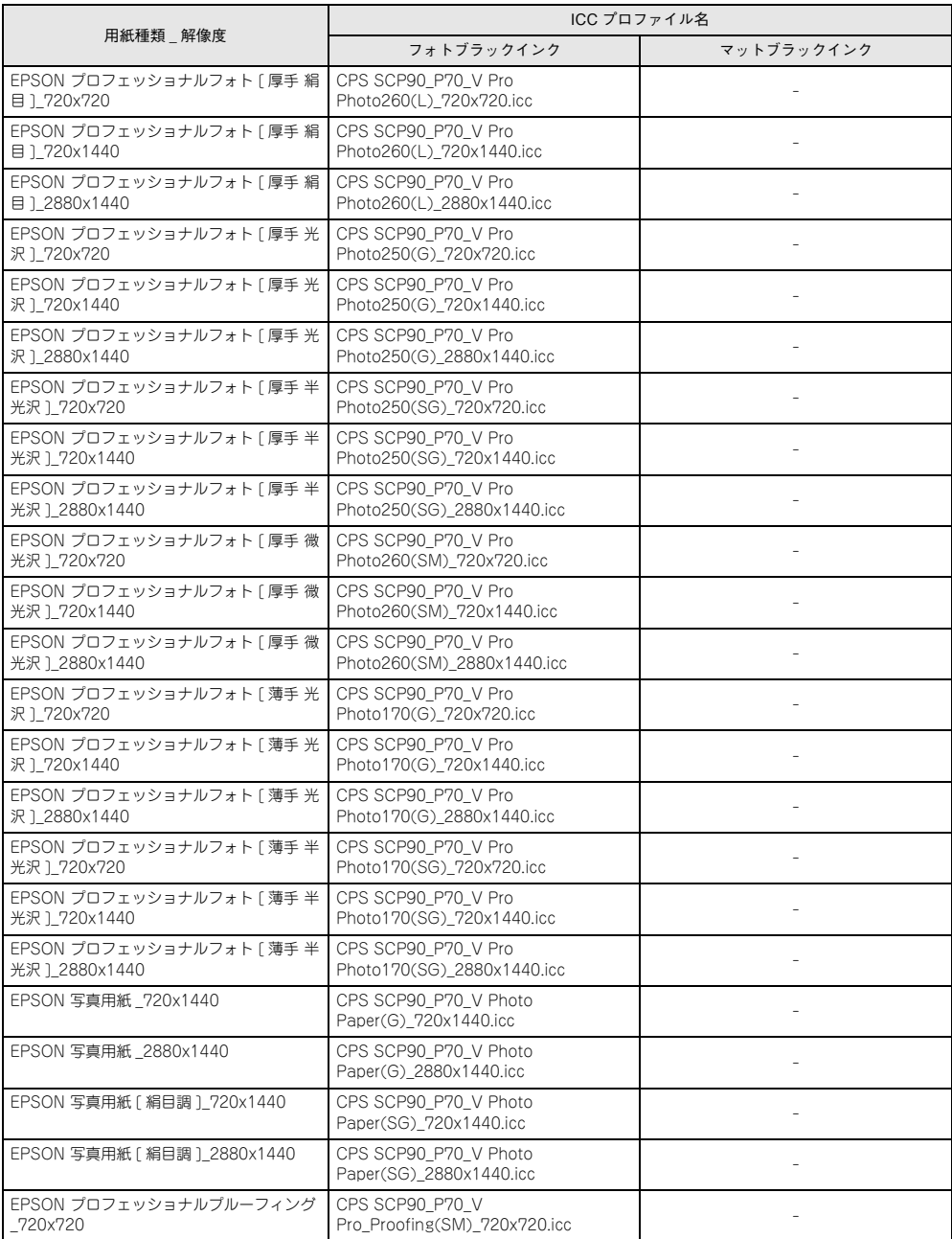

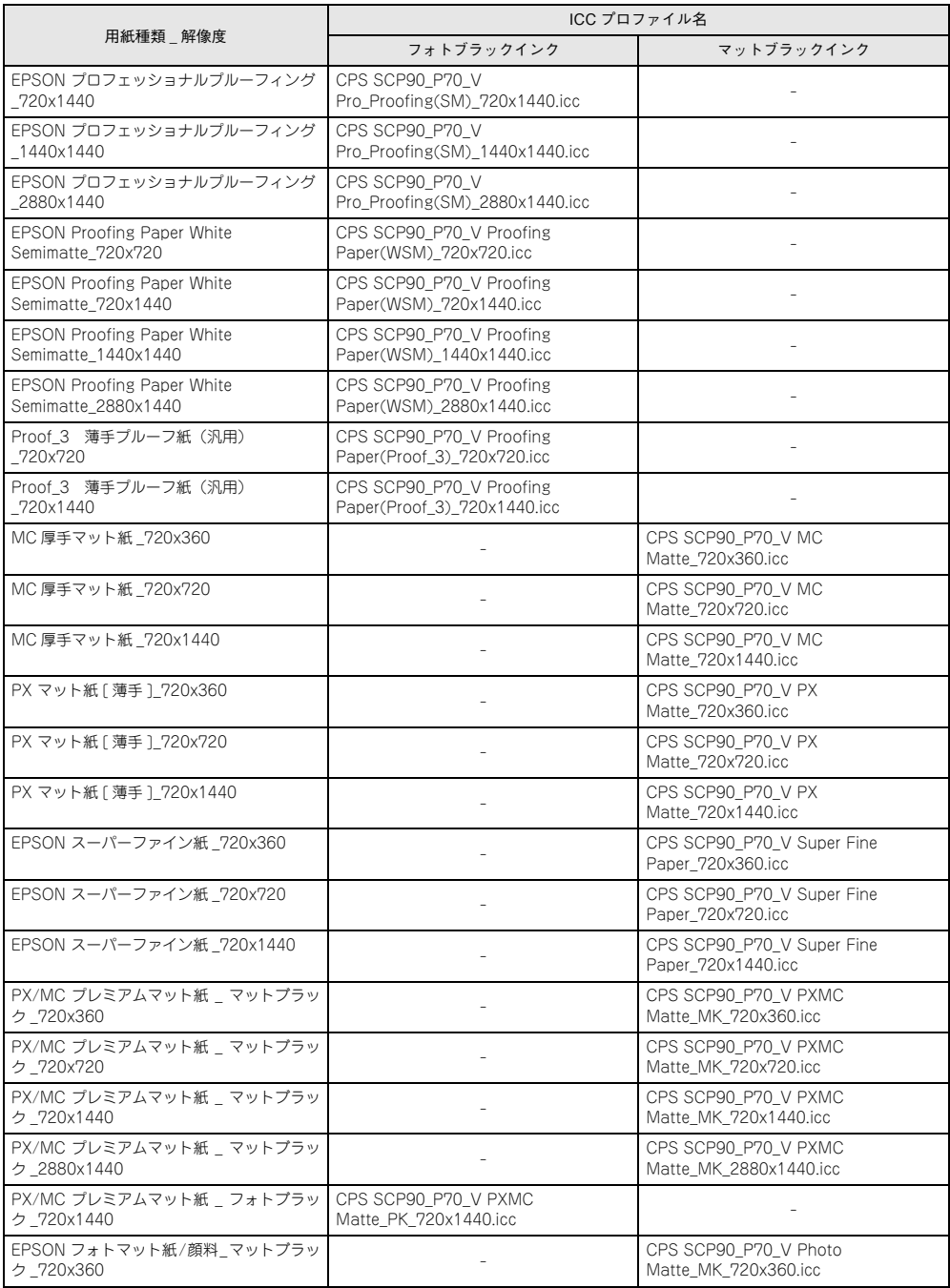

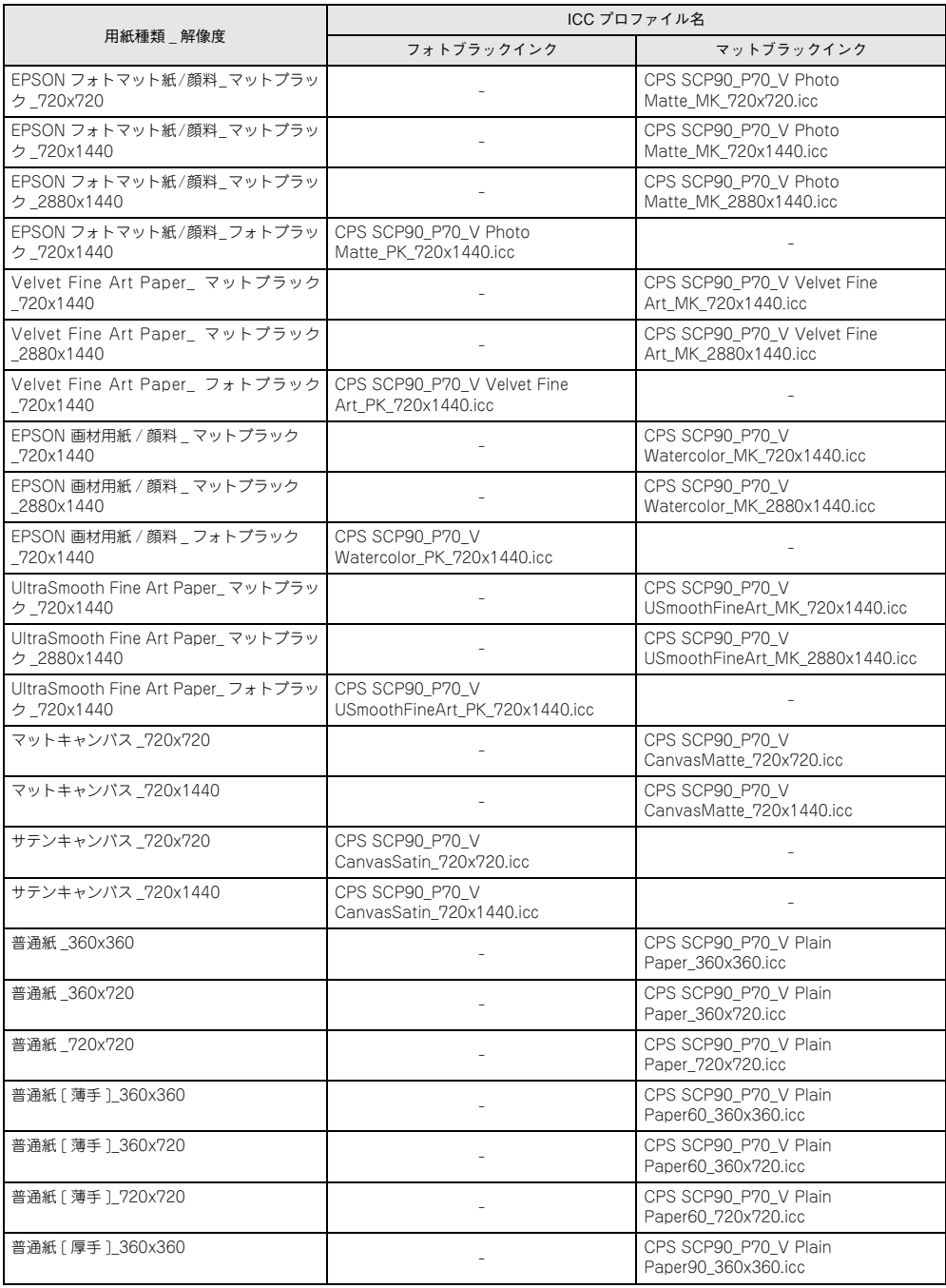
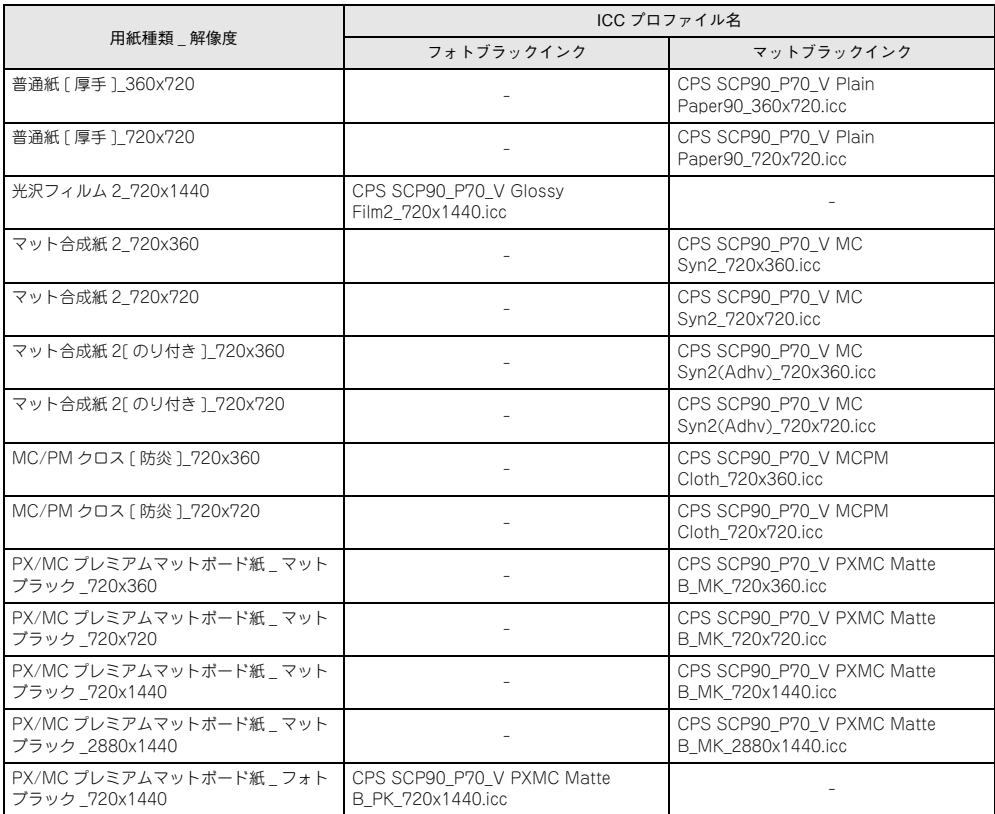

# **SC-P8050/SC-P6050**

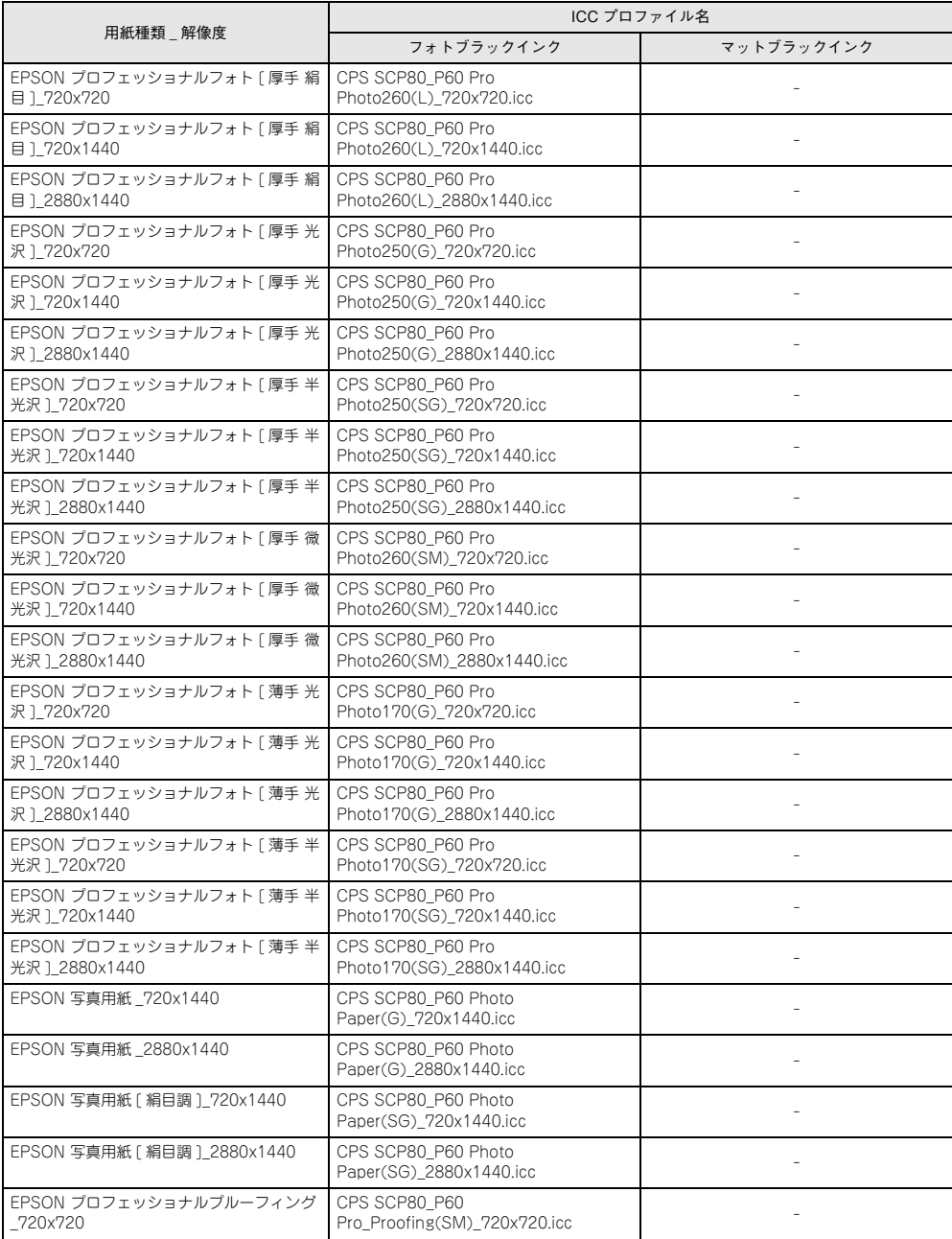

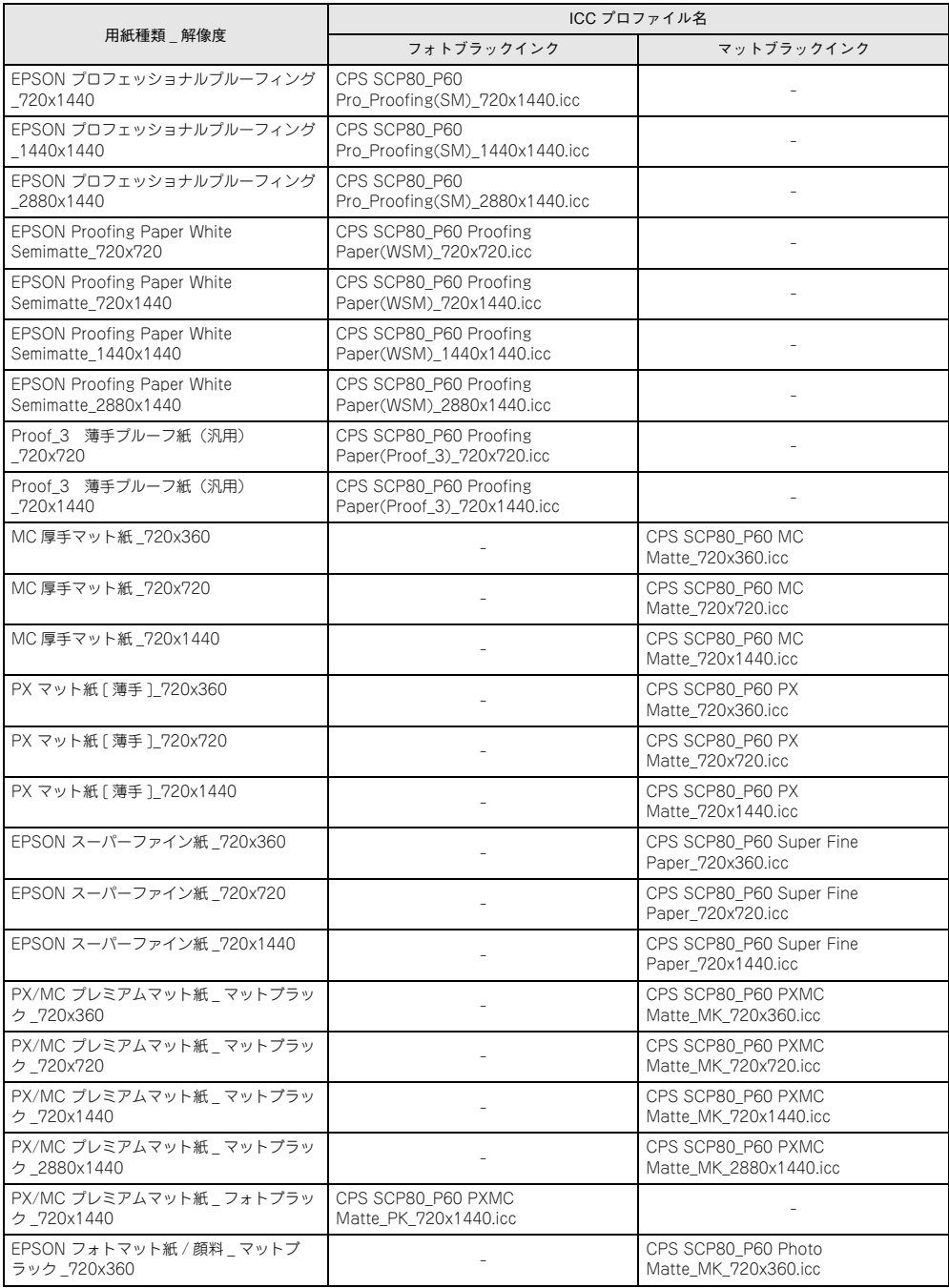

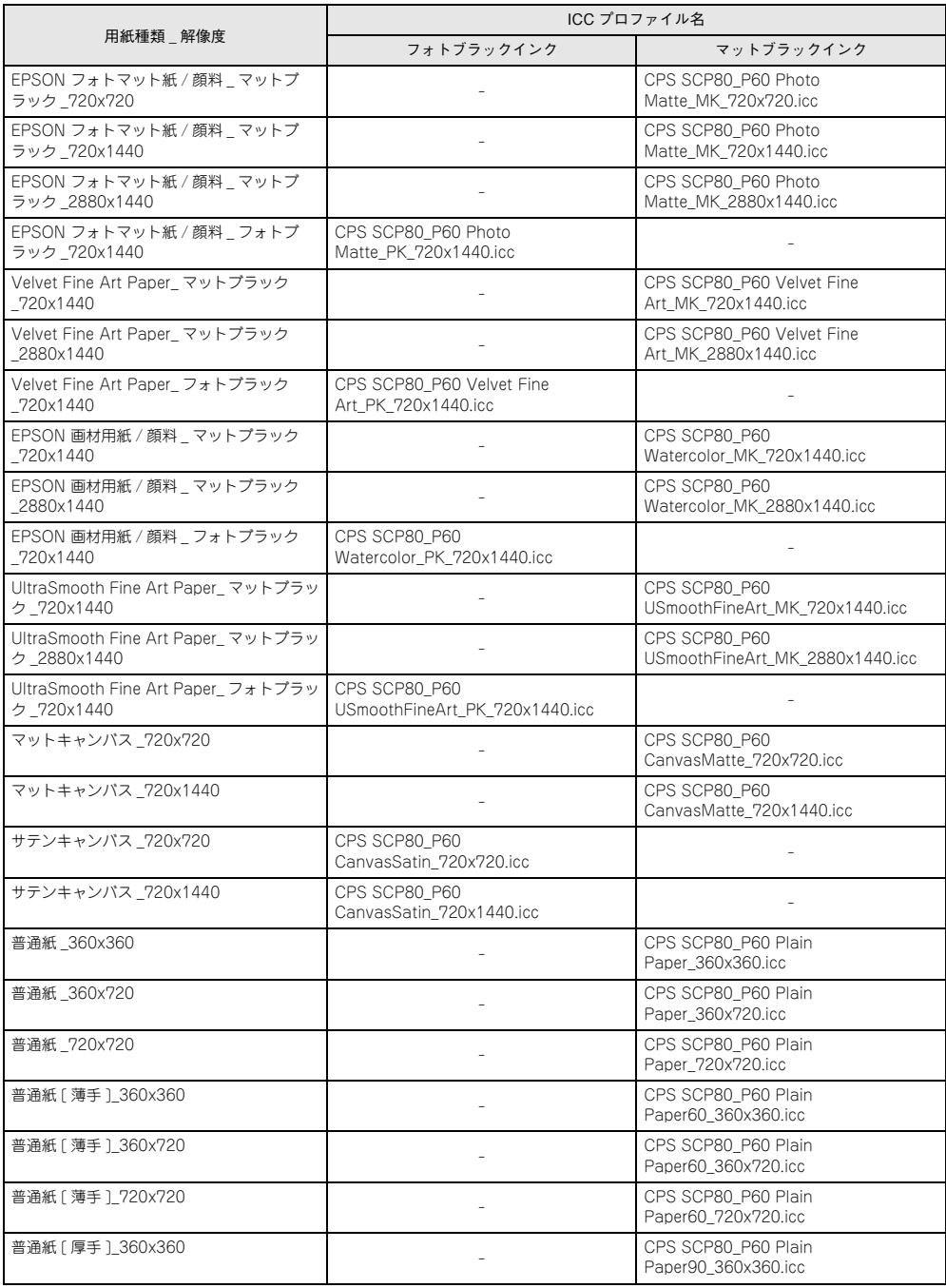

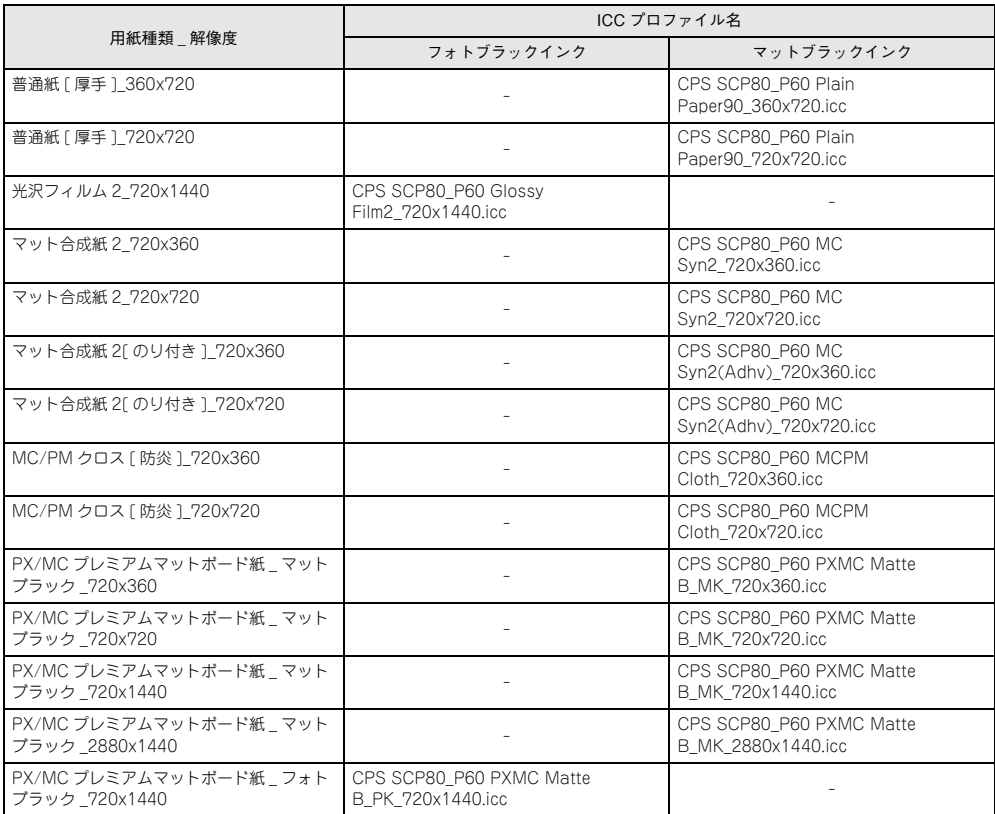

# **SC-T7050/SC-T5050/SC-T3050**

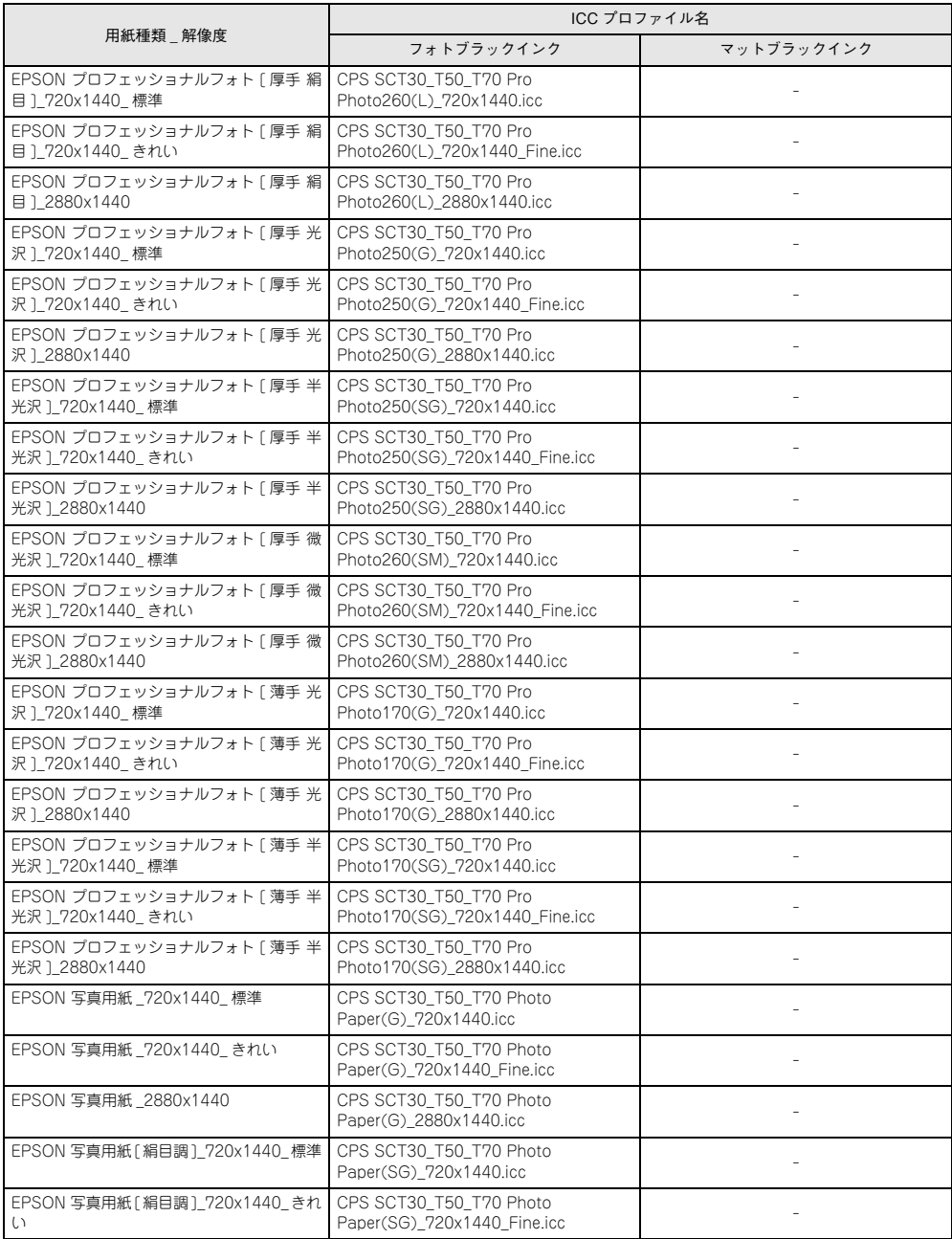

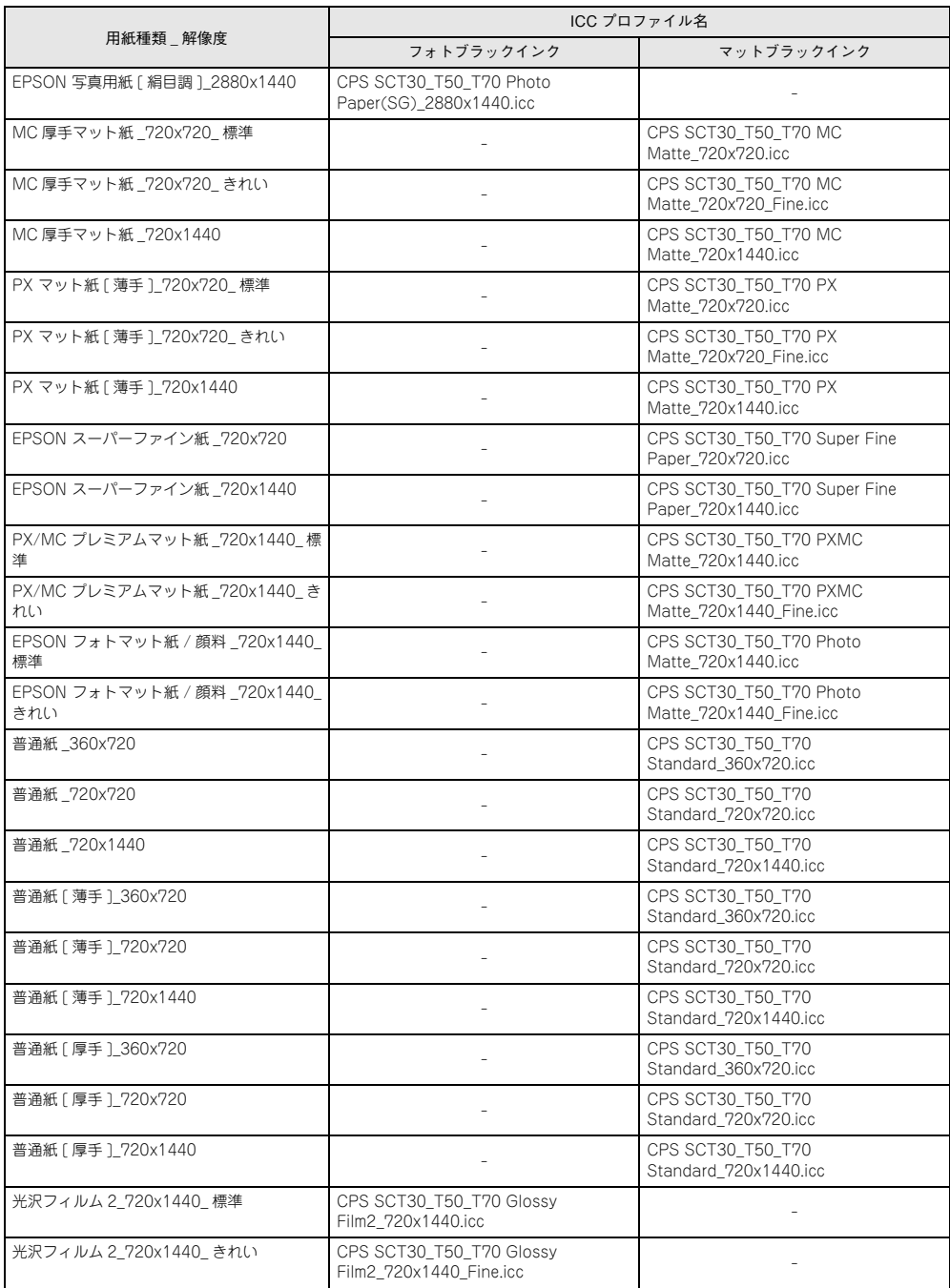

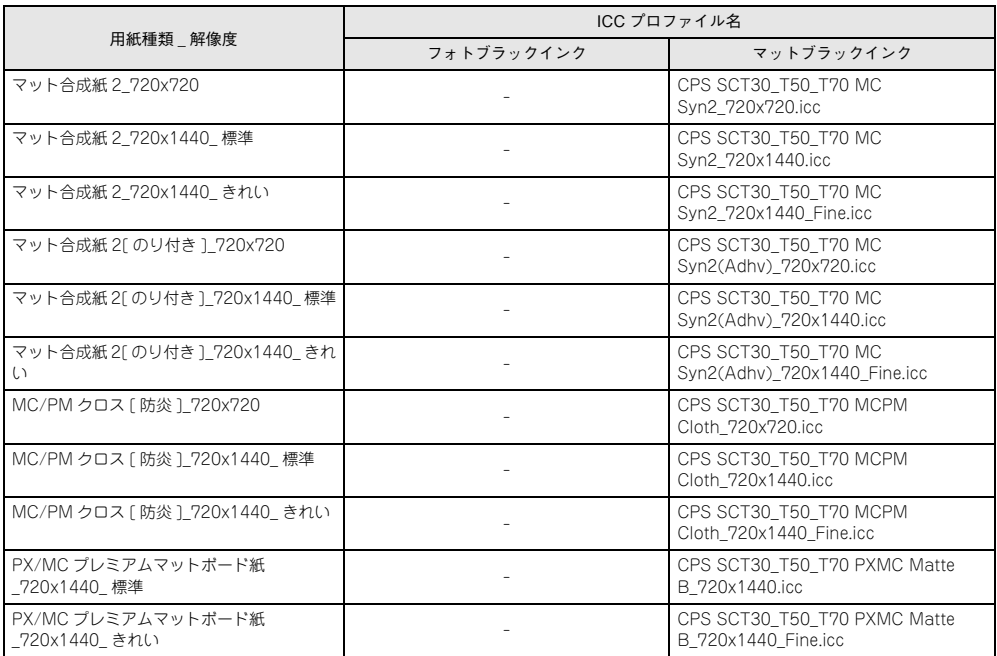

# **PX-F10000/PX-F8000**

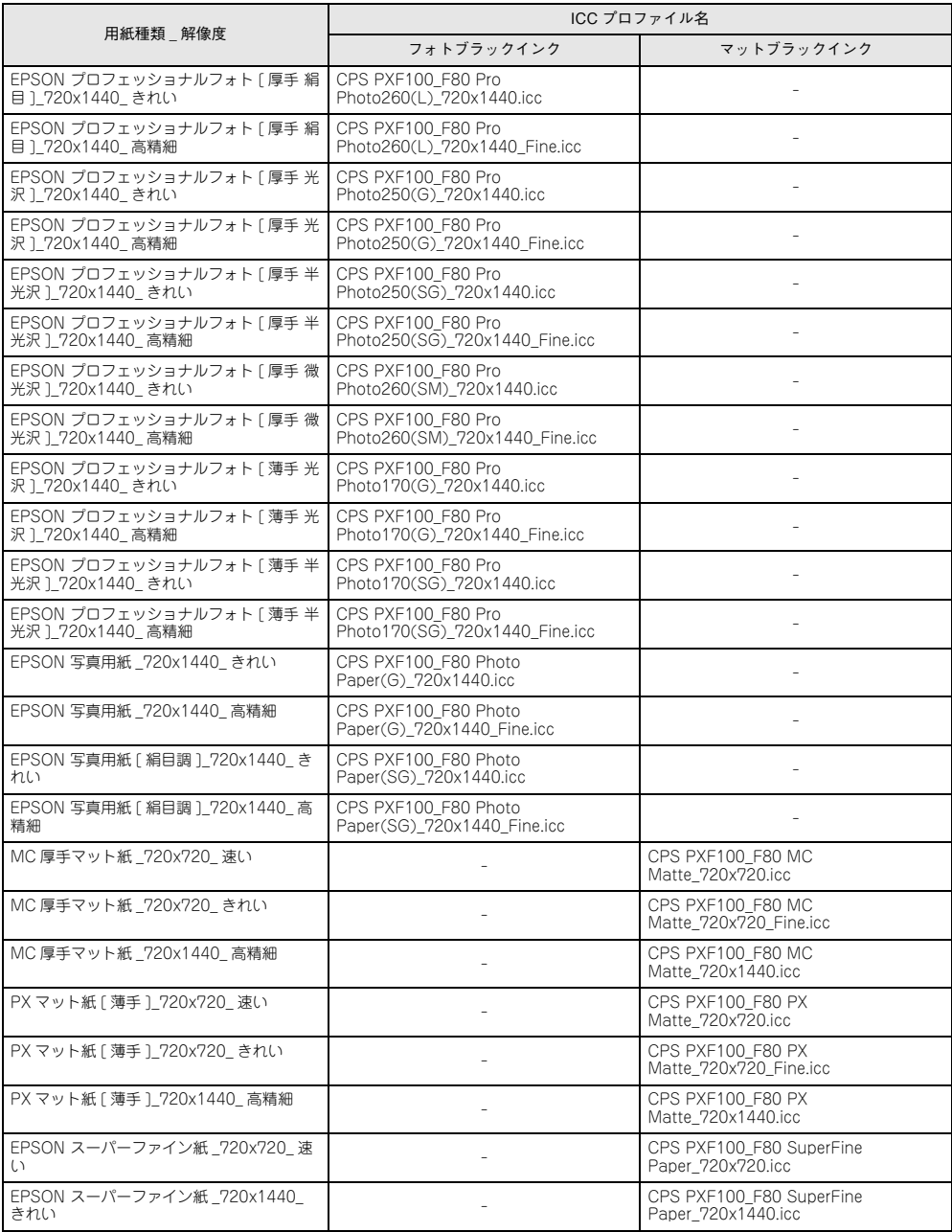

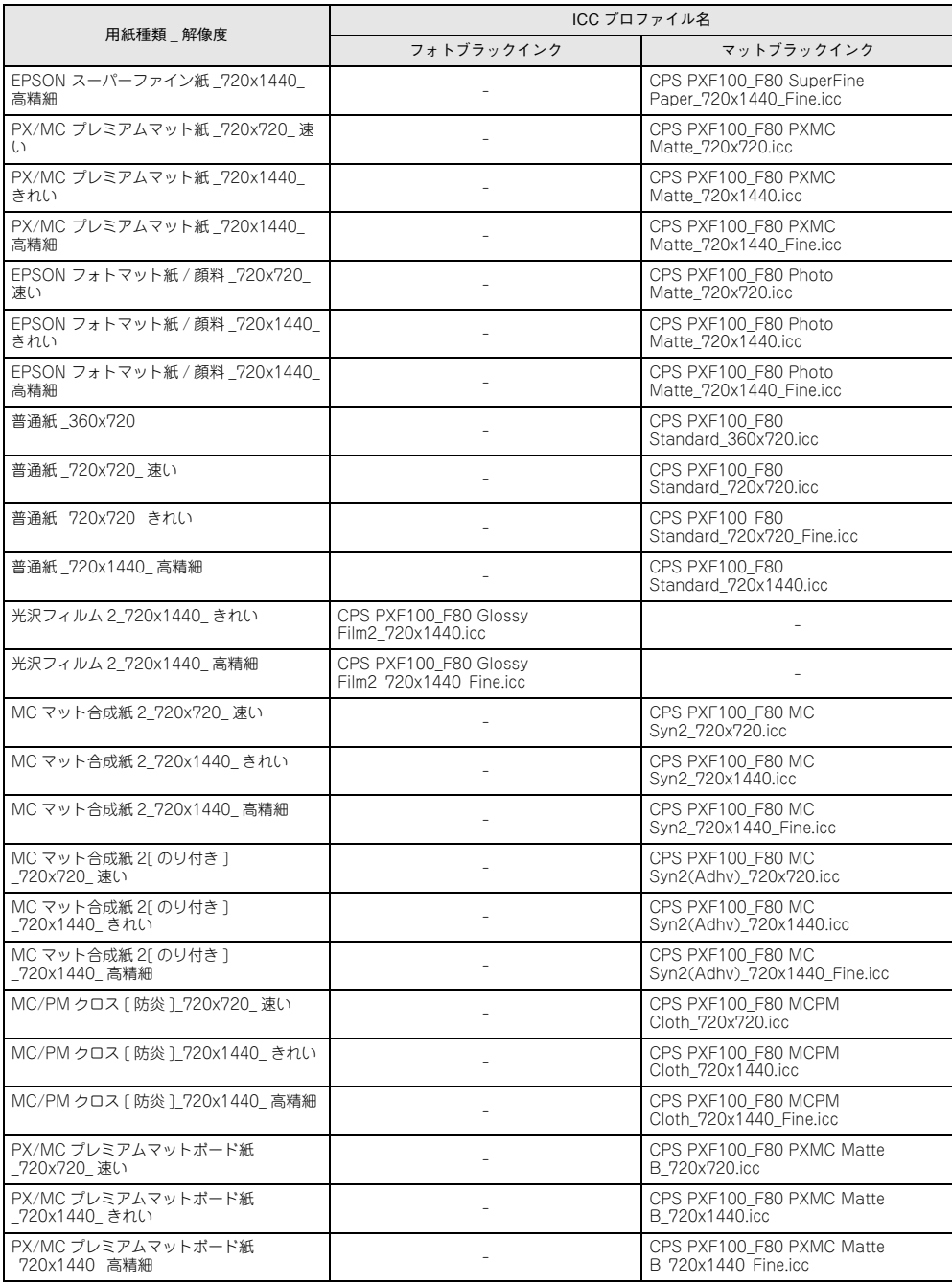

# **PX-H10000/PX-H8000**

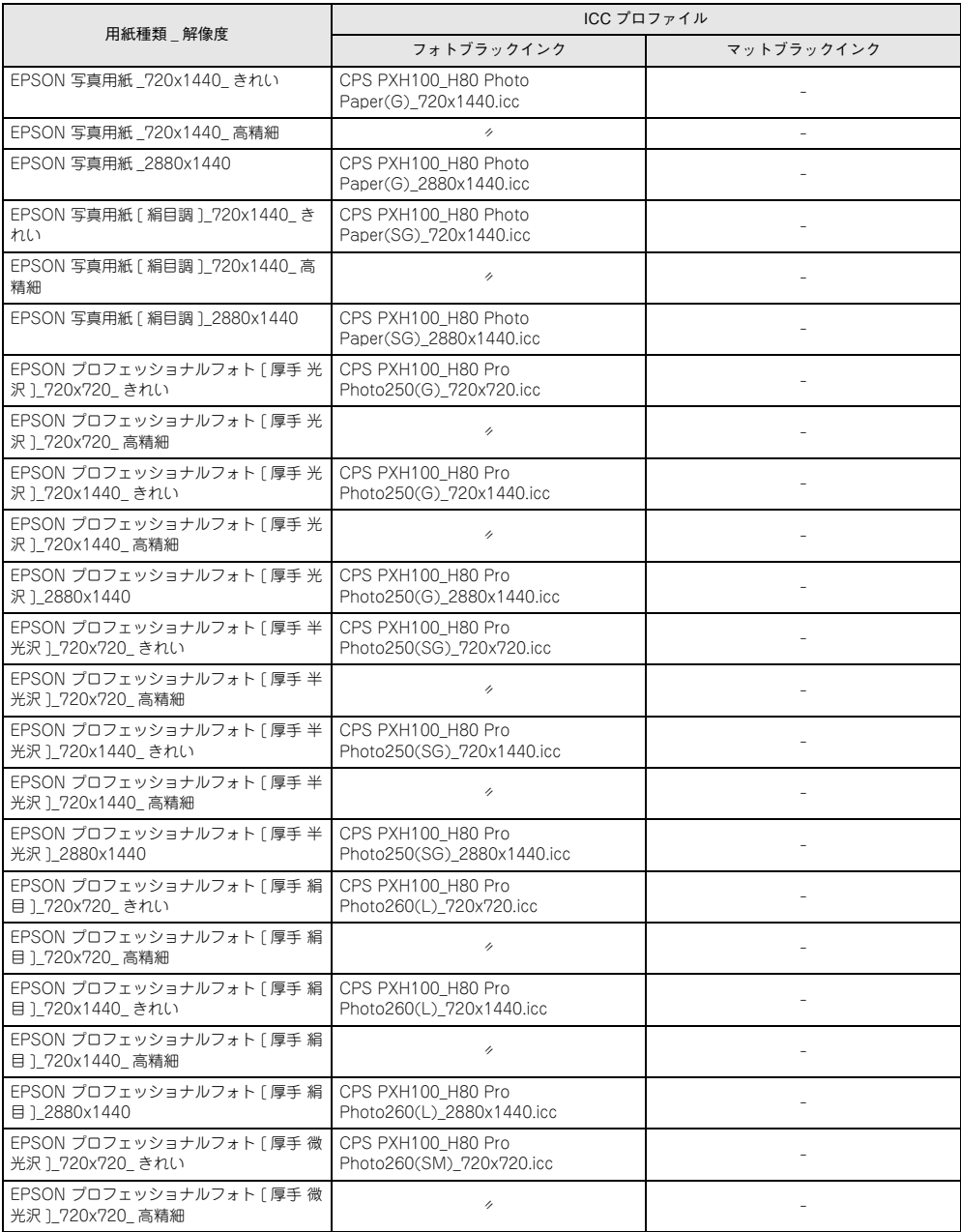

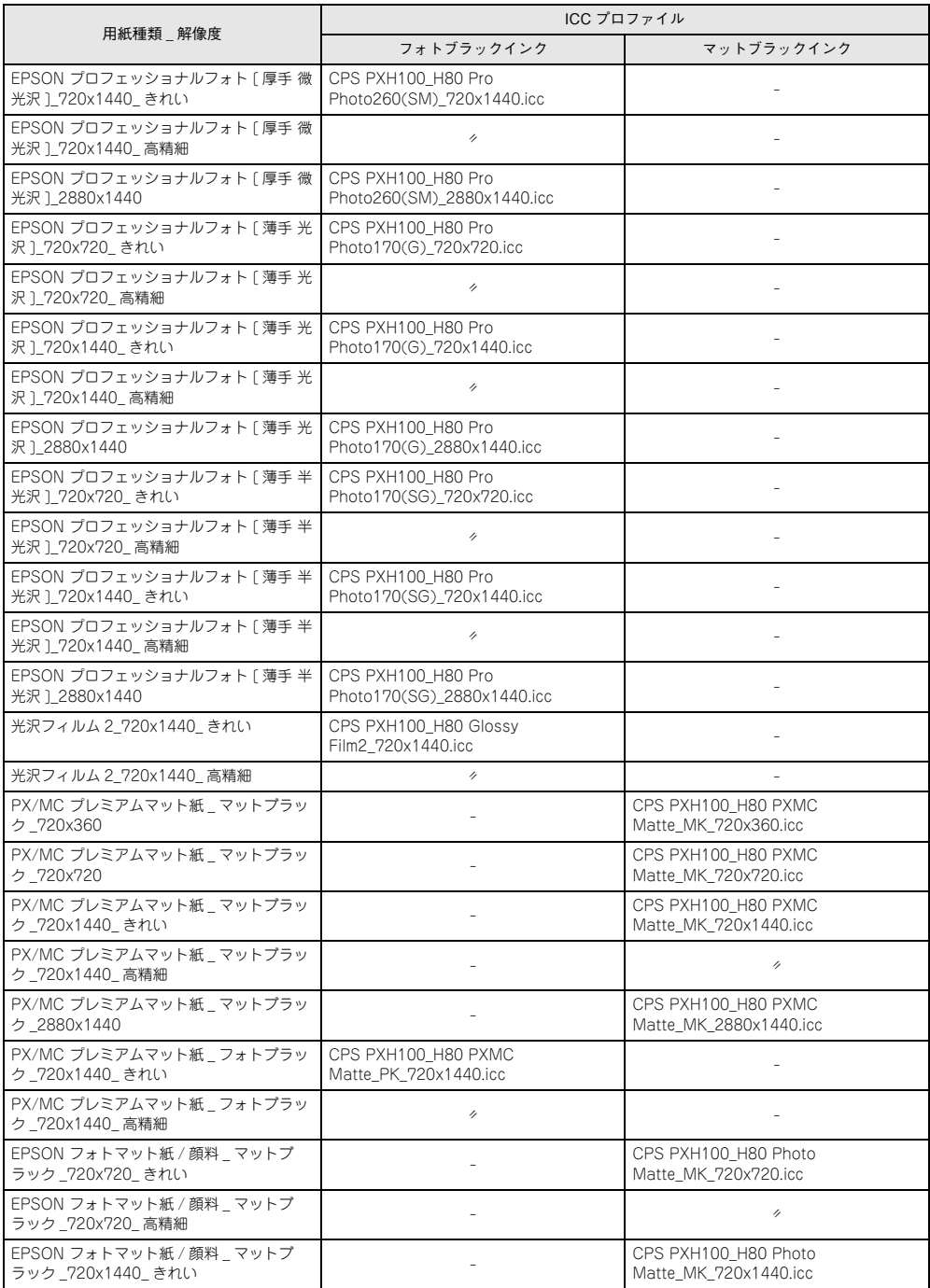

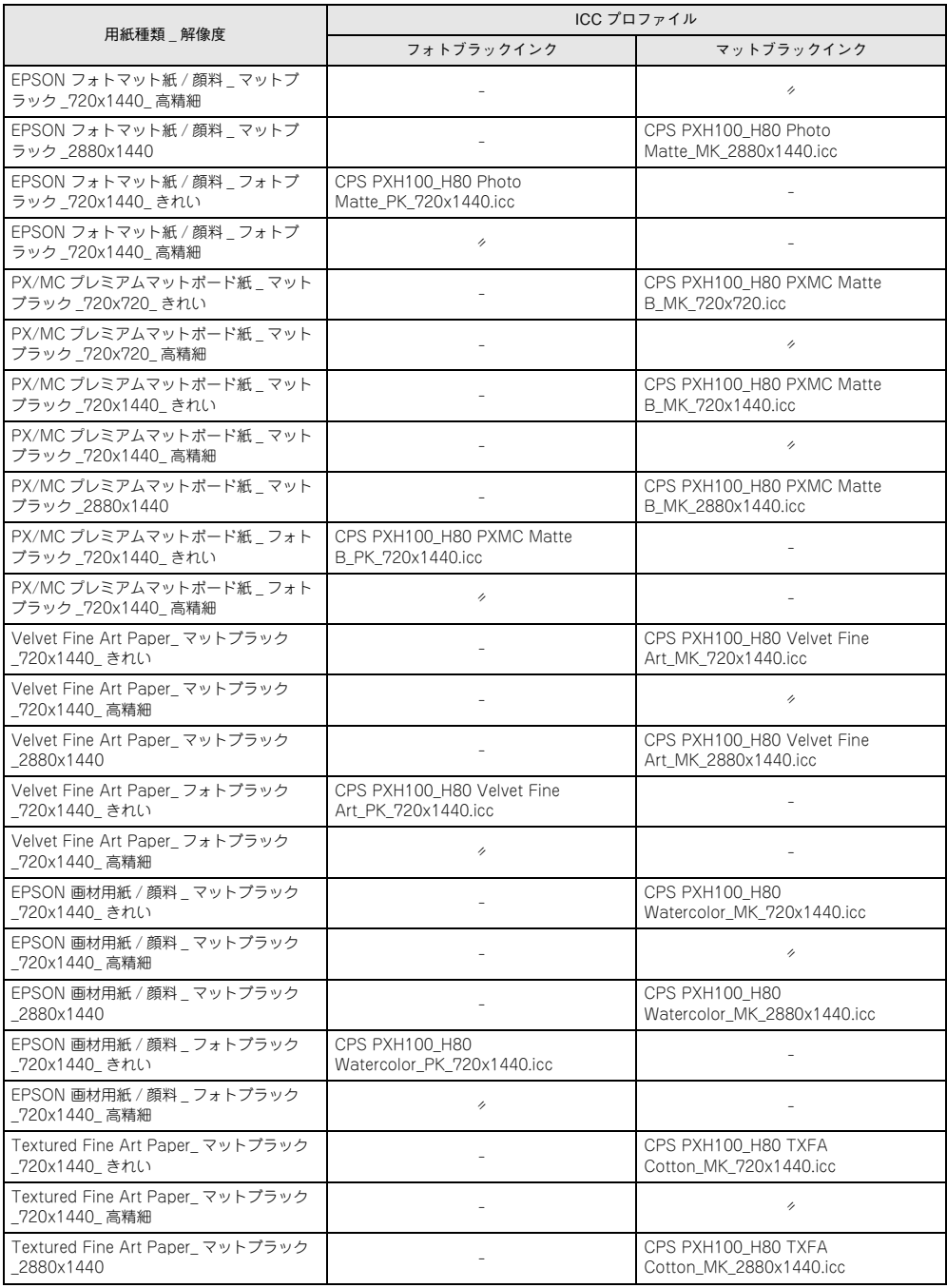

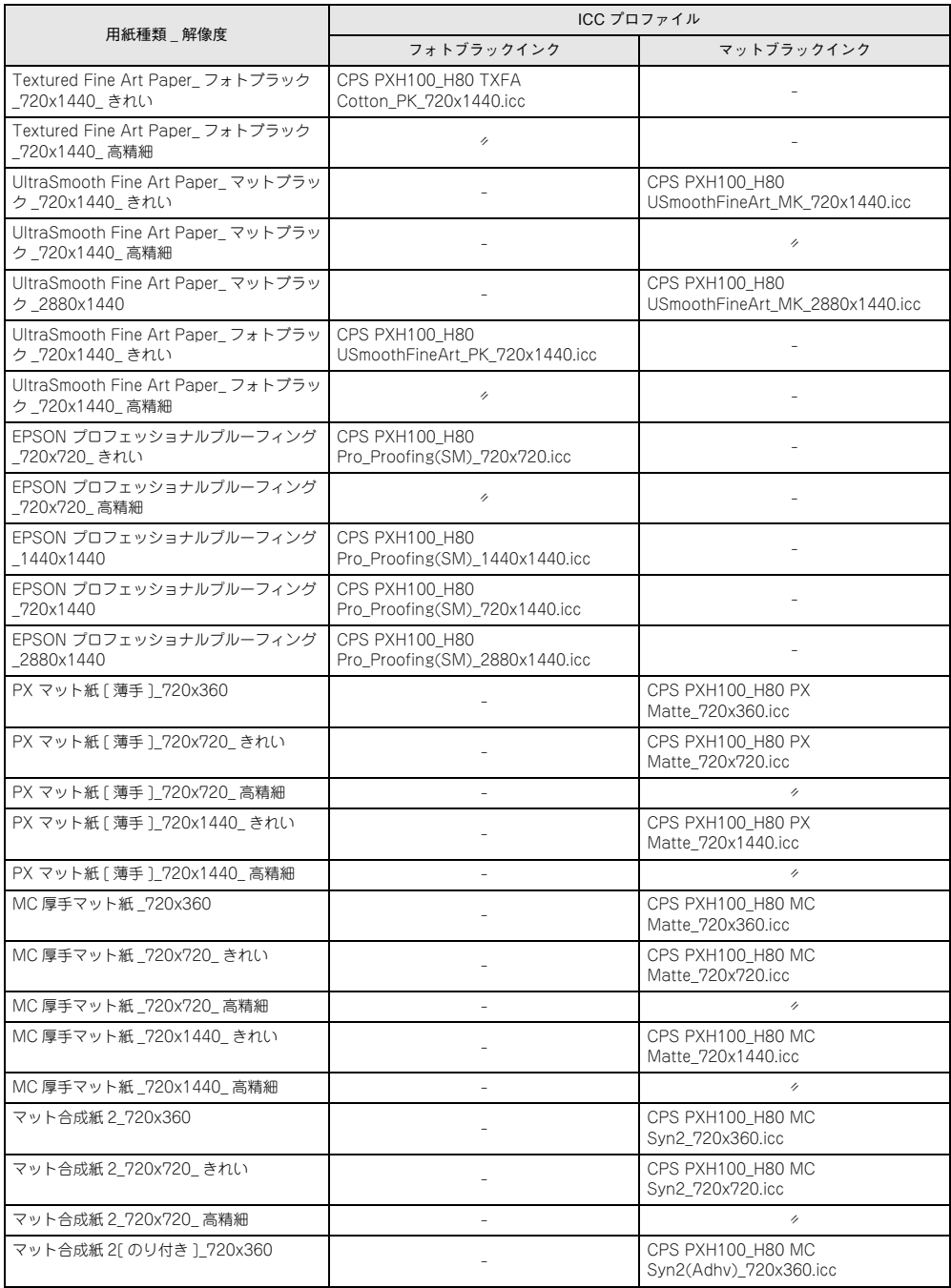

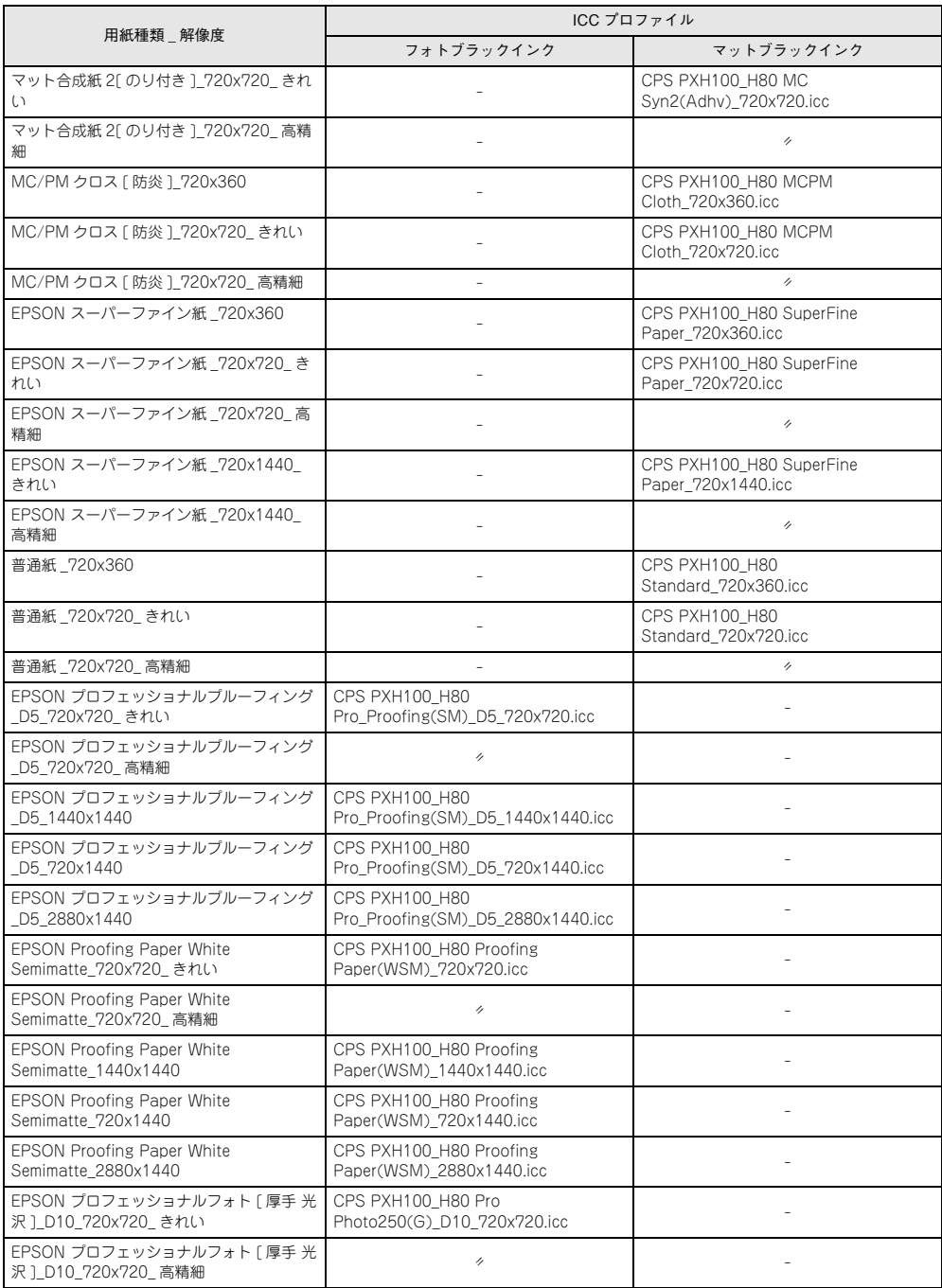

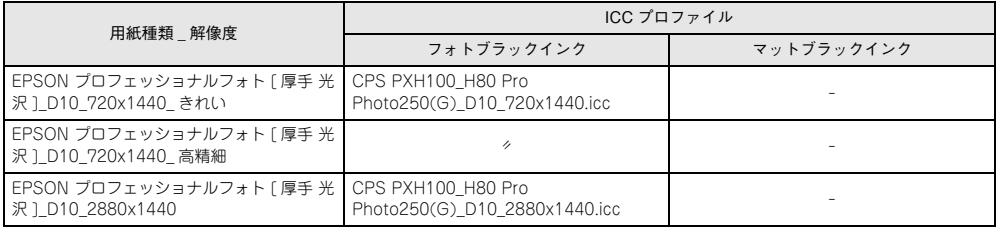

# **PX-H9000/PX-H7000**

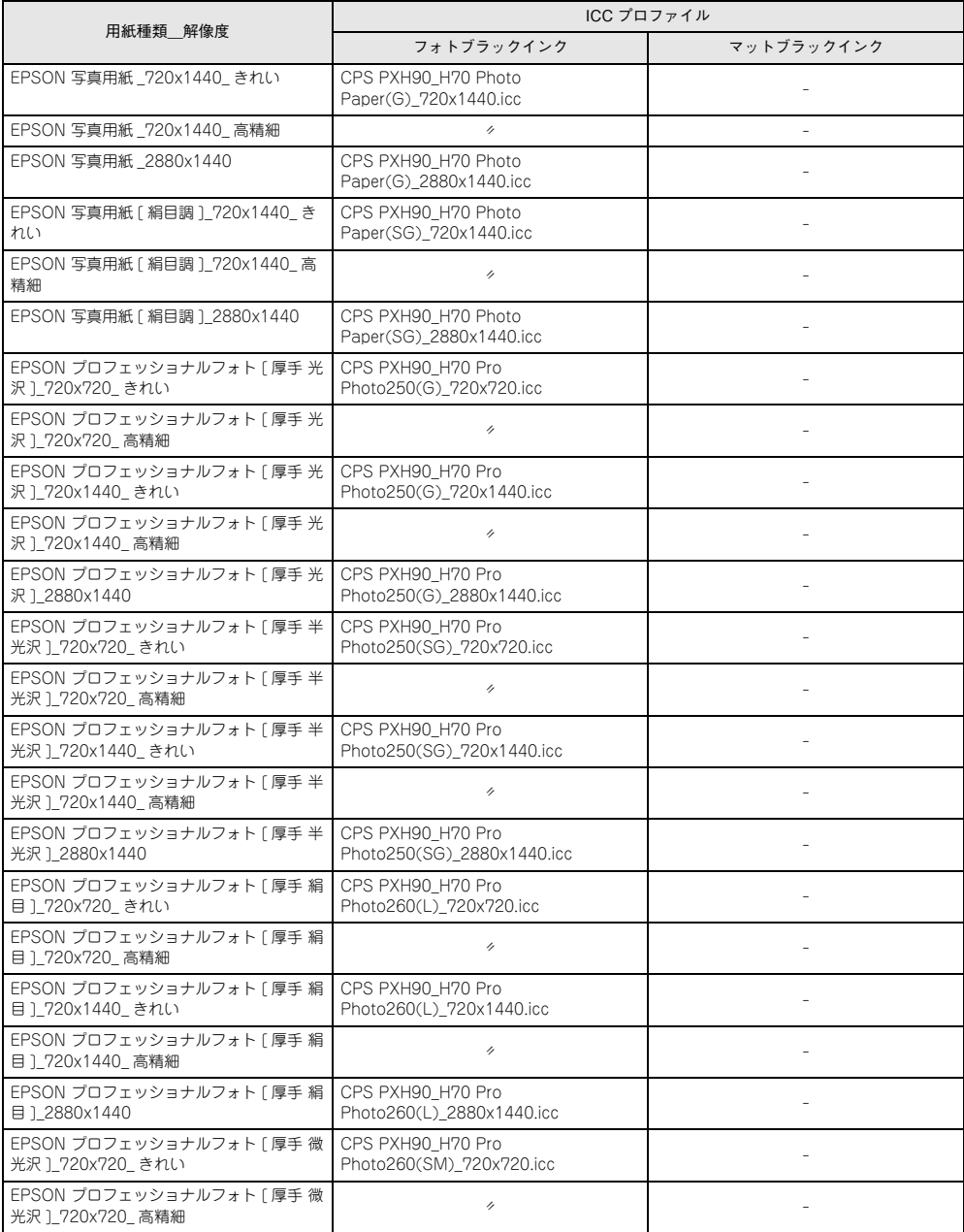

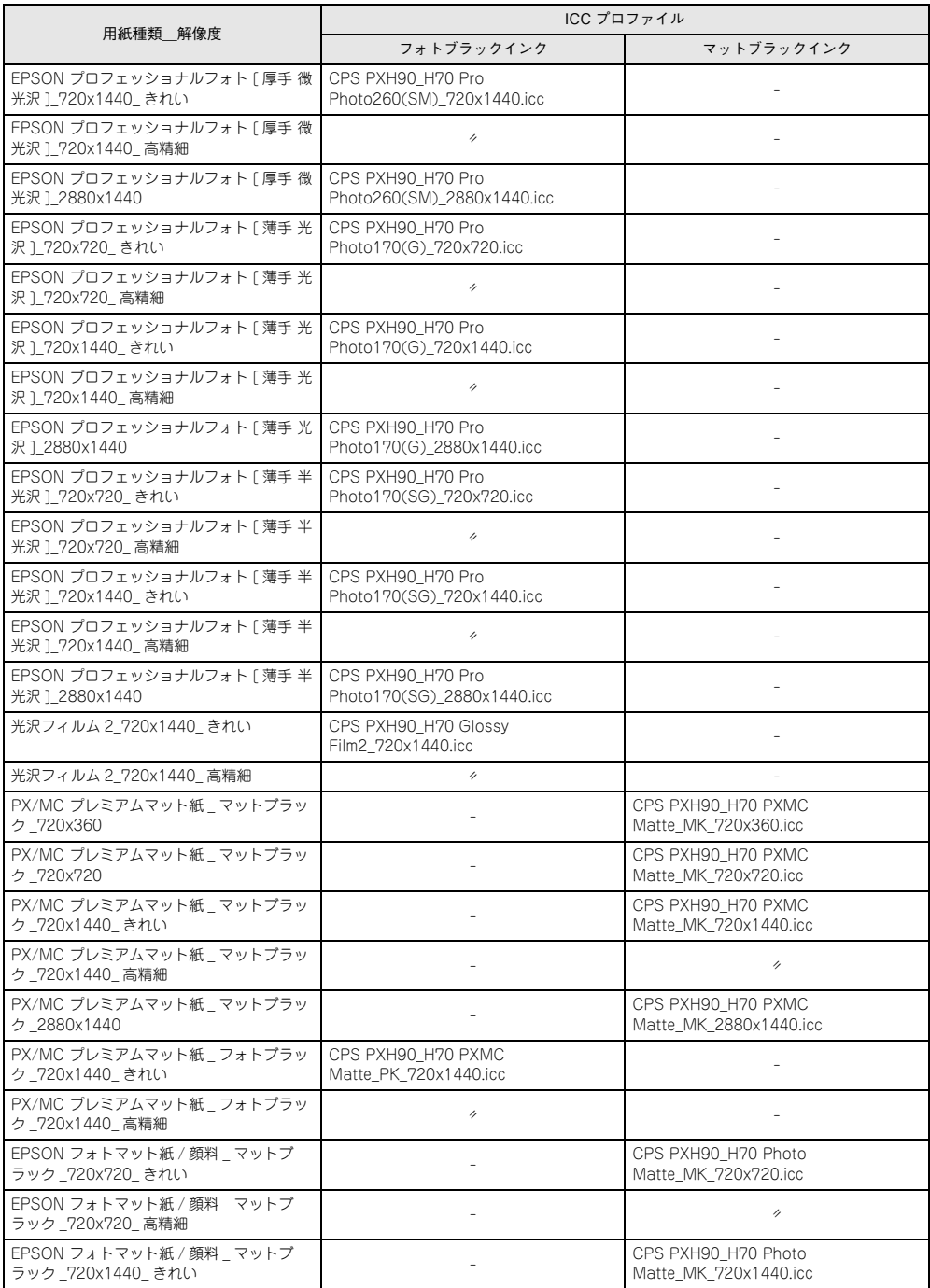

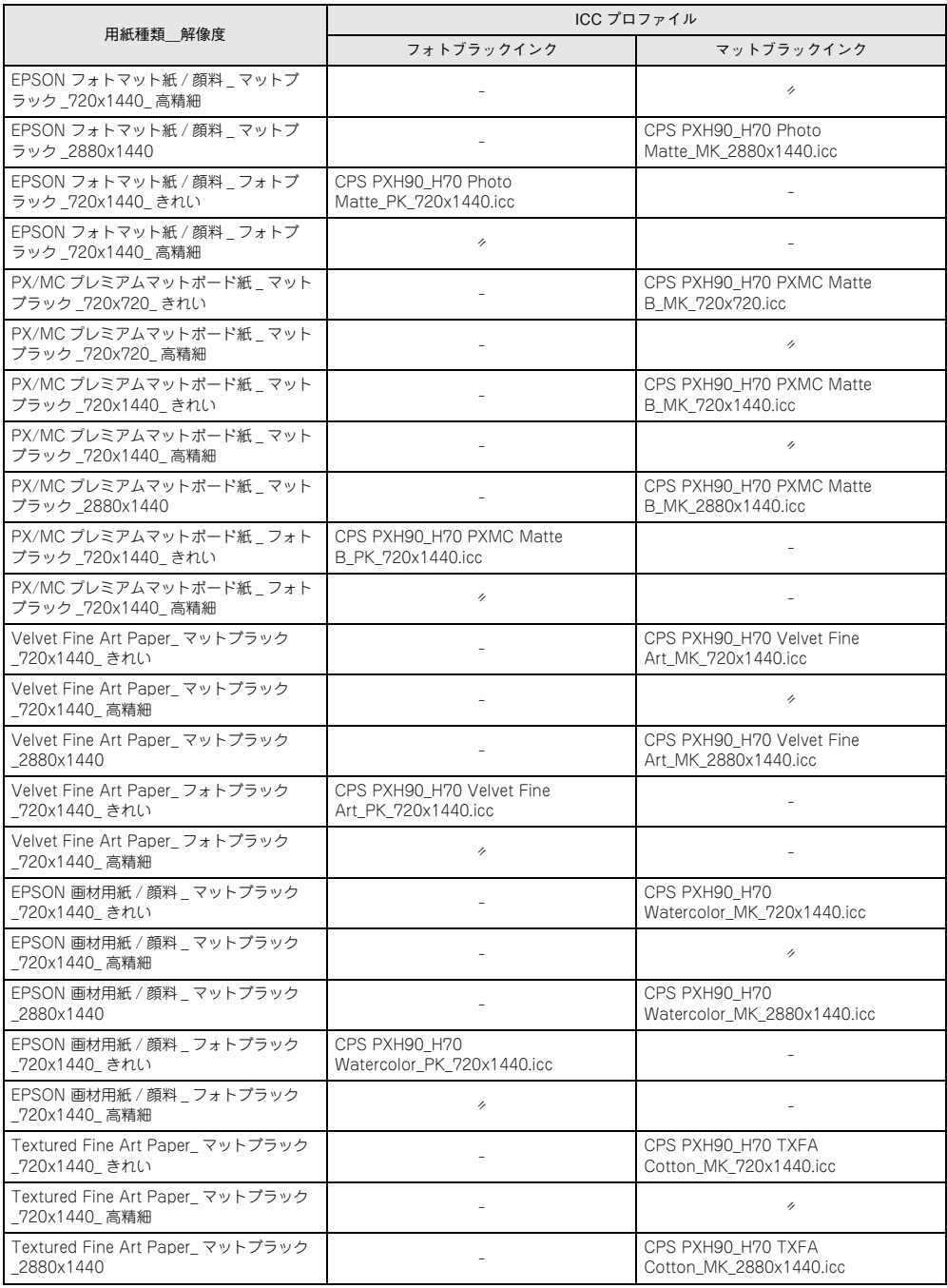

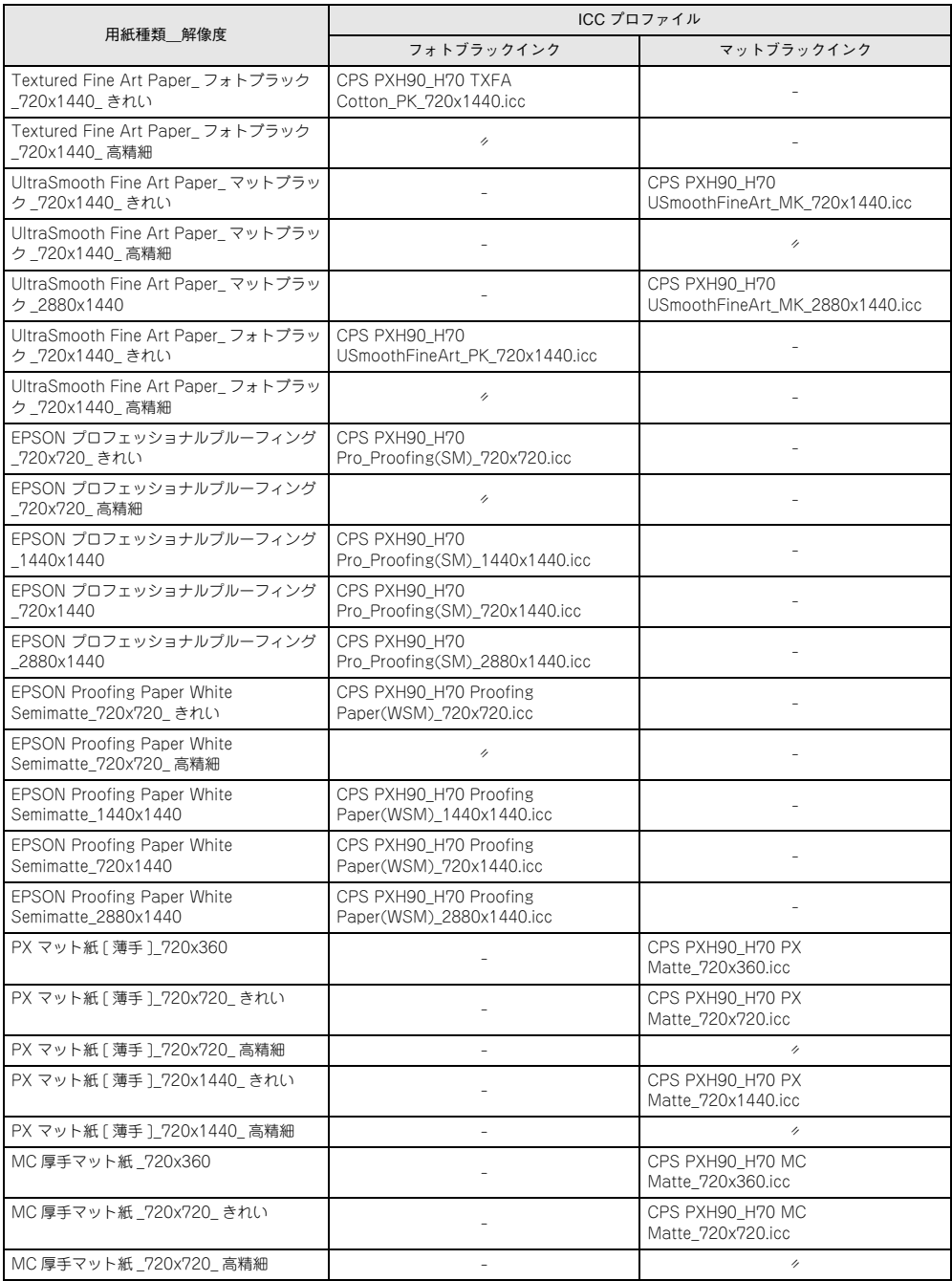

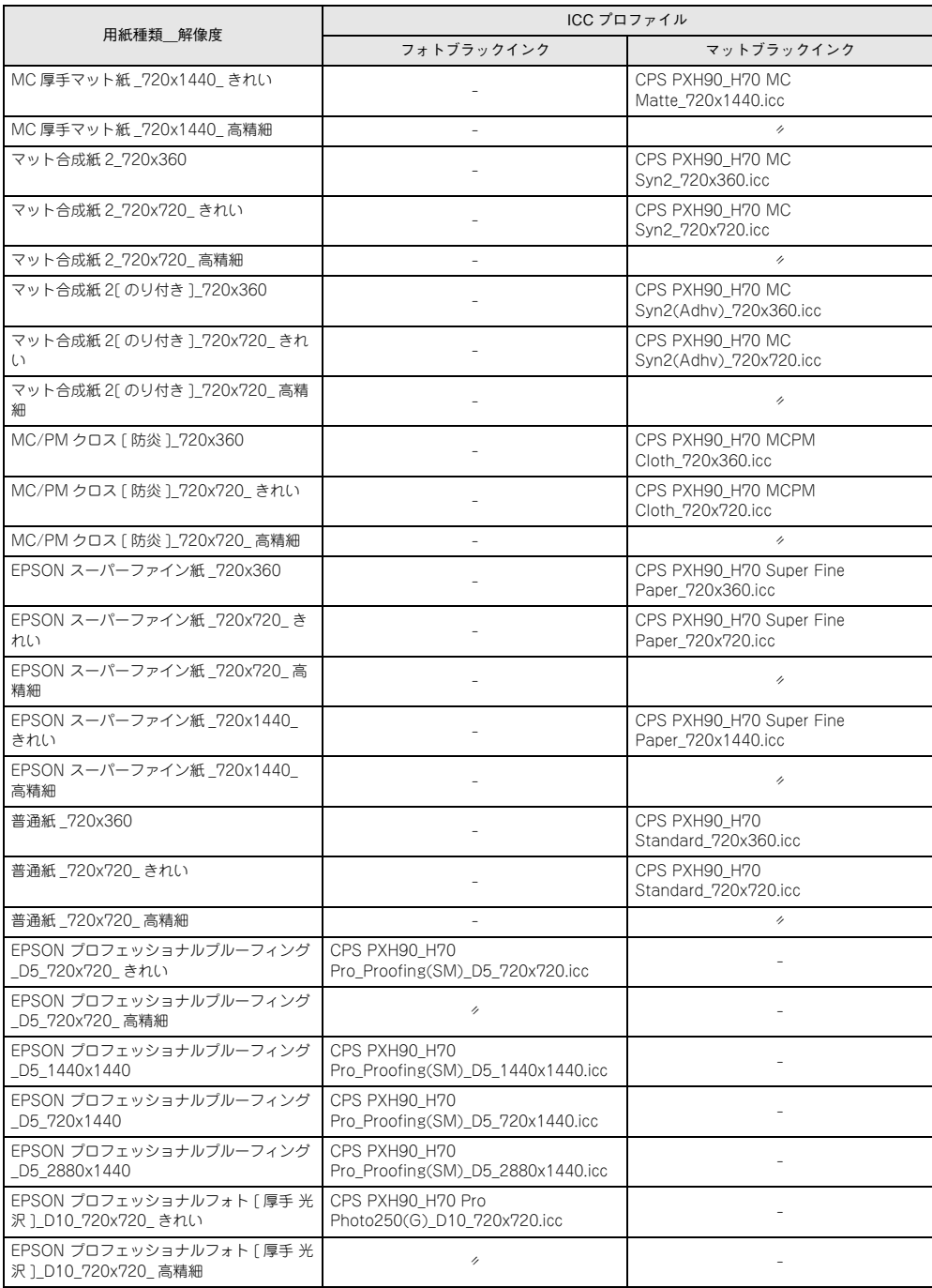

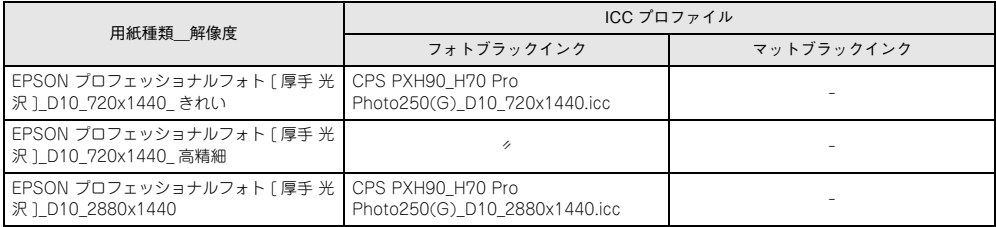

# **インストールされるファイル、フォルダ**

本製品のインストール時に指定したインストール先のフォルダや所定のフォルダに は、本製品をお使いいただく上で必要な様々なファイルやフォルダが入っています。す べて本製品が印刷を行う際に必要となるファイル・フォルダです。以下代表的なファ イルについて説明します。

#### <span id="page-130-1"></span>■ EPSON PS Server

本製品の本体アプリケーションソフトウェアです。印刷をする前に、必ず起動します。 クライアントインストールの場合は、インストールされません。

**◯参考) •** MS-Word、MS-Excelなどのアプリケーションソフトウェアや、TrueTypeフォ<br>- シトを使用する場合は、本製品ではなく、各プリンタに標準添付されている プリンタドライバを使用することをお勧めします。

> • PostScript プリンタとして使用しない場合も、各プリンタに標準添付されて いるプリンタドライバをお使いください。

#### <span id="page-130-0"></span>■ EPSON PS Manager

EPSON PS Server の印刷ジョブを管理・コントロールするユーティリティソフトウェ アです。EPSON PS Manager を使うと、以下のことができます。

- 印刷ジョブの再印刷、印刷設定の変更が可能。
- 印刷ジョブのプレビュー(サムネイル)表示が可能。
- <span id="page-130-2"></span>• 印刷ジョブの印刷優先度の変更が可能。

#### ■ PPD ファイル

PPD(PostScript Printer Description) ファイルは、各プリンタの特性を記述した ファイルです。PostScript プリンタドライバをインストールすると付随して、自動的 にインストールされます。CMYK 用と RGB 用の 2 種類が利用できます。

- Windows の場合は、PostScript プリンタドライバのインストール時に PPD ファイ ルを指定してインストールします。CMYK 用と RGB 用の PPD ファイルを切り替 えて使用する場合は、それぞれの PPD ファイルを指定してインストールし、印刷時 にプリンタドライバを切り替えて使用してください。
- CMYK 用と RGB 用の PPD ファイルを切り替えて使用する場合は、[プリンタ設定 ユーティリティ]の「プリンタの機種]で「Epson] \* または「EPSON]を選択し て、それぞれの PPD ファイルを指定して該当するプリンタの PPD ファイルを追加 します。(表示される文字の大文字、小文字は、インストールされているプリンタド ライバによって変わることがあります。)

#### <span id="page-131-5"></span><span id="page-131-4"></span><span id="page-131-3"></span>■ プリンタフォント

本製品で印刷できるフォント(書体)です。次の標準プリンタフォントが EPSON PS Server をインストールしたコンピュータの所定のフォルダにインストールされます。

<span id="page-131-2"></span><span id="page-131-1"></span><span id="page-131-0"></span>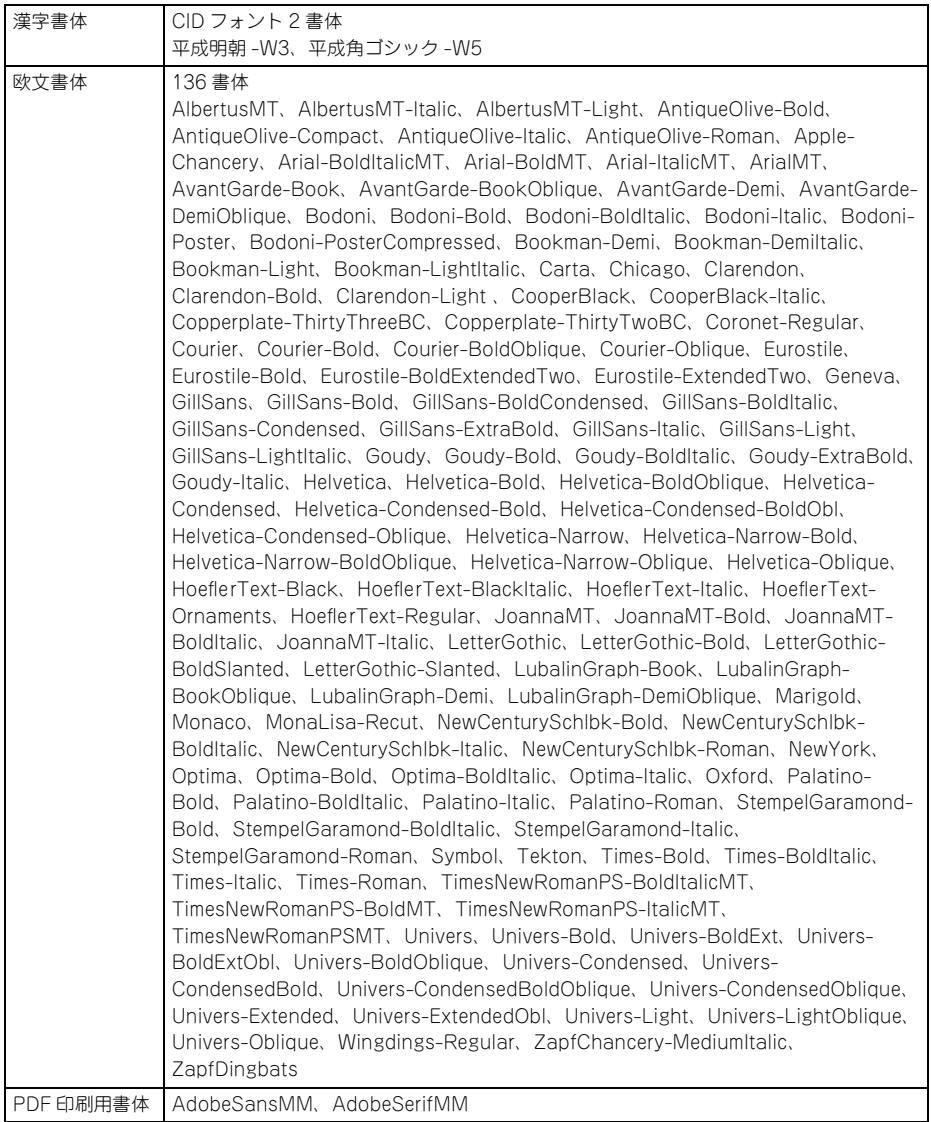

#### <span id="page-132-0"></span> $\blacksquare$  スクリーンフォント (Mac OS X のみ)

画面表示用のフォントです。[システムフォルダ]内の[ライブラリ]フォルダ内の [Fonts]フォルダにインストールされます。

● 欧文書体は、インストーラの [簡易インストール] ではインストールされませ ん。[カスタマイズ]を選択してインストールしてください。

#### ■ プロファイル(Windows のみ)

インストールされるプロファイルとインストール先は、次の通りです。

■ 参考 ■ 一部のICCプロファイルは、GretagMacbeth ProfileMakerで作成されています。

#### インストールされるプロファイル

- EuroscaleCoated.icc
- JapnaColor2001Coated.icc
- JapanWebCoated.icc
- USWebCoatedSWOP.icc
- AdobeRGB1998.icc
- AppleRGB.icc
- EwsRGB.icm

#### インストールされる場所

特に指定しないと、以下にインストールされます。

- お使いの Windows が 32bit 版のとき C:¥Program Files¥EPSON¥PS Server¥icc
- お使いの Windows が 64bit 版のとき C:¥Program Files (x86)¥EPSON¥PS Server¥icc

# **索引**

## A

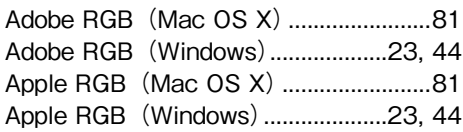

# C

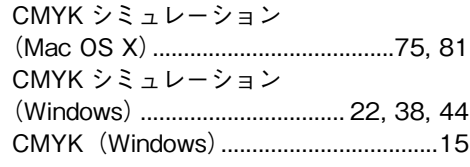

#### D

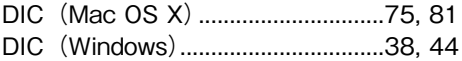

## E

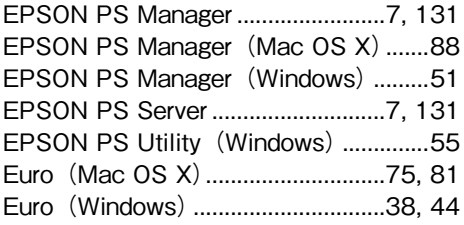

## I

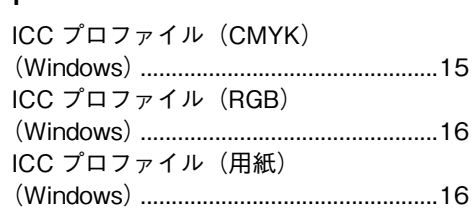

## J

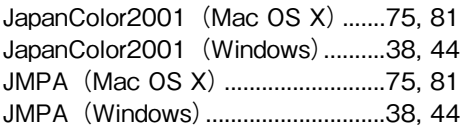

#### P

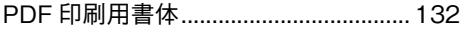

[PPD ファイル.........................................131](#page-130-2)

#### R

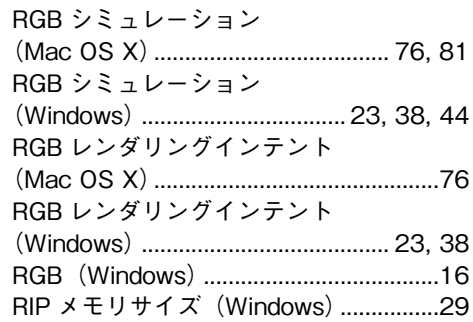

## S

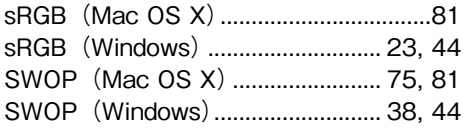

#### T

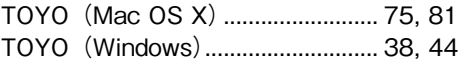

## い

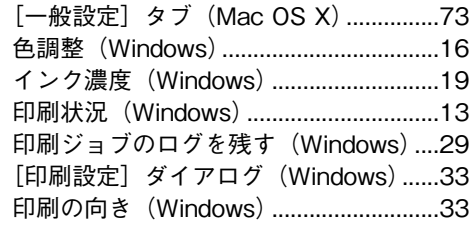

#### お

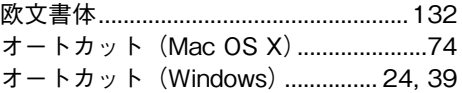

#### か

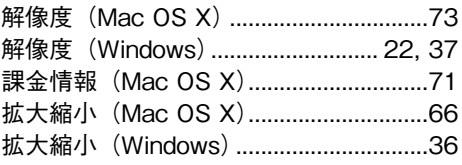

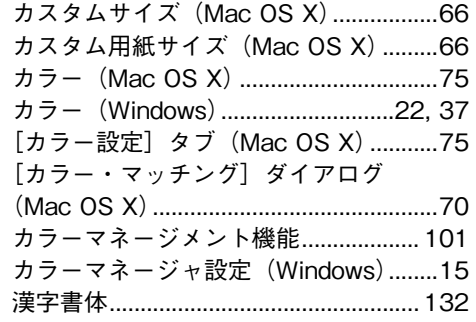

#### き

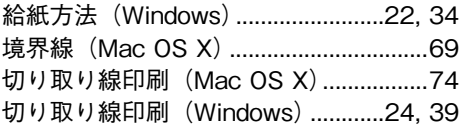

# く

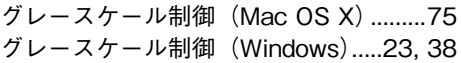

## さ

[最大ジョブ保存数\(Windows\)...............29](#page-28-2)

# し

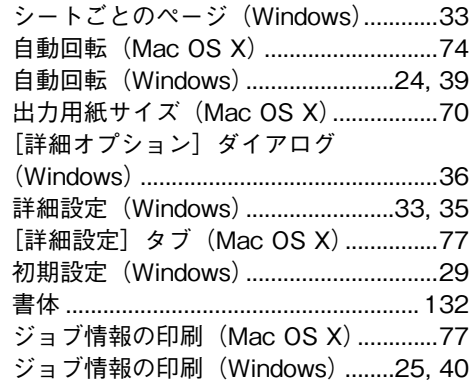

#### す

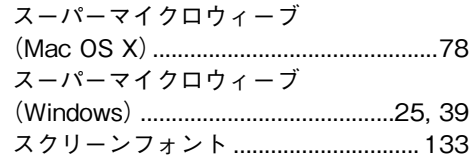

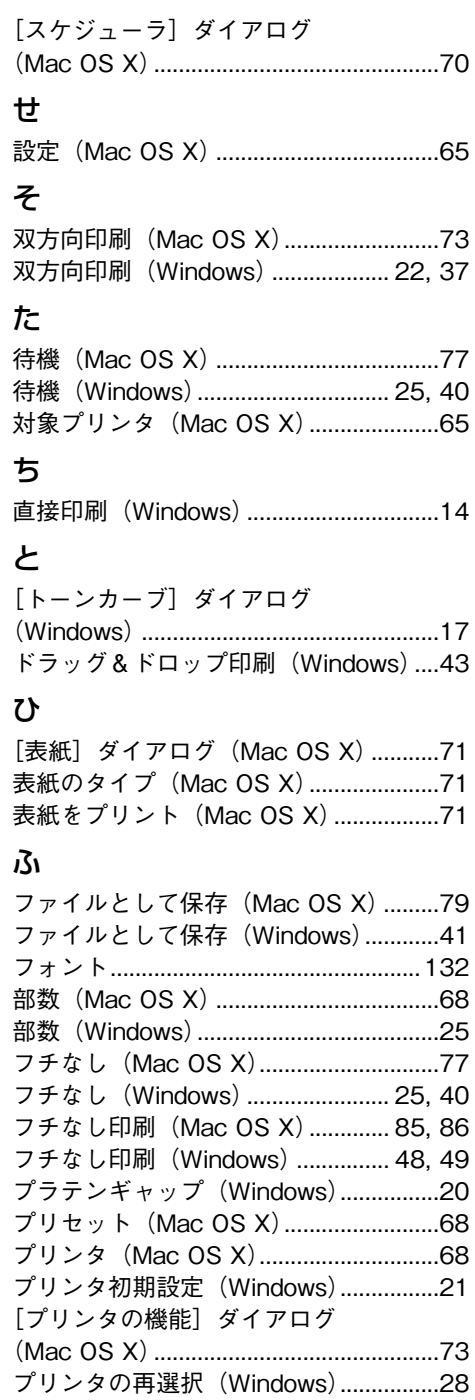

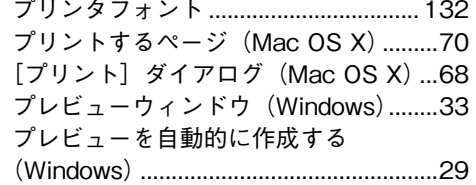

#### $\hat{}$

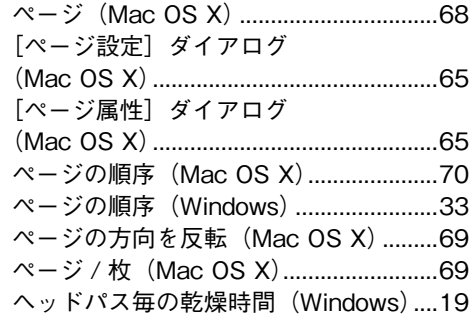

## ほ

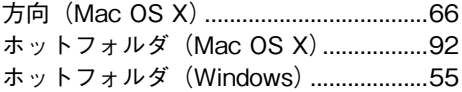

#### め

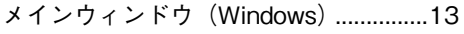

#### ゆ

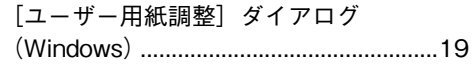

## よ

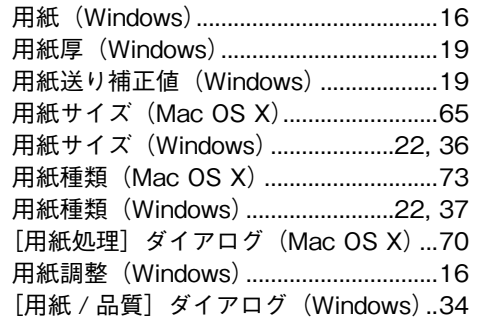

ら [ラスタースプールモード\(Windows\)....29](#page-28-5)

# り

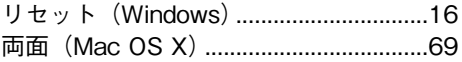

#### れ

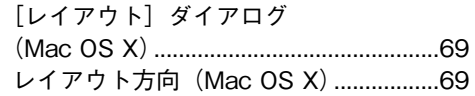

# ろ

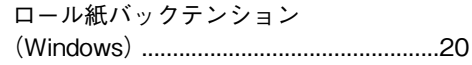